# **USER's GUIDE Glancetron K700**

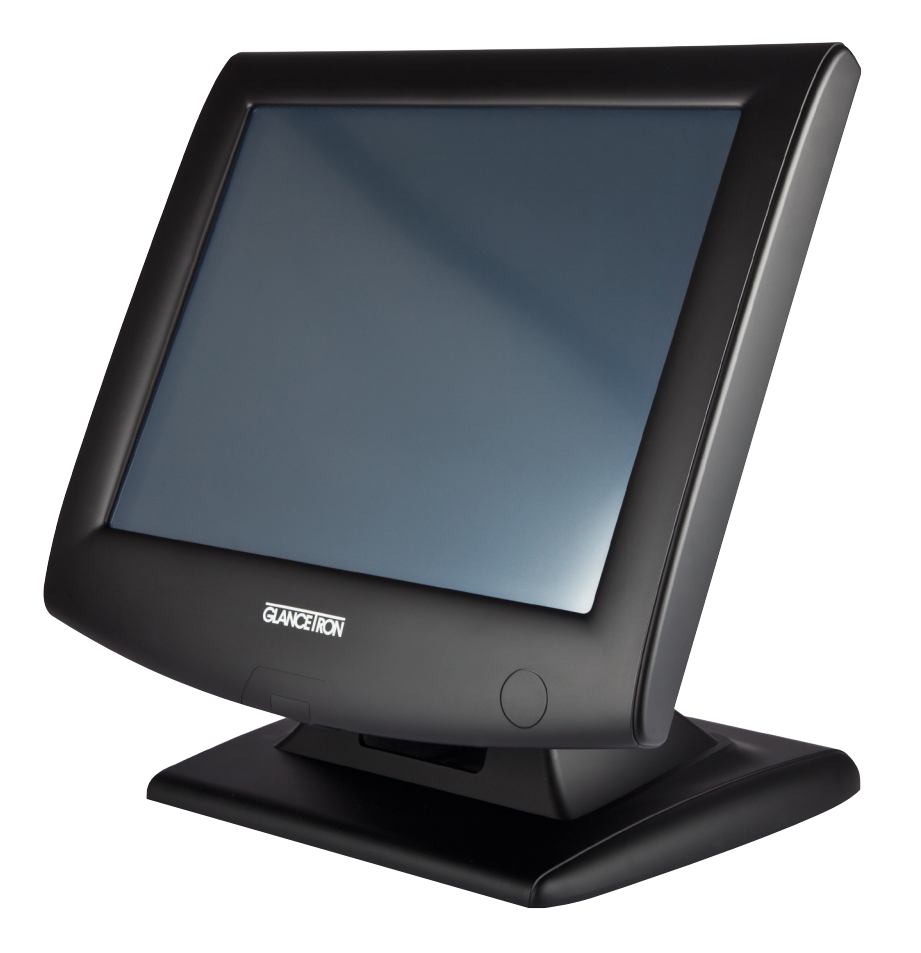

# **All-In-One POS Terminal**

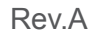

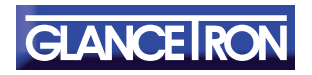

**www.glancetron.com**

### **Copyright**

#### **Copyright 2012 Publishing. All Rights Reserved.**

This manual, software and firmware described in it are copyrighted by their respective owners and protected under the laws of the Universal Copyright Convention. You may not reproduce, transmit, transcribe, store in a retrieval system, or translate into any language, in any form or by any means, electronic, mechanical, magnetic, optical, chemical, biological, molecular, manual, or otherwise, any part of this publication without the express written permission of the publisher.

All products and trade names described within are mentioned for identification purpose only. No affiliation with or endorsement of the manufacturer is made or implied. Product names and brands appearing in this manual are registered trademarks of their respective companies. The information published herein has been checked for accuracy as of publishing time. No representation or warranties regarding the fitness of this document for any use are made or implied by the publisher. We reserve the right to revise this document or make changes in the specifications of the product described therein at any time without notice and without obligation to notify any person of such revision or change.

### **Safety Instructions**

- 1. Read these instructions carefully. Keep these instructions for future reference.
- 2. Please disconnect this equipment from AC outlet before cleaning. Don't use liquid or sprayed detergent for cleaning. Use moisture sheet or cloth for cleaning.
- 3. Please keep this equipment from humidity.
- 4. Lay this equipment on a reliable surface when install. A drop or fall could cause injury.
- 5. Make sure power cord such a way that people can not step on it. Do not place anything over the power cord.
- 6. All cautions and warnings on the equipment should be noted.
- 7. If the equipment is not used for long time, disconnect the equipment from main to avoid be ing damaged by transient over voltage.
- 8. Never pour any liquid into opening, this could cause fire or electrical shock.
- 9. If one of the following situations arises, get the equipment checked by a service personnel: a. The power cord or plug is damaged.
	- b. Liquid has penetrated into the equipment.
	- c. The equipment has been exposed to moisture.
	- d. The equipment does not work well or you can not get it work according to **user manual**.
	- e. The equipment has dropped and damaged.
- 10. Do not leave this equipment in an environment unconditioned, storage temperature below -20°C or above 60°C, it may damage the equipment.
- 11. Unplug the power cord when doing any service or adding optional kits.

#### **Lithium Battery Caution:**

Danger of explosion can happen if the battery is incorrectly replaced. Replace only the original or equivalent type recommended by the manufacture. Dispose used batteries according to the manufacture's instructions.

Do not remove the cover, and ensure no user serviceable components are inside. Take the unit to the service center for service and repair.

#### **CE Notice**

This device complies with the requirements of the CE directive.

#### **WEEE Notice**

This appliance is labeled in accordance with European Directive 2002/96/EC concerning waste electrical and electronic equipment (WEEE). The Directive determines the framework for the return and recycling of used appliances as applicable throughout the European Union. This label is applied to various products to indicate that the product is not to be thrown away, but rather reclaimed upon end of life per this Directive.

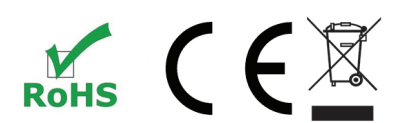

The information contained in this document is subject to change without notice. This document contains proprietary information that is protected by copyright. All rights are reserved. No part of this document may be reproduced,translated to another language or stored in a retrieval system, or transmitted by any means, electronic, mechanical, photocopying, recording, or otherwise, without prior written permission. Windows is a registered trademark of Microsoft, Inc. Other brand or product names are trademarks of their respective holders.

The test results show that this device meets the FCC rules. Those limits are set to protect residential areas from the devices with harmful emission. This device will produce, use and radiate radio frequency energy. In addition, failure to follow the user's manual to install or use this device might produce harmful interference with radio communication. Not withstanding the foregoing, it does not guarantee that this type of harmful interference does not occur in some special installations. The interference caused by this device to the reception of radio or television signals may be verified by turning it on and off. Any changes or modifications to this TFT LCD would void the user's authority to operate this device.

# **Usage Notice**

**Warning -** To prevent the risk of fire or shock hazards, do not expose this product to rain or moisture.

**Warning -** Please do not open or disassemble the product as this may cause electric shock.

## **Precautions**

Follow all warnings, precautions and maintenance as recommended in this user's manual to maximize the life of your unit.

#### *Do:*

- Turn off the product before cleaning.
- Touch screen surface may be cleaned using a soft clean cloth moistened with mild window glass commercial cleaners or 50/50 mixture of water and isopropyl alcohol.
- Use a soft cloth moistened with mild detergent to clean the display housing.
- Use only high quality and safety approved DC adapter.

#### *Don't:*

- Do not touch the LCD display screen surface with sharp or hard objects.
- Do not use abrasive cleaners, waxes or solvents for your cleaning.
- Do not operate the product under the following conditions:
	- Extremely hot, cold or humid environment.
	- Areas susceptible to excessive dust and dirt.
	- Near any appliance generating a strong magnetic field.
	- In direct sunlight.

# Table of Contents

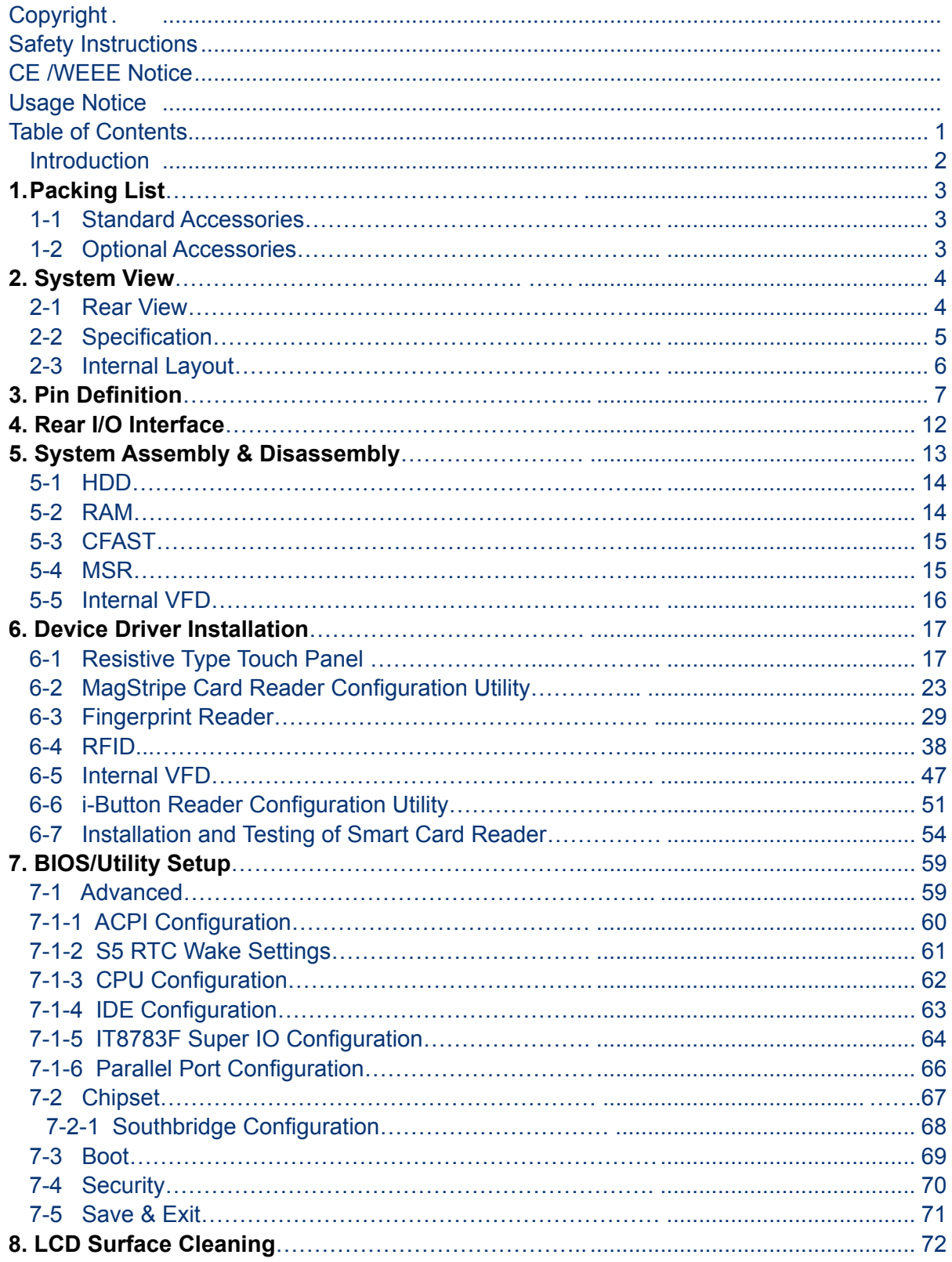

# **Introduction**

# **About Glancetron K700**

### **Features include:**

- A choice of stylish apple white or elegant charcoal grey are available to compliment the decor of the working environment.
- Intel Atom D2550 1.86GHz dual core CPU with embedded options available
- Supports optical multi-touch display activated by a finger or gloved hand
- Fanless design for long life span
- Scratch-proof with 7H degree hardness surface (optical touch screen)
- IP64 water & dust-proof front panel protection
- Versatile mounting solution (panel mount) to fit your decor
- Robust polymer housing design provides excellent impact resistance and facilitates a modern appearance.
- Easy to access storage for installation and maintenance
- Optional built-in i-Button and MIFARE RFID reader
- Optional peripherals including MSR, VFD and fingerprint reader
- Optional built-in 2D barcode reader

### **Display**

- 5-wire resistive touch
- 15-inch TFT Active Matrix Display
- Max. resolution: 1024 x 768
- Driver: Linux/ Windows CE/ Windows XP/ Windows Embedded Standard/ Windows 7/ Windows Embedded POSReady 7

# **1. Packing List**

## **1 Packing List 1 Packing List 1 Packing List 1-1 Standard Accessories**

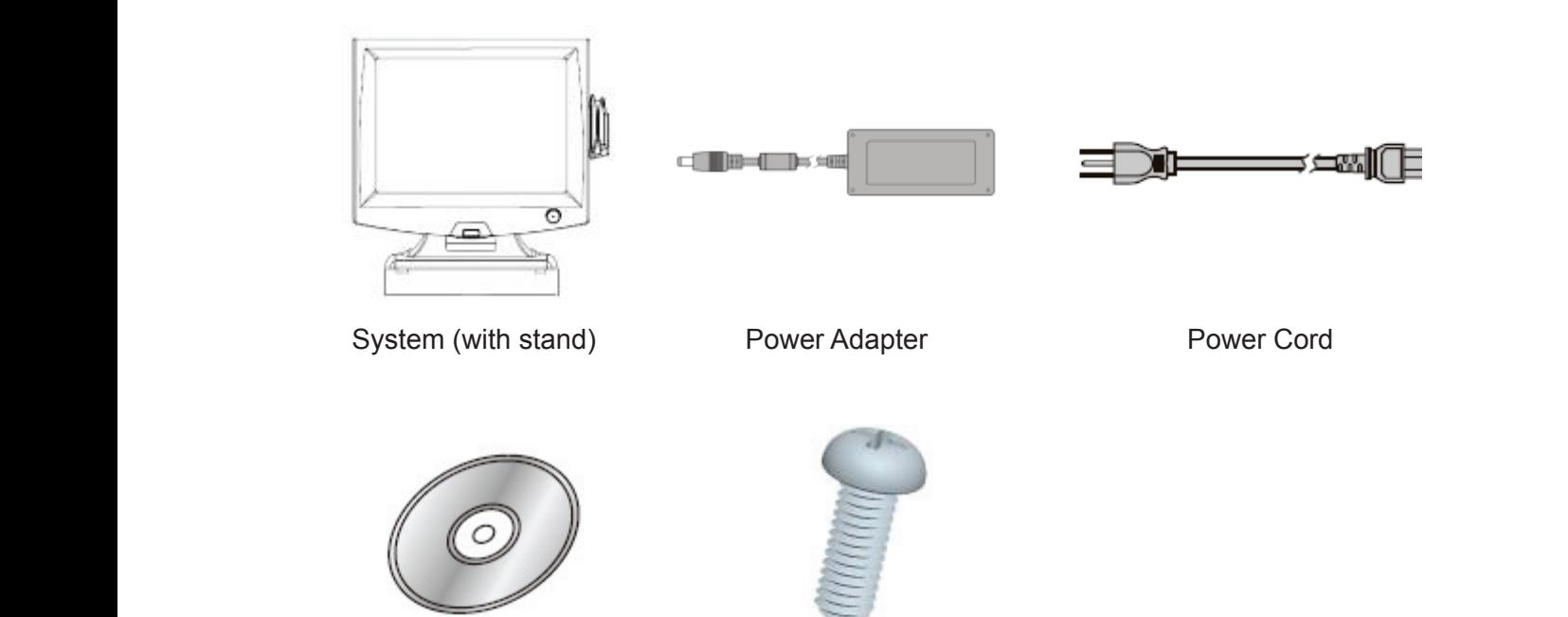

**1-2 Optional Accessories** 

Driver Bank M3 Screw x2

#### a. b. a. b. **1-2 Optional Accessories 1-2 Optional Accessories (Field installable) 1-2 Optional Accessories**

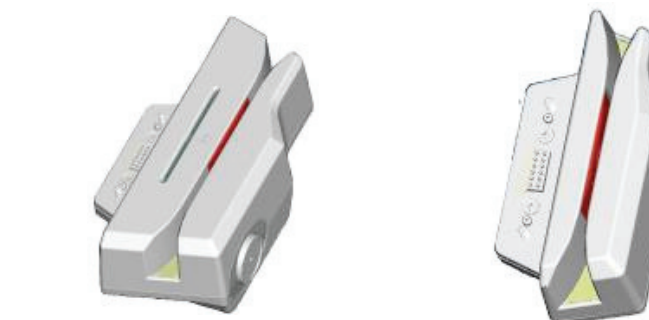

Single MSR 3 IN 1 MSR Screw x2

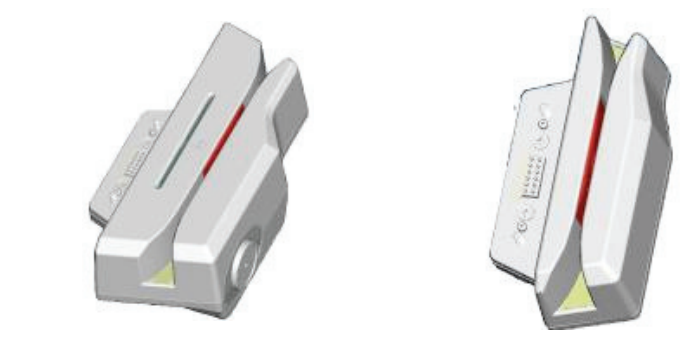

2. 3 IN 1 MSR 2. 3 IN 1 MSR 2. 3 IN 1 MSR 2. 3 IN 1 MSR 2. 3 IN 1  $\overline{\phantom{a}}$   $\overline{\phantom{a}}$   $\overline{\$ 

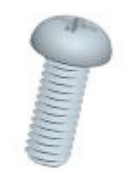

# **2 System View 2. System View**

### **2-1 Rear View 2-1 Rear View**

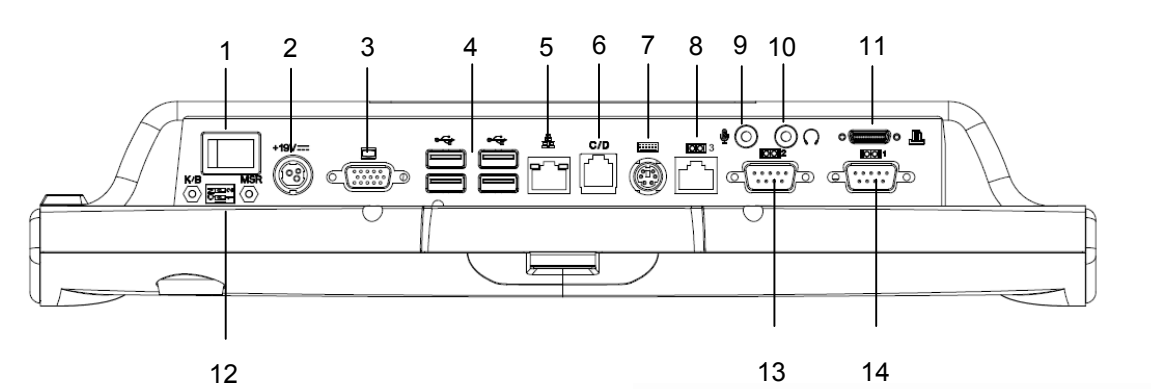

#### **Item** Item 111. Power Switcher

- 1. Power Switch
- 2. 19V DC-in lock connector
- $VGA$ 3. VGA
- 4. USB x4
- 5. RJ45(LAN)  $\frac{1}{2}$   $\frac{1}{2}$   $\frac{1}{2}$
- 6. RJ11 for cash drawer
- $PS/Z$ 7. PS/2
- $R, 145($ 8. RJ45(COM3 for External VFD)
- 9. Mic-in
- 10. Line-out
- $\begin{array}{ccc} 1 & \text{if } 0 & \text{if } 0 \\ 0 & \text{if } 0 & \text{if } 0 \end{array}$  $1. \quad \text{LFT}$  (Option) 11. LPT(Option)
- $PS/2$  MSR  $\stackrel{\wedge}{S}$ 12. PS/2 MSR Switch Gear(Option)
- 13. COM2
- 14. COM1
- 15. MSR(Option)  $\sum_{n=0}^{\infty}$
- 3. **IDULION COPITON** 16. iButton(Option)
- nder and the proof.<br>
19. September 19. September 19. September 19. September 19. September 19. September 19. September 19. Septemb 17. 1D/2D Barcode Scanner(Option)
- 18. RFID(Option)
- 19. LCM/VFD(Option)
- 20. HDD / CFast 20. HDD / CFast
- 21. Press of det<br>21. PLESA Mount
- : Please make sure 19V DC plug best make sure Piease make sure 1: in the right direction before ■ **Please make sure 19V DC plug plugging in DC jack.**

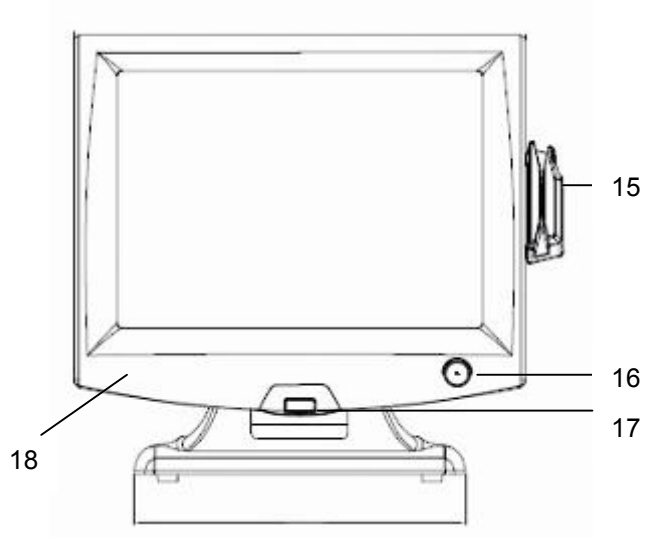

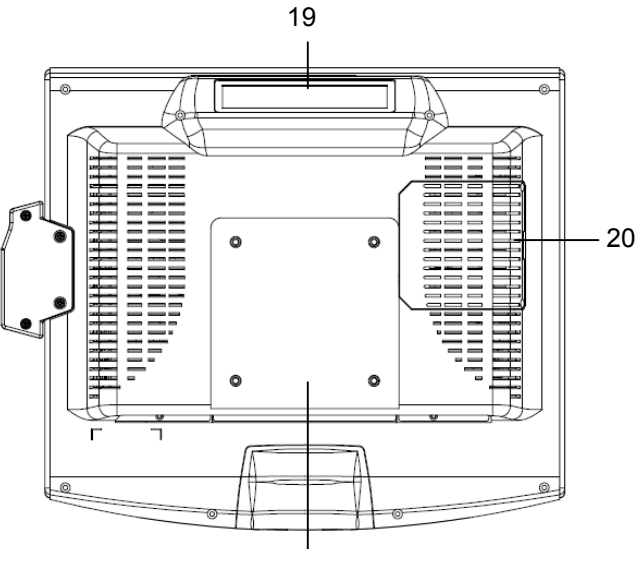

21

# **2. System View**

### **2-2 Specification**

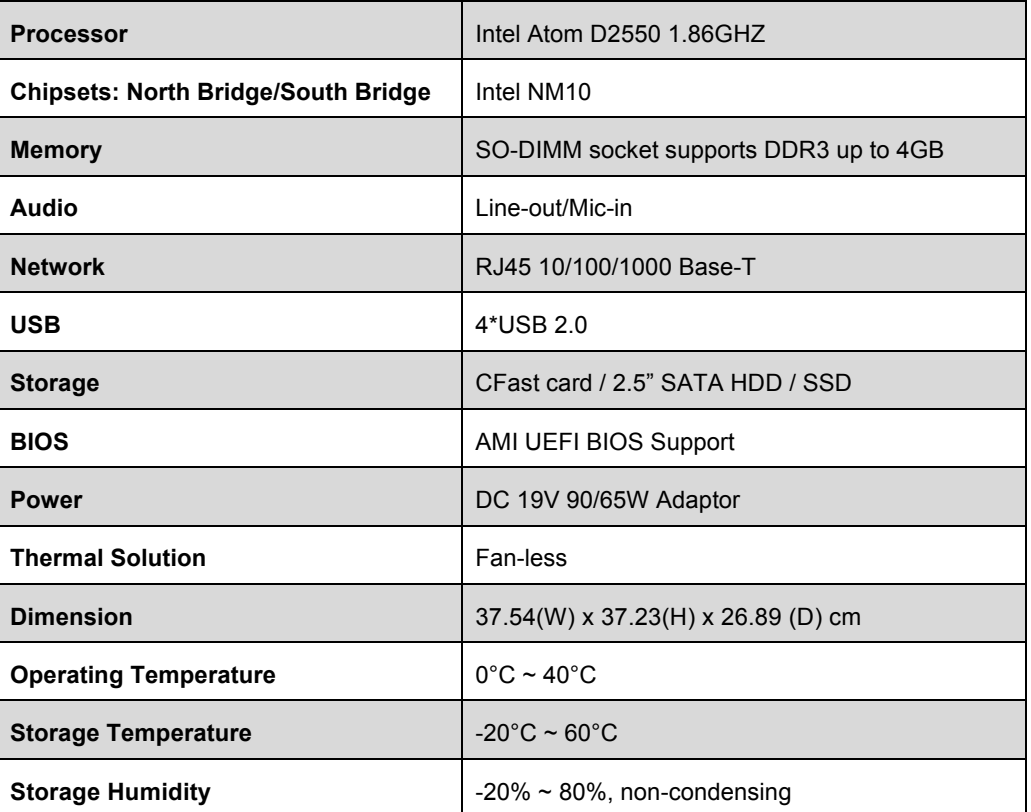

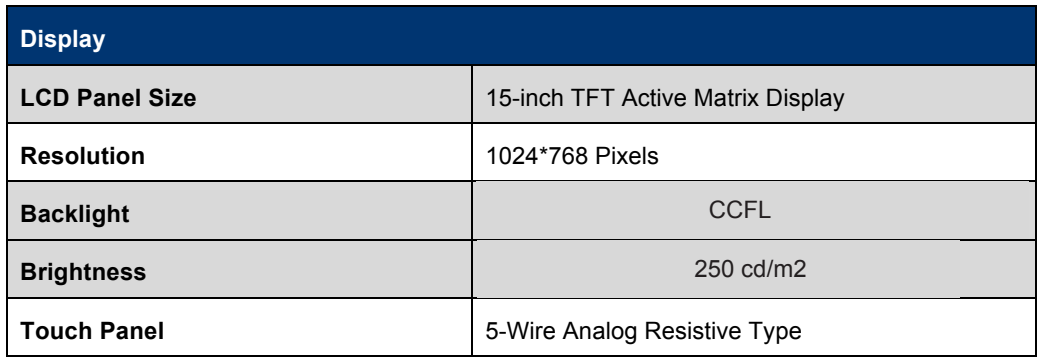

#### **Note:**

- Intel™ Cedarview CPU does not support 64-bit OS, therefore 64-bit Microsoft Windows® Embedded POSReady 7 and 64-bit Microsoft Windows® 7 are not supported on K700.
- Current Intel™ XP Pro / POSReady 2009 graphics driver for Cedarview platform does not support dual display. Support shock as  $\mathcal{L}$
- Please avoid excessive shock during HDD operating.

# **2. System View**

### **2-3 Internal Layout**

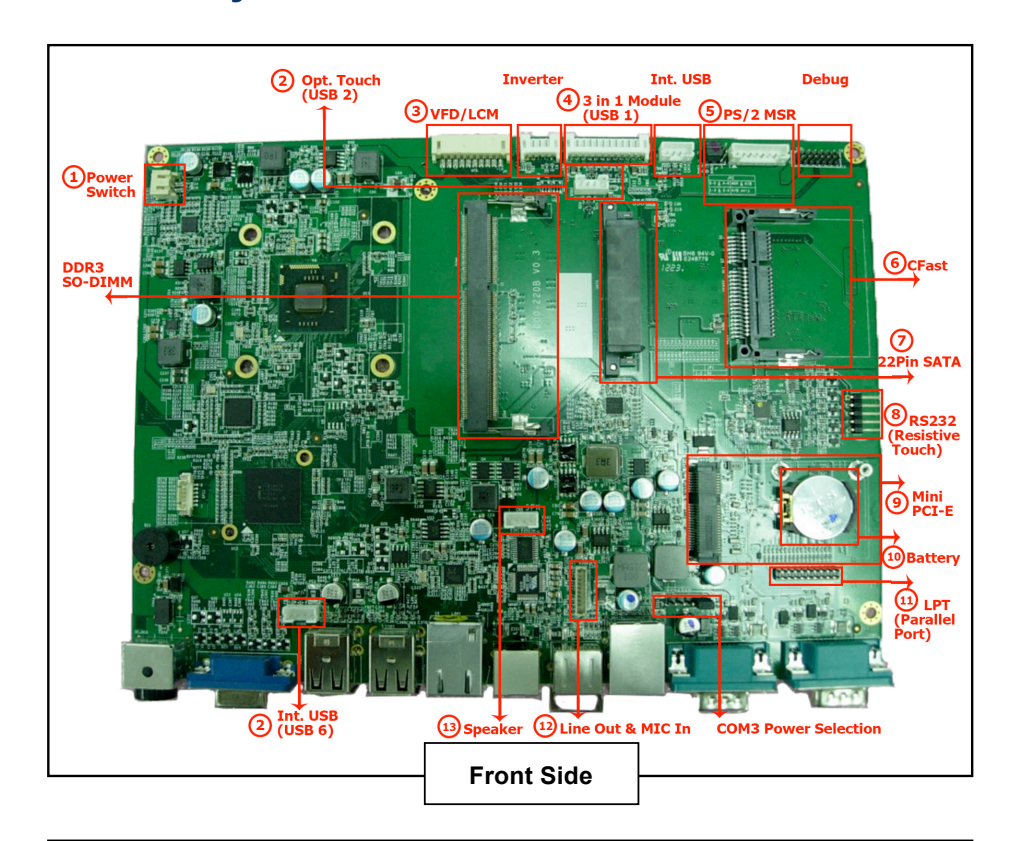

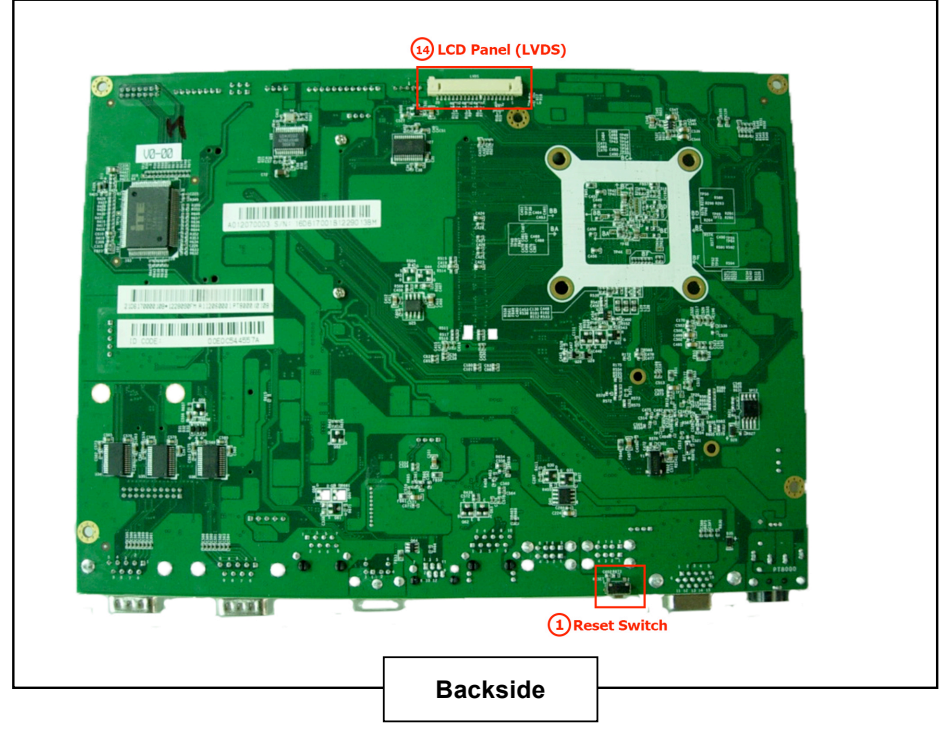

### **3 Pin Definition 3. Pin Definition**

#### **1. Power Switch (CN1)**

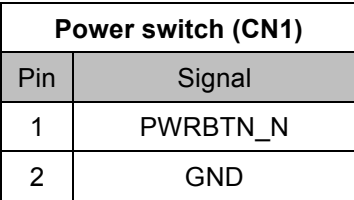

#### **2. Internal connector fo USB6**

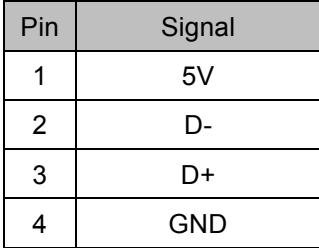

#### **3. VFD (COM4)**

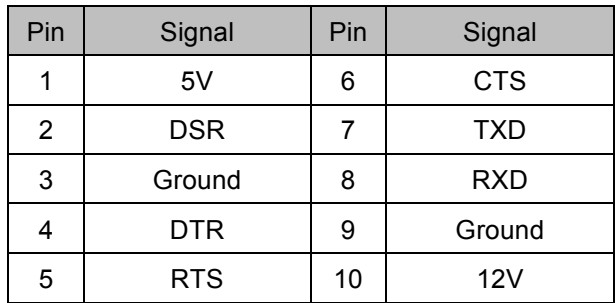

#### **4. Internal connector for 3 in 1 module (USB 1)**

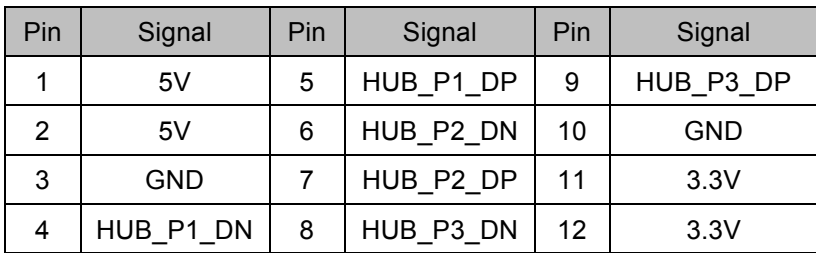

#### **5. PS/2 MSR (CN9)**

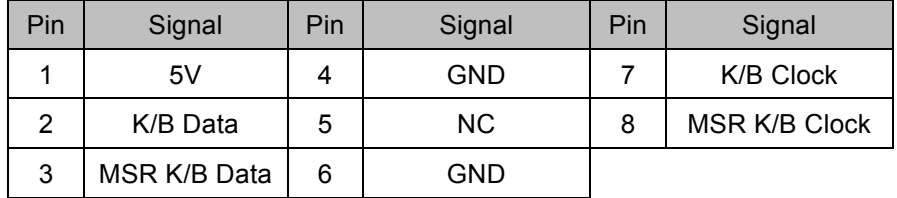

■ USB 6 is connected to one hub, and it is is for iButton, RFID and barcode **for iButton, RFID and barcode scanner.**

# **3 Pin Definition 3. Pin Definition**

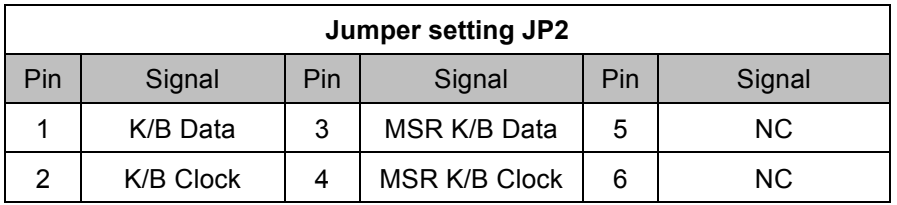

#### **6. CFast connector**

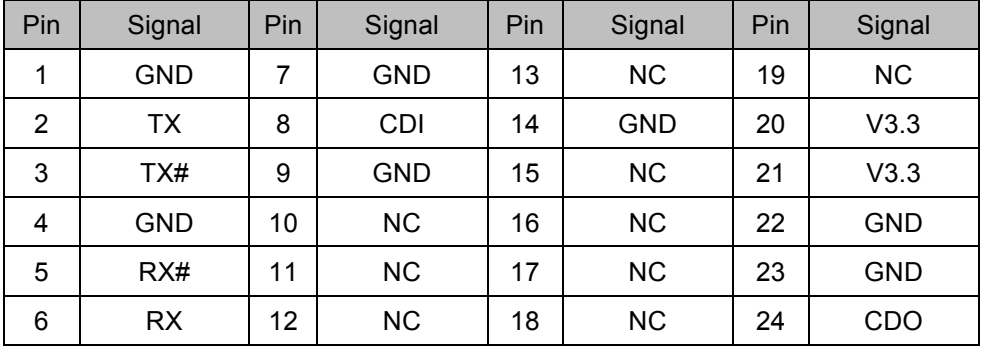

#### **7. 22Pin SATA connector**

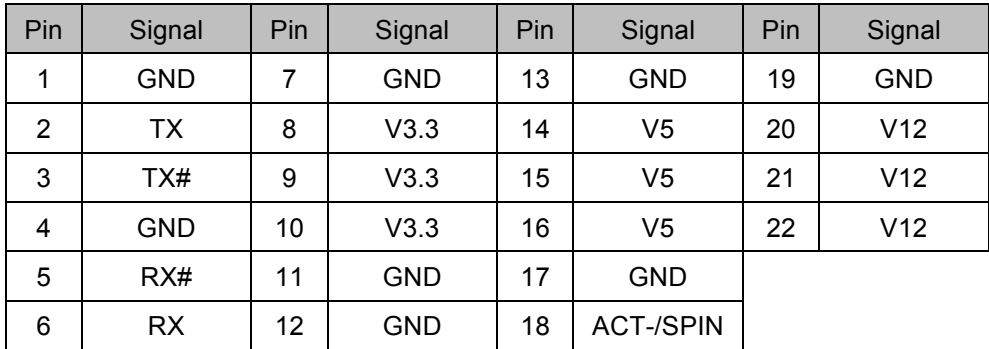

#### **8. RS232 type COM(For Resistive Touch)**

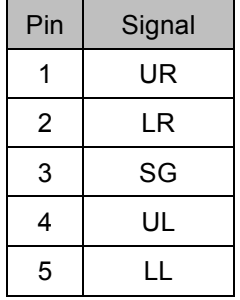

#### **3 Pin Definition Pin Definition** 1 Wake# 9 GND Pin Signal Pin Signal **3. Pin Definition**

#### **Mini PCI-E**  $\overline{\phantom{a}}$

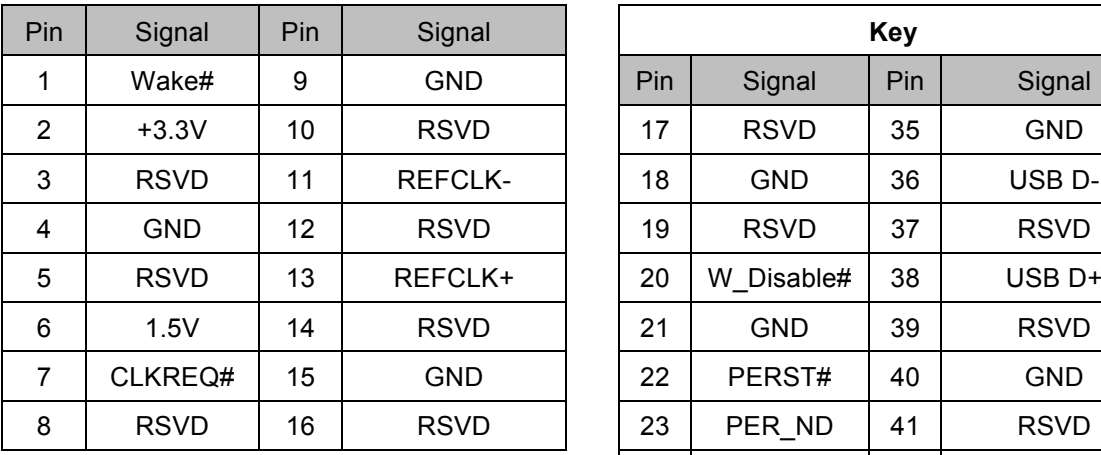

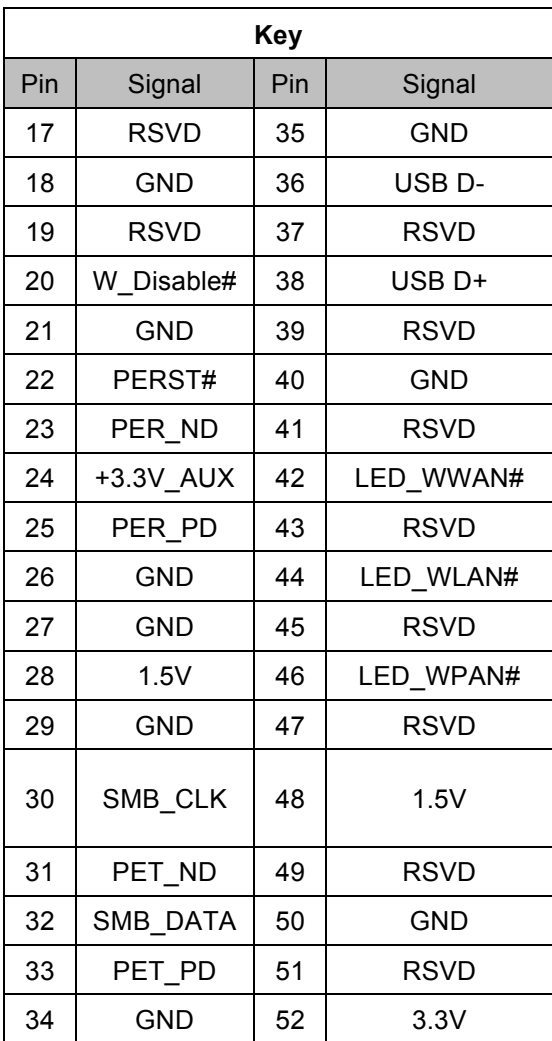

#### **9. Battery**

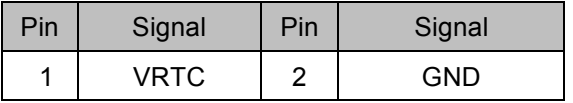

#### **9. Battery 10. LPT (J7)**

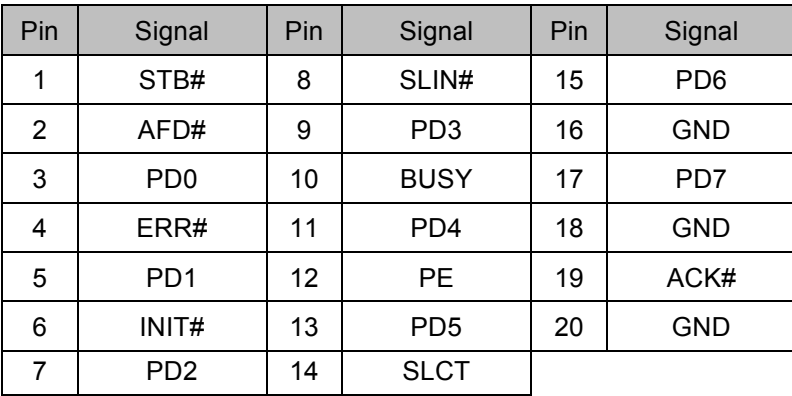

6 INIT# 13 PD5 20 GND

### **3 Pin Definition 3. Pin Definition**

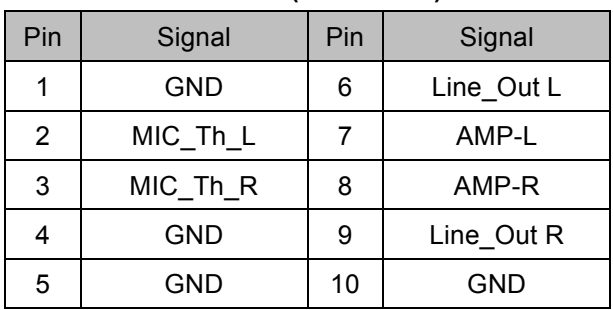

#### **11. Line Out & Mic In (Audio CN8)**

#### **12. Speaker (CN5)**

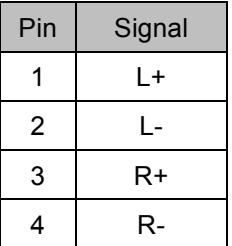

#### **13. LCD Panel (LVDS)**

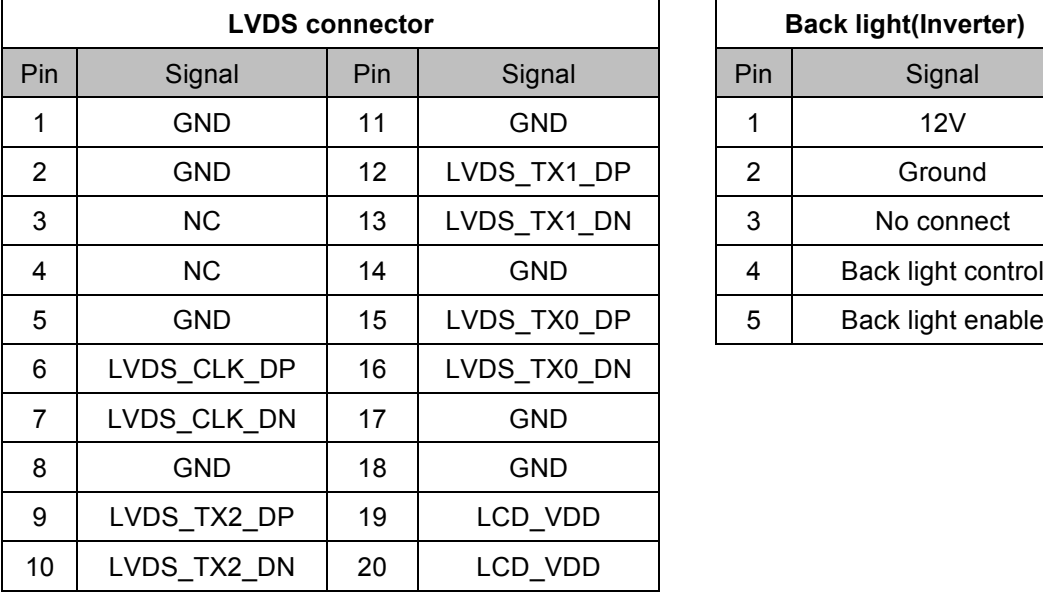

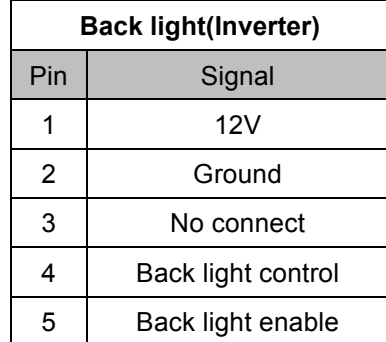

# **4 Rear I/O Interface 4. Rear I/O Interface**

#### **1. COM Port**

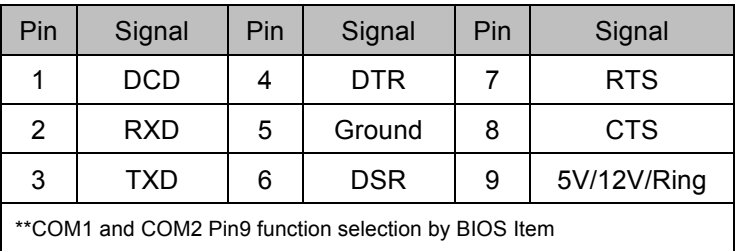

#### **2. Cash Drawer(COM 6)**

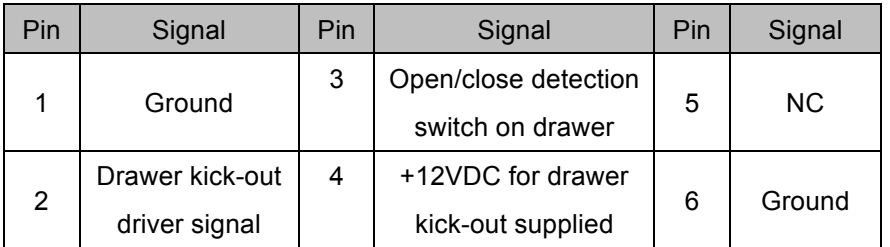

Example DOS COMMAND for **Cash Drawer**: Example DOS COMMAND for Cash Drawer:

- 1. Create **the file**: TEST.TXT 1. Create the file: TEST.TXT
- 2. Input below **contents** in TEST.TXT 2. Input below contents in TEST.TXT **CONTEXT-"000.0" CONTEXT-"000.0" MODE COM6:300 MODE COM6:300**
- 3. Run COMMAND under DOS mode 3. Run COMMAND under DOS mode **COPY TEST.TXT COM6 COPY TEST.TXT COM6**

#### **3. VGA**

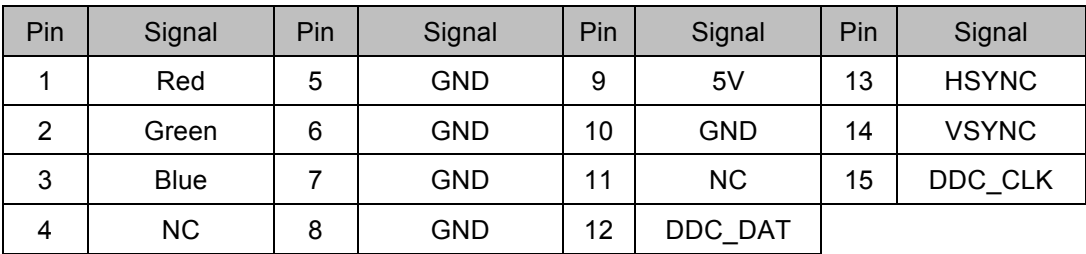

#### **4. PS/2**

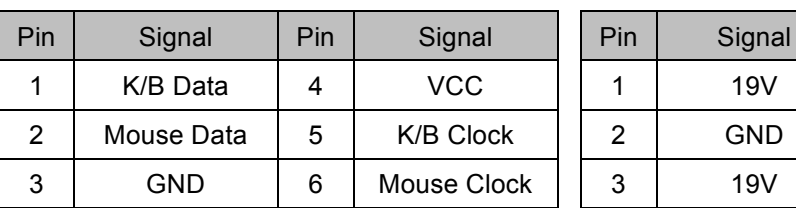

#### **5. DC Jack**

#### **6. 2 layer USB Port**

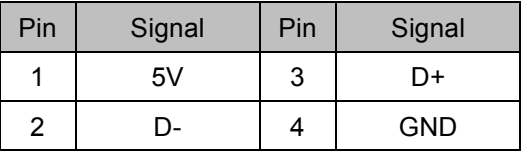

# **4 Rear I/O Interface 7. Giga LAN 4. Rear I/O Interface**

#### **7. Giga LAN**

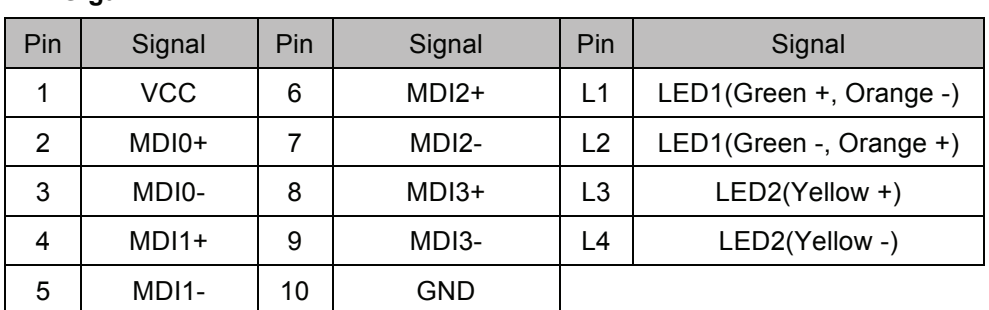

\*\* LED1 : Link signal

\*\* LED2 : Action signal

### 8. RJ45 type COM3<br>————————————————————

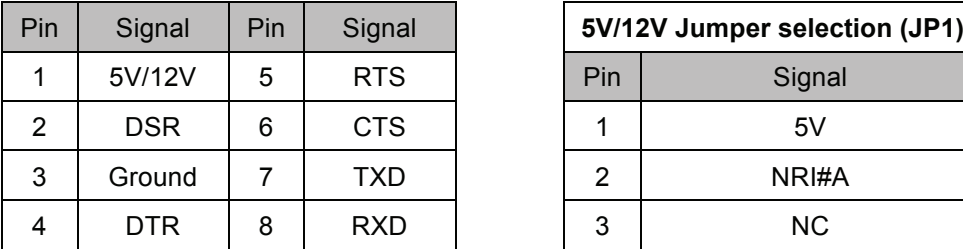

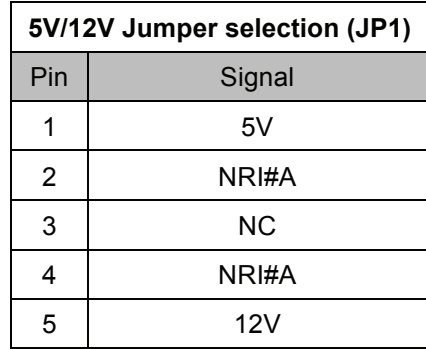

#### **Jumper for COM3 Voltage setting JP1**

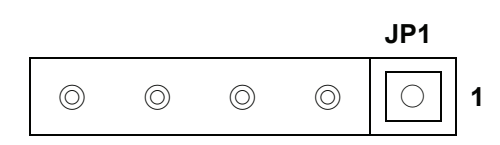

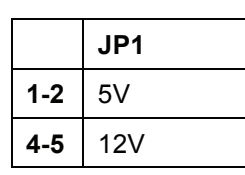

#### -**Notice:**

- **NOTICE:** device damaged.<br>device damaged. **COM 3 port. Warning!! COM3 (RJ45 Connector) for external VFD use only. Never**  ■ COM 3 port. Warning!! COM3 (RJ45 Connector) for external VFD use only. Never  **use on network device. If you are using on the network device will cause the**  use on network device. If you are using on the network device will cause the
- COM 3 port will be inactive if POS has internal VFD. *CAlternative of COM 3 or internal VFD)*. -

#### **internal VFD) 9. PS/2 MSR Switch**

- **Sliding both buttons toward the same side.** ▪ **Sliding both buttons toward the same side.**

|             | OΝ | 1 2 |
|-------------|----|-----|
| Only K/B    |    |     |
| Only MSR    |    |     |
| $K/B + MSR$ |    |     |

v. Function<br>X: Forbidden V: Function

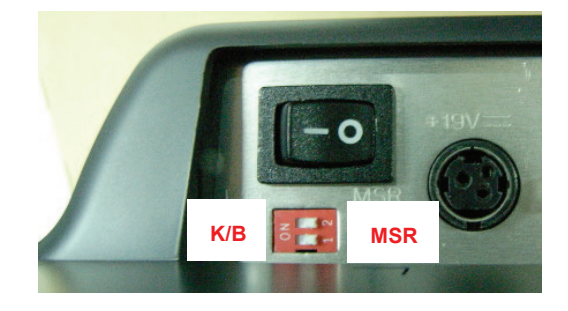

**11 | 73**

**11 | 73**

# **5. System Assembly & Disassembly**

### **5-1 HDD**

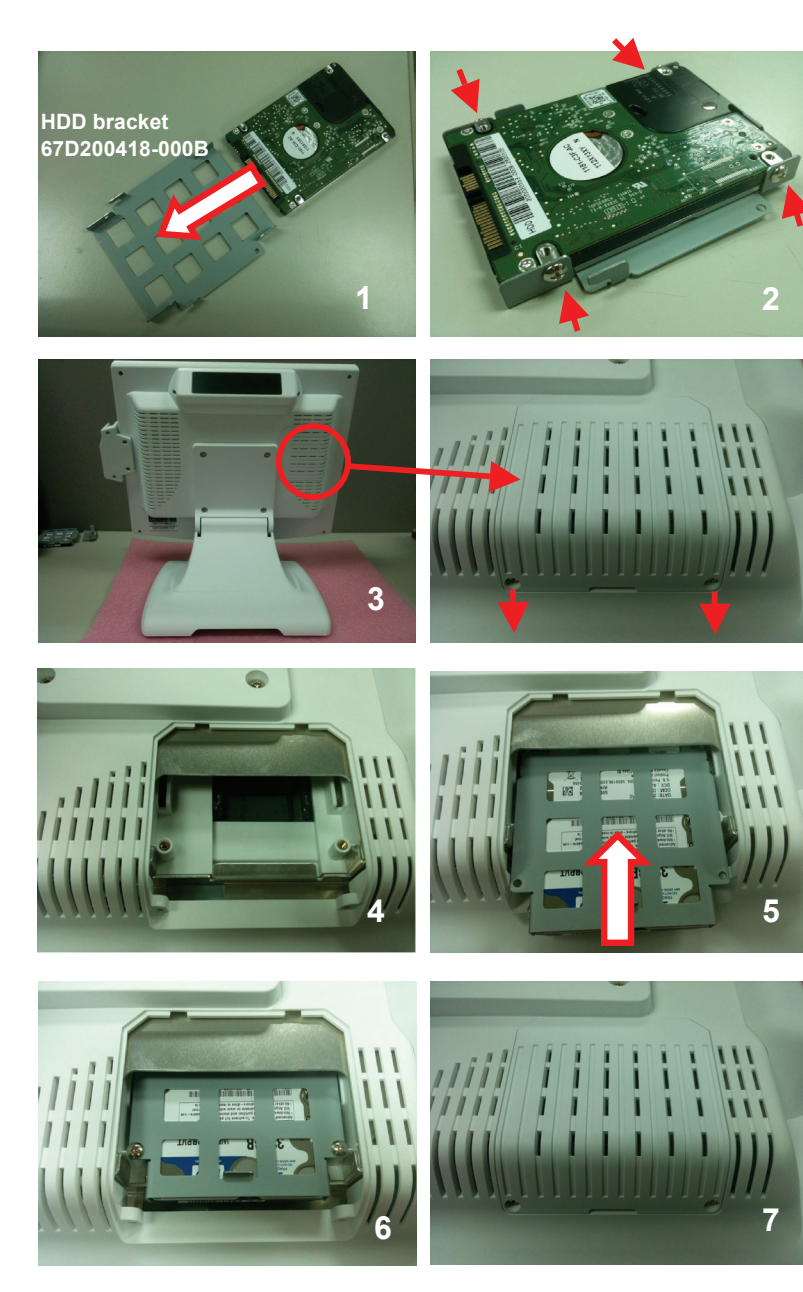

- 1. Put the HDD on the 1. Put the HDD on the HDD bracket (67D200418-000B).
	- $H$ (64D030044-100B). 2. Fasten the 4 M3 screws
- 3. Unscrew 2 M3 screws (64D030060-200T).
- 4. Unscrew the HDD cover.
- 5. Fabricate HDD W/bracket in HDD holder.
- 6. Fasten the 2 M3 screws  $\sqrt{3}$  (64D030044-100B).
	- 7. Fasten the 2 M3 screws.

# **5. System Assembly & Disassembly**

### **5-2 RAM**

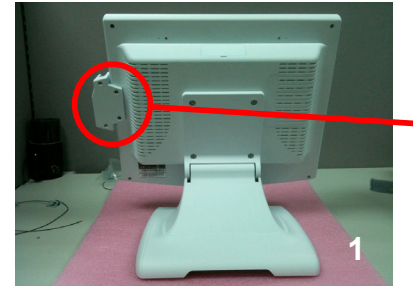

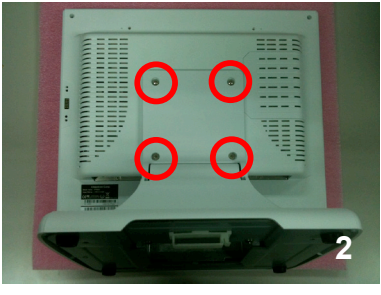

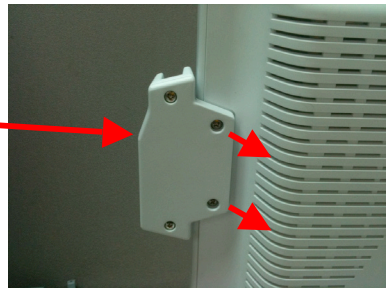

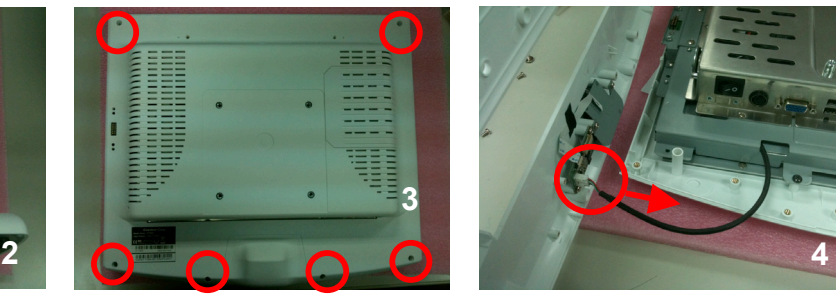

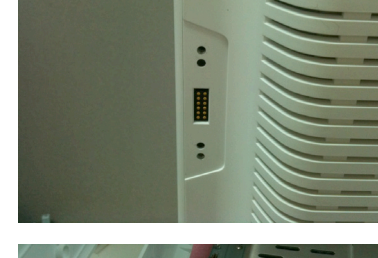

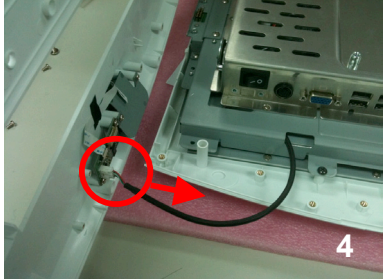

**5** 

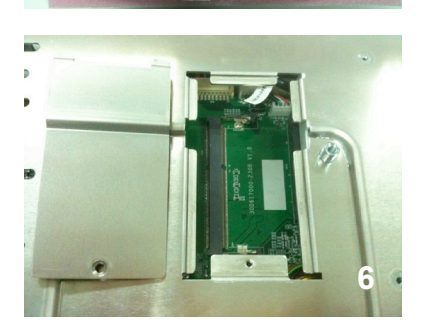

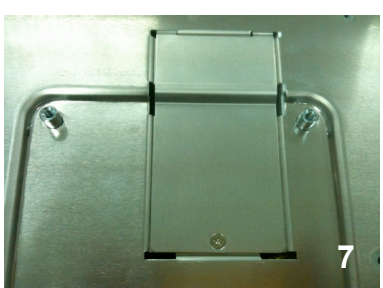

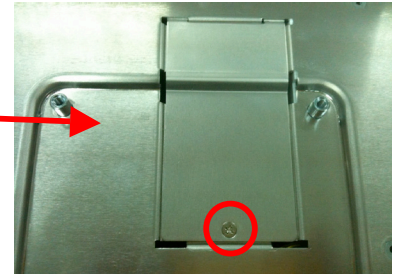

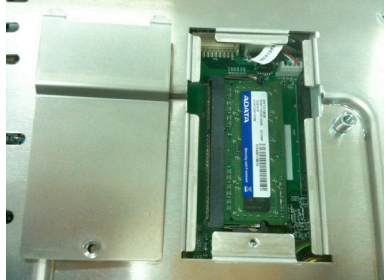

- 1. Unscrew 2 M3 screws 1. Unscrew 2 M3 screws (64DA30104-100B) and (64DA30104-100B) and remove MSR remove MSR.
- (64D040081-100B) and remove the stand. 2. Unscrew 4 M4 screws
- 3. Unscrew 6 M4 screws (64D030060-200T) and remove the panel back.
- 4. Remove the scanner cable.
- 5. Unscrew 1 M3 screws  $\begin{array}{c} \n\begin{array}{ccc}\n\bullet & \bullet & \bullet & \bullet & \bullet & \bullet \\
\hline\n\end{array} & \begin{array}{ccc}\n\bullet & \bullet & \bullet & \bullet & \bullet \\
\hline\n\end{array} & \begin{array}{ccc}\n\bullet & \bullet & \bullet & \bullet & \bullet \\
\hline\n\end{array} & \begin{array}{ccc}\n\bullet & \bullet & \bullet & \bullet & \bullet \\
\hline\n\end{array} & \begin{array}{ccc}\n\bullet & \bullet & \bullet & \bullet & \bullet \\
\hline\n\end{array} & \begin{array}{ccc}\n\bullet & \bullet & \bullet & \bullet & \bullet \\
\hline\n\end{array} & \begin{array}{ccc}\n\bullet$ (64D730041-100B).
- the RAM. 6. Remove RAM door and install
- 7. Put the RAM door back.

#### **5. System Assembly & Disassembly** J

### **5-3 CFAST 5-3 CFAST**

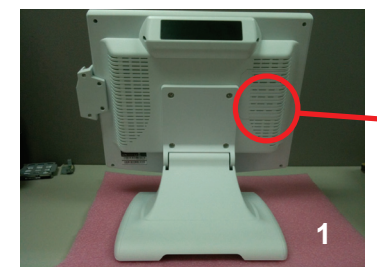

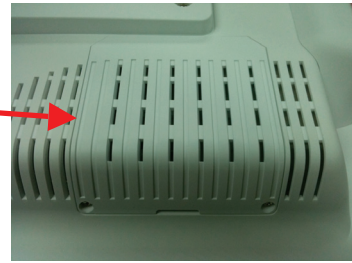

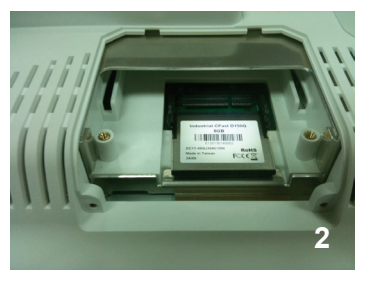

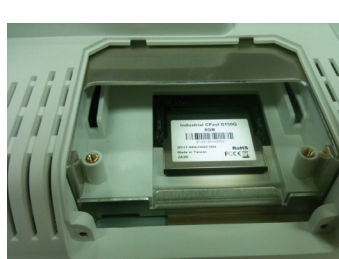

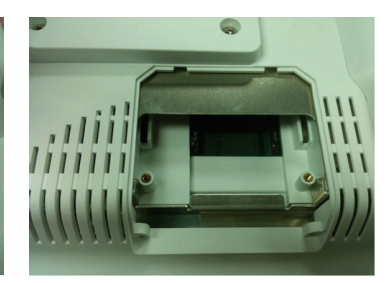

- 1. Unscrew 2 M3 screws (64D030060-200T) a remove the HDD co 1. Unscrew 2 M3 screws (64D030060-200T) and (64D030060-200T) and remove the HDD cover remove the HDD cover. 1. Unscrew 2 M3 screws
- 2. Insert CFAST ca 2. Insert CFAST card 2. Insert CFAST card.
- $3.$  Reinstall the HDD cover and  $3.$ secure it with scre 3. Reinstall the HDD cover and 3. Reinstall the HDD cover and secure it with screws secure it with screws.

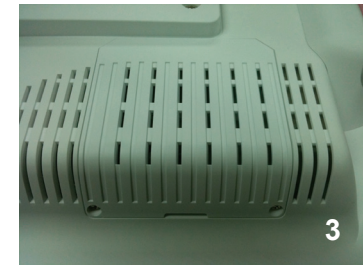

#### **5-4 MSR 5-4 MSR**

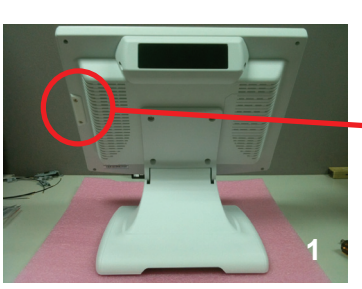

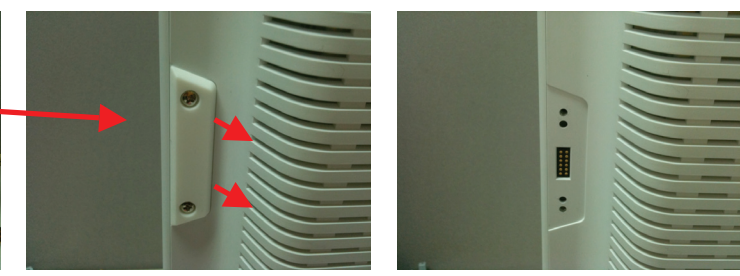

- 1. Unscrew 2 M3 screws (64D030060-200T) 1. Unscrew 2 M3 screws (64D030060-200T) 1. Unscrew 2 M3 screws (64D030060-200T).
- 2. Install MSR with screws. 2. Install MSR with screws.

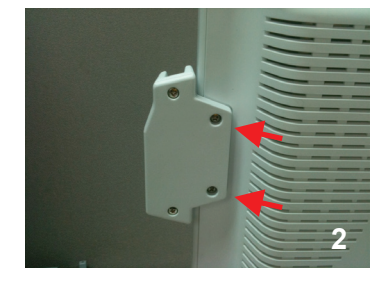

# **5. System Assembly & Disassembly**

### **5-4 Internal VFD**

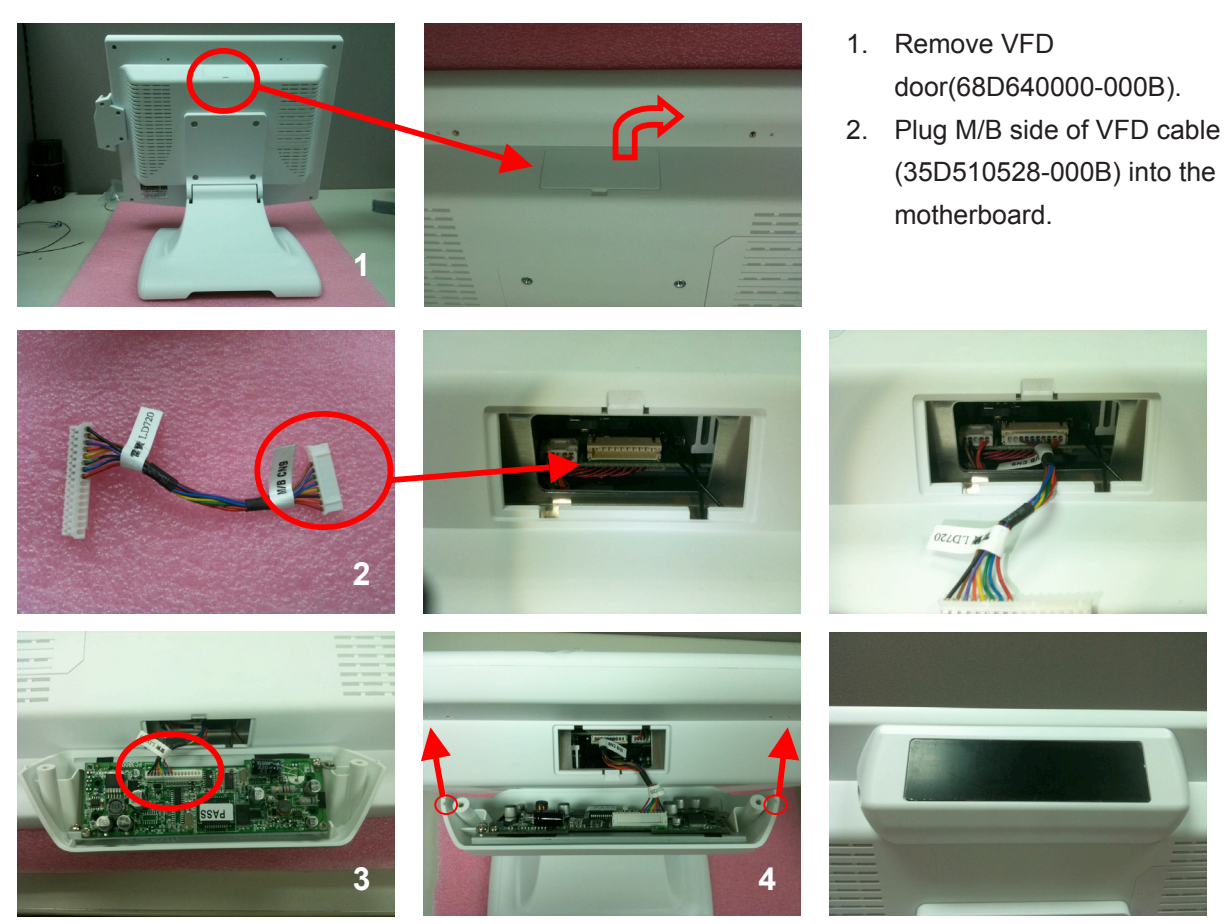

- 1. Plug the VFD cable (35D510528-000B) into the VFD device. 3. Plug the VFD cable (35D510528-000B) into the VFD device
- 2. Install VFD with screws. 4. Install VFD with screws.

# **6-1 Resistive Type Touch Panel 6-1 Resistive Type Touch Panel**

1. Click "**Next**". 1. Click "**Next**".

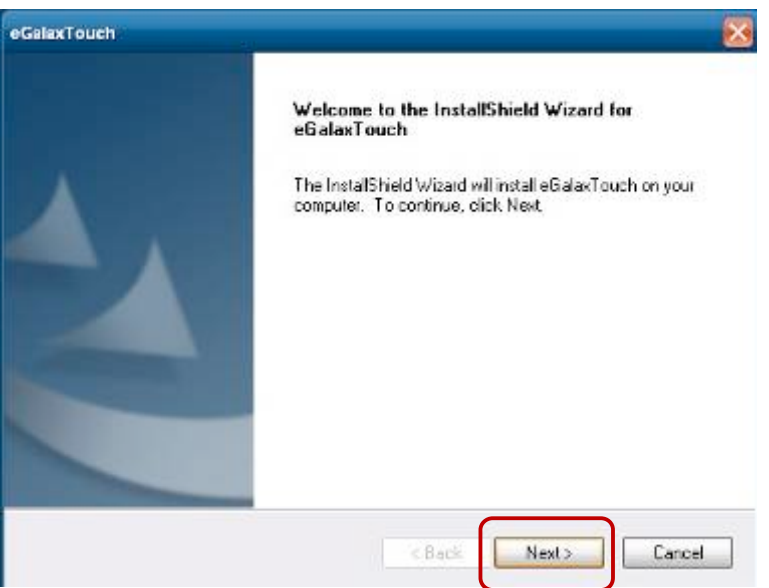

2. Click "**Next**". 2. Click "**Next**".

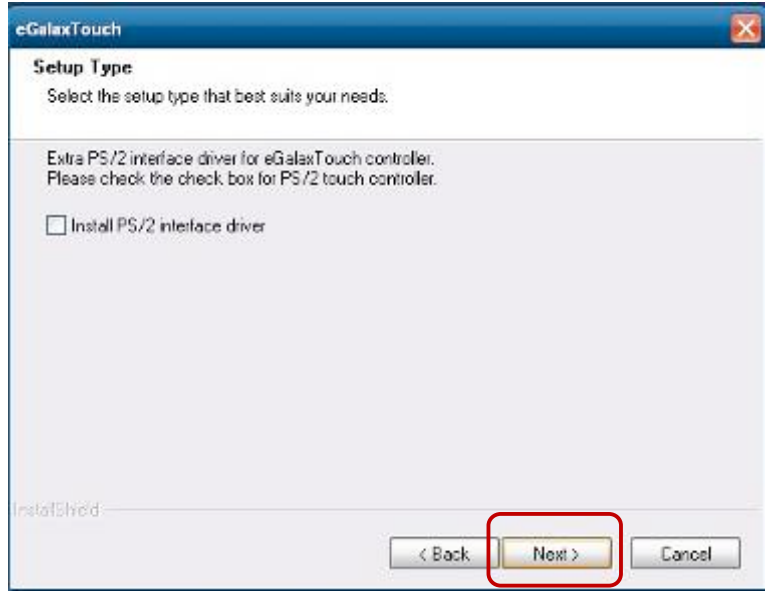

# **6. Device Driver Installation 6 Device Driver Installation 6 Device Driver Installation 6 Device Driver Installation**

#### 3. Click "**Next**". 3. Click "**Next**". 3. Click "**Next**".

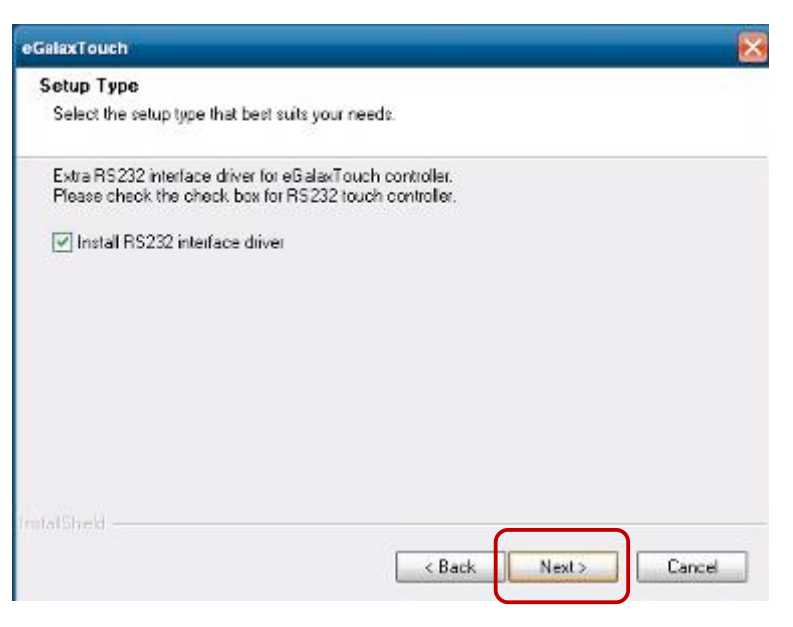

4. Select **"None**", Click **"Next"**. 4. Select "**None**", Click "**Next**". 4. Select "**None**", Click "**Next**".

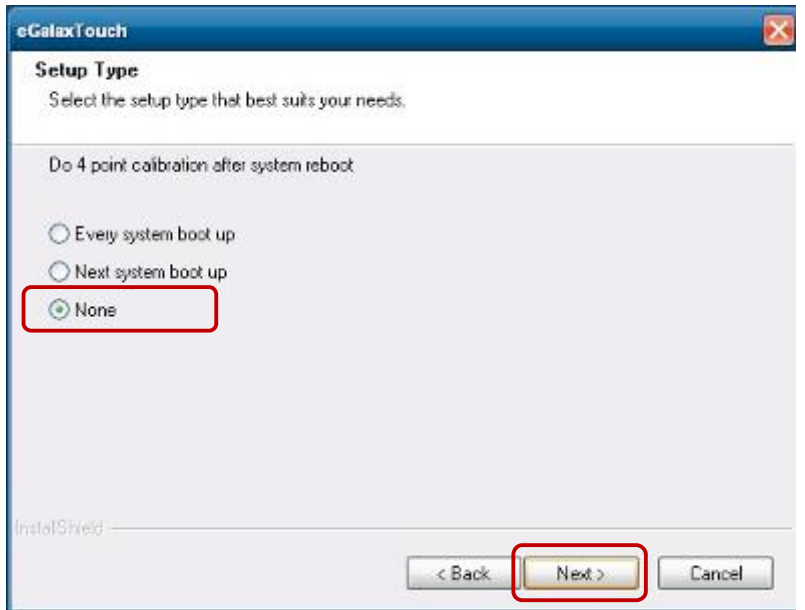

#### 5. Click **"OK**". 5 Click "**OK**".

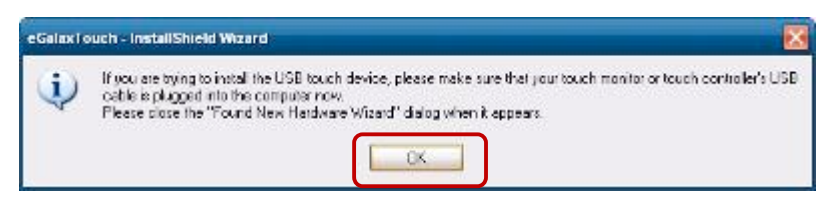

#### **6. Device Driver Installation 6 Device Driver Installation 6 Device Driver Installation**

6. Select "**Support Multi-Monitor System**", Click "**Next**". 6. Select "**Support Multi-Monitor System**", Click "**Next**".

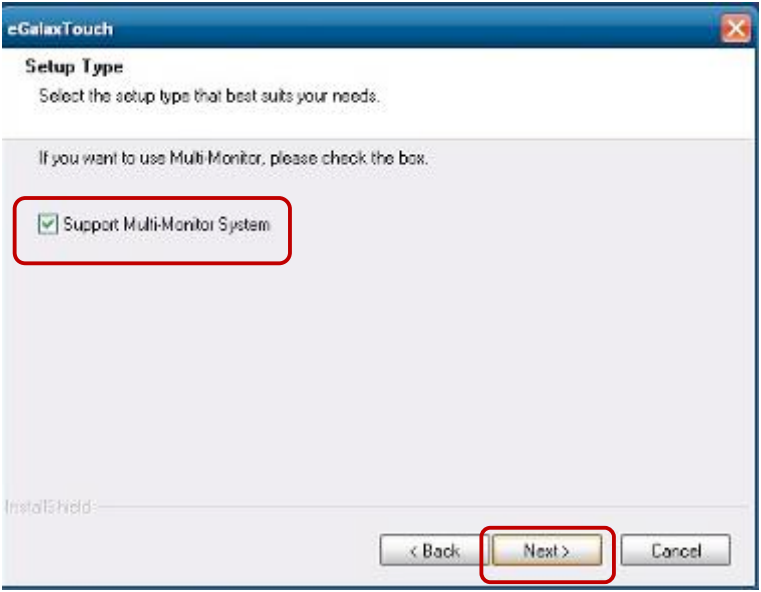

7. Click **"Next"**. 7. Click "**Next**".

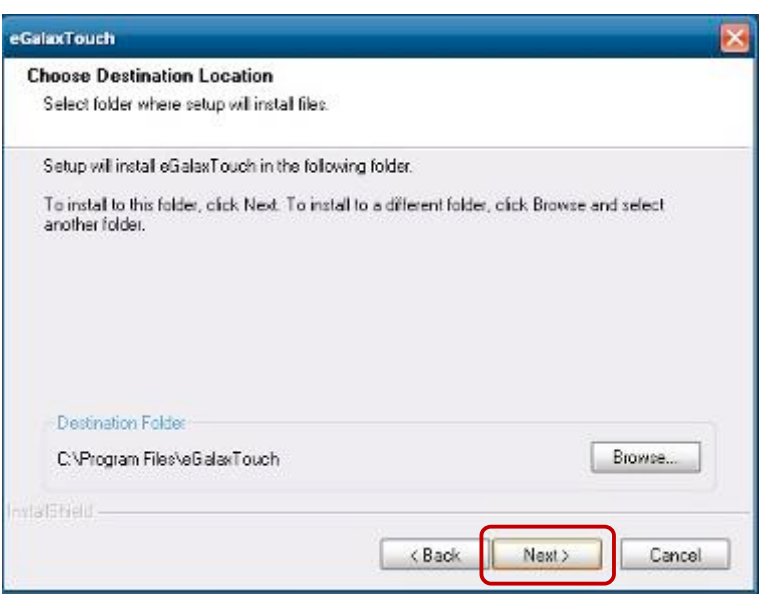

# **6. Device Driver Installation 6 Device Driver Installation 6 Device Driver Installation**

8. Click **"Next"**. 8. Click "**Next**".

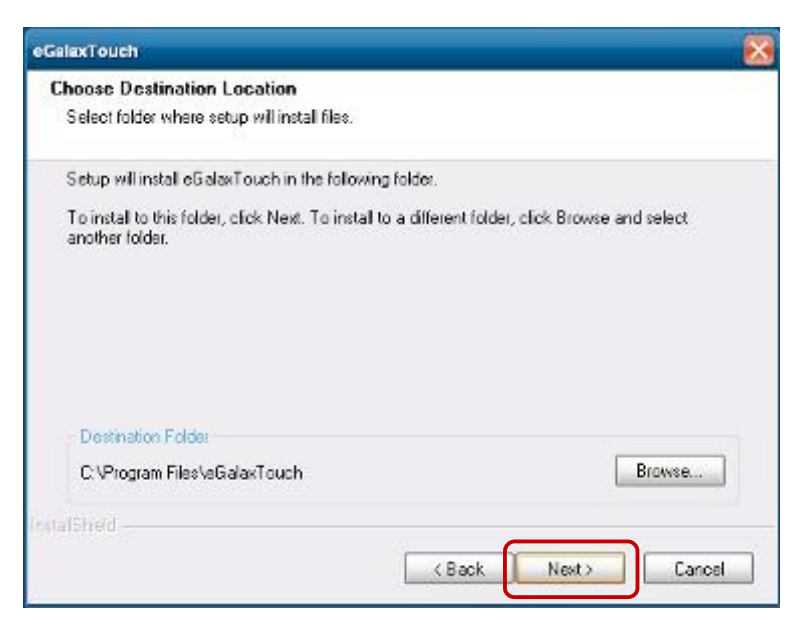

9. Click **"Next"**. 9. Click "**Next**".

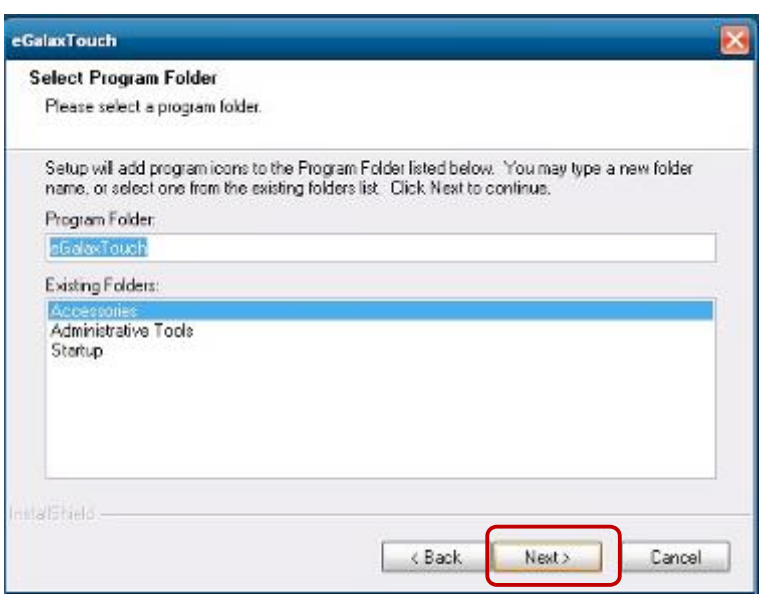

10. Select "**Create a eGalaxTouch Utility shortcut on desktop**", Click "**Next**".

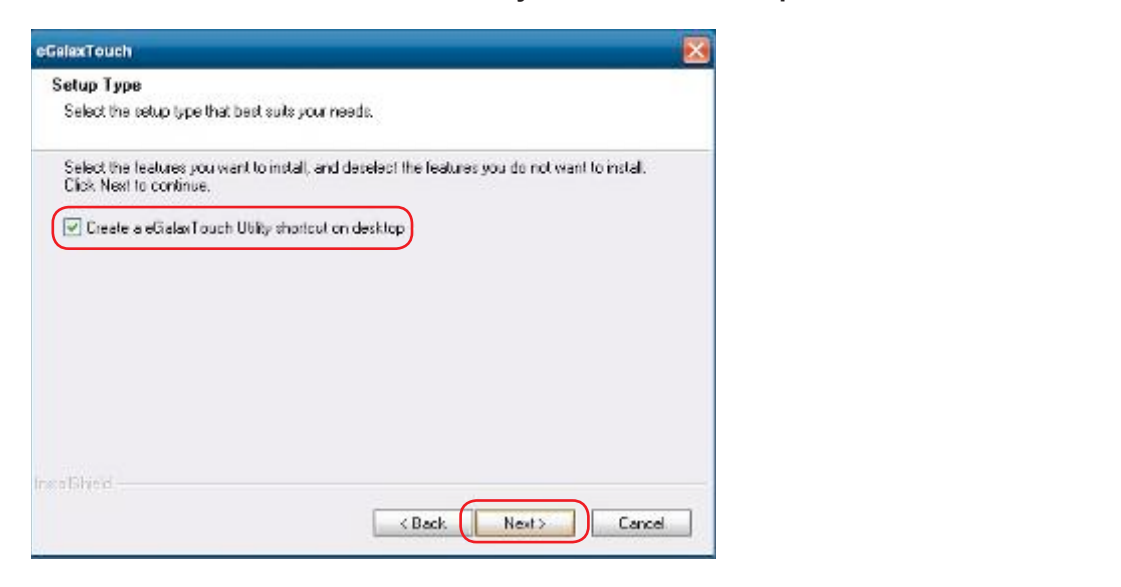

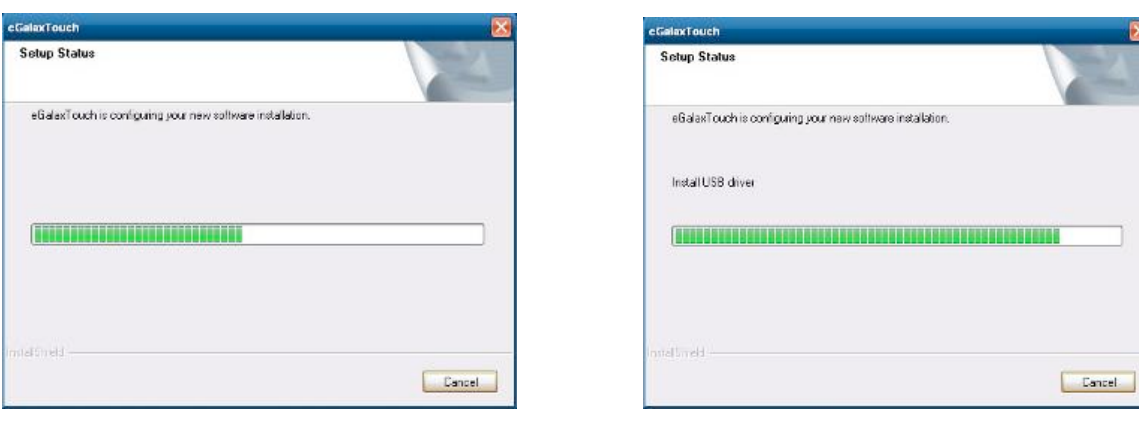

 $\overline{\mathbf{x}}$ 

J

#### **6. Device Driver Installation 6 Device Driver Installation 6 Device Driver Installation 6 Device Driver Installation**

11. Would you do 4 point calibration now? Click "**Yes**". 11. Would you do 4 point calibration now? Click "**Yes**". 11. Would you do 4 point calibration now? Click "**Yes**".

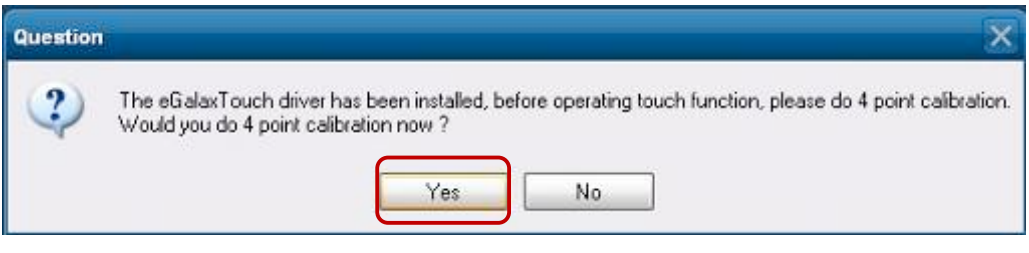

12. Do 4 points alignment to match display. 12. Do 4 points aligrment to match display.

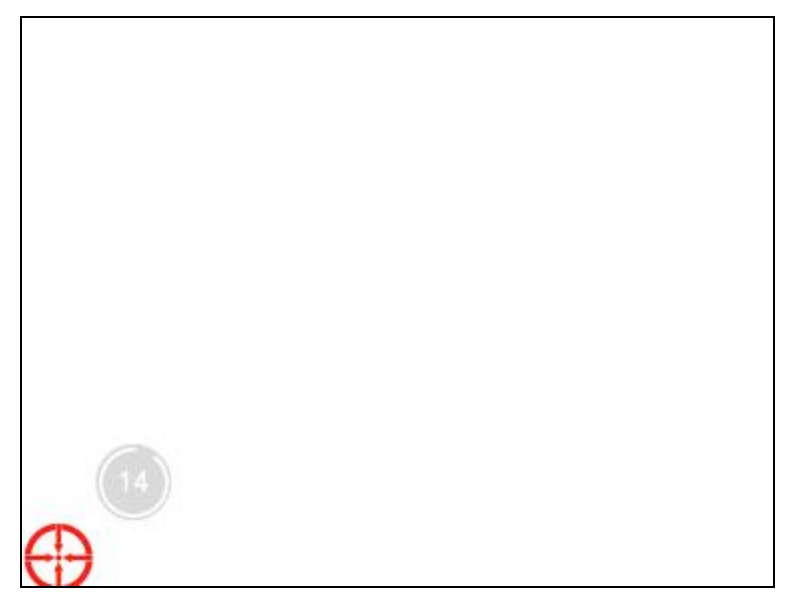

13. **Calibration utility**. 13. Calibration utility.

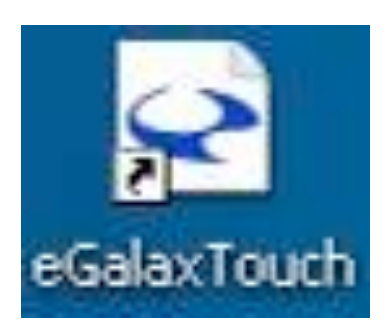

### **6. Device Driver Installation 6 Device Driver Installation**

## **6-2 MagStripe Card Reader Configuration Utility**

The MagStripe Card Reader Configuration Utility is used to set up the output format of HID MSR.

### **Installation Installation**

Below steps guide you how to install the Utility program:

- Insert the setup CD.
- Run the HID\_MSR\_PSW00003\_V2\_0\_0.exe setup file that is located in the Software folder of CD.
- Follow the wizard to complete the installation.

# **Launching Program**

Below steps guide you how to load the Utility program: **Launching Program** 

- From Start/Programs, click HID\_MSR2 folder.
- Click MagStripe Card Reader Configuration Utility to launch the program.

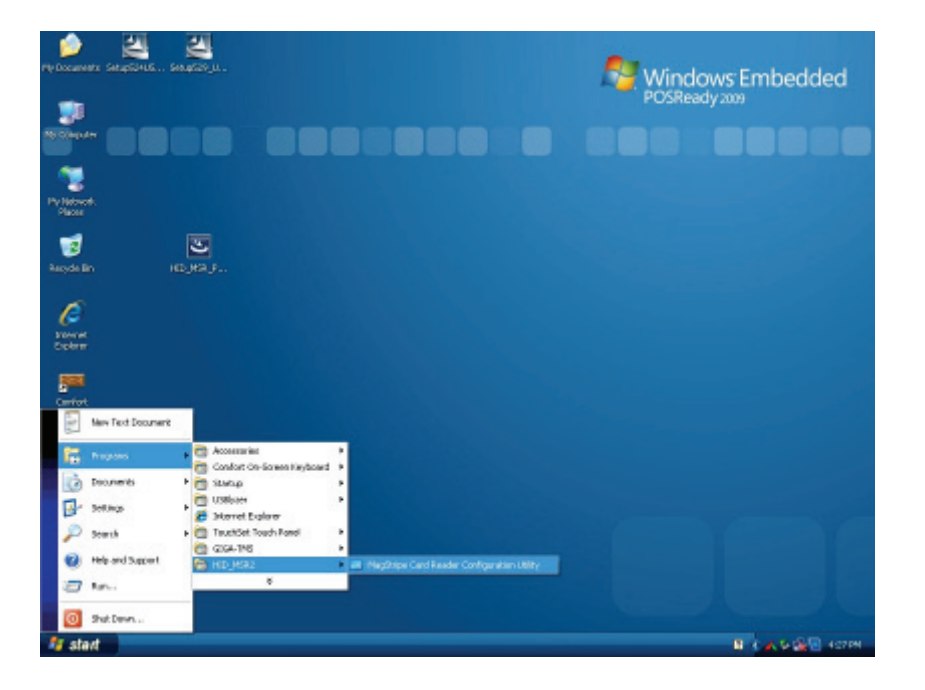

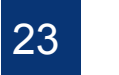

- The utility program will detect the connected reader. If detected, all the input text boxes will be enabled.
- If the reader has not been connected to PC yet, please connect the reader and then click Refresh to get connected.

# **Confi guration Configuration**

Below is the main window of Utility program.

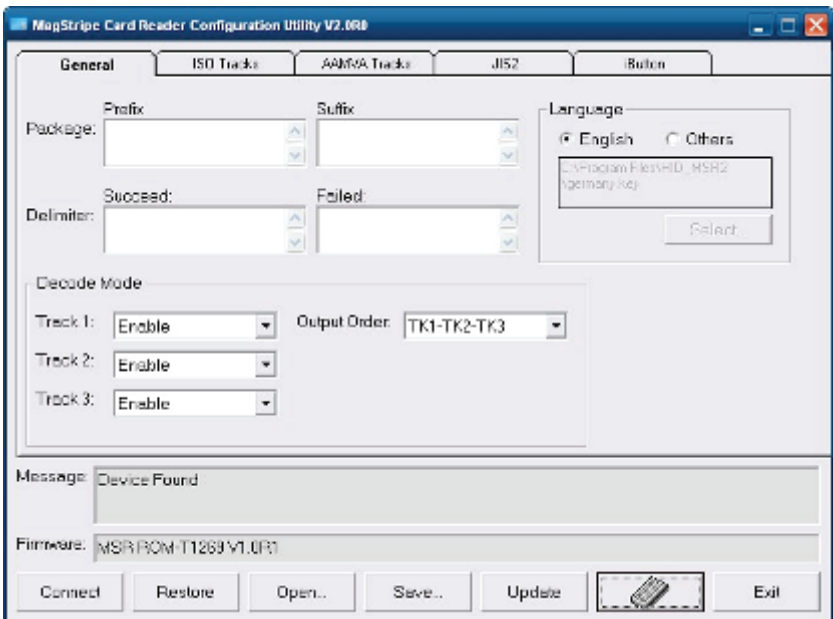

For the settings, there are: For the settings, there are:

- **Language**: The language defines the code positions of the keyboard. Each language should use its own settings. Wrong language selected will cause the wrong character displayed. should use its own settings. Wrong language selected will cause the wrong character
- **Prefix/Suffix:** Defines the data string which you would like to append in front or end of the MSR data string. **Prefixition of the data string which you would be defined in front or end of the data string of the data string or end of the data string or end of the data string or end of the data string or**
- **Error Message**: Indicates which track number cause the error.
- **Delimiter**: Indicates the swipe result.

**25 | 73**

- **ISO:** Define start and end sentinel character.
- **Decode Mode:** Determines the way of outputting the three tracks data.

Shown below is the data structure of the output string for MSR.

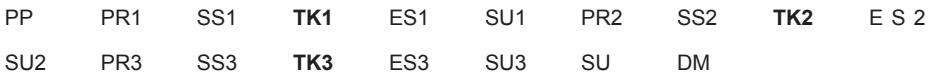

- **PP**: Prefix for package.
- **PR1**: Prefix for track 1.
- **SS1**: Start sentinel for track 1.
- **TK1**: Data for track 1, if error happens, using Error Message instead.
- **ES1**: End sentinel for track 1.
- **SU1**: Suffix for track 1.
- **PR2**: Prefix for track 2.
- **SS2**: Start sentinel for track 2.
- **TK2**: Data for track 2, if error happens, using Error Message instead.
- **ES2**: End sentinel for track 2.
- **SU2**: Suffix for track 2.
- **PR3**: Prefix for track 3.
- **SS3**: Start sentinel for track 3.
- **TK3**: Data for track 3, if error happens, using Error Message instead..
- **ES3**: End sentinel for track 3.
- **SU3**: Suffix for track 3.
- **SU**: Suffix for package.
- **DM: Delimiter for the swipe result.**

### **Prefix/Suffix**

In default, the prefix and suffix settings are all keep blank. There are 4 kinds of prefix and suffix to be defined, which are:

■ **Package**: For the prefix string, it is appended in the front of the whole MSR data. For the suffix, it is appended in the end of the whole MSR data. In most case, the suffix for package is always to be the "Enter" or "Tab" character. The max data length of the prefix and suffix for the package can be up to 127.

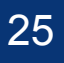

- **TK1**: For the prefix string, it is appended in the front of the start sentinel of track 2. For the suffix, it is appended in the end of the end sentinel of track 2. The max data length of the prefix and suffix for the TK1 can be up to 127.
- **TK2**: For the prefix string, it is appended in the front of the start sentinel of track 2. For the suffix, it is appended in the end of the end sentinel of track 2. The max data length of the prefix and suffix for the TK1 can be up to 127.
- **TK3**: For the prefix string, it is appended in the front of the start sentinel of track 3. For the suffix, it is appended in the end of the end sentinel of track 3. The max data length of the prefix and suffix for the TK1 can be up to 127.

## **ISO**

This group defines the start and end sentinel for each track. The sentinel is always used to extract the track data from the whole MSR data string. The data length for each sentinel is fixed to one character. Because there is ISO standard that defining the start and end sentinel for the three tracks. For the compatible reason, please do not modify the default value if possible.

# **Decode Mode**

For this group, it contains two kinds of settings, which are:

- **Track Data Filtering**: Determine which track to be, not to be output or needed to be output.
- **Switch Output Order:** Change the output order of track 1 ~ 3.

#### **6. Device Driver Installation 6 Device Driver Installation** receiving unwanted or uncompleted track data.

# **Track Data Filtering for the filter setting for the filter setting method in case of the foot-proofing method i**

Shown below is the filter setting for track 1. This provides a fool-proofing method in case of receiving unwanted or uncompleted track data.

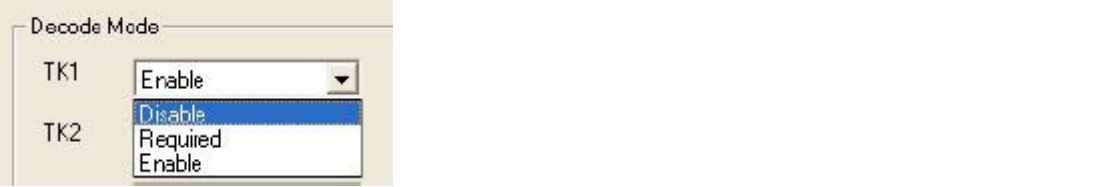

These three filter settings are:  $\frac{1}{100}$  and  $\frac{1}{100}$  and MSR data string.

- **Enable**: If selected, the data of specified track will be packaged in the MSR data string. If the specified track data is not decoded, it will leave blank in the MSR data string.
- Required: If selected, which means the output MSR data string must contain the specified track data. If the specified track data is not decoded, even MSR data string contains other track data, it will still not to be output.
- **Disable**: If selected, the data of specified track will not be packaged in the MSR data string. No matter it is decoded or not. specified track data. If the specified track data is not decoded, even MSR data string

# **Switch Output Order <b>Switch Output Order**

Show below is the selection of the three track data output order (sequence). The default order is Track 1–Track 2–Track 3.

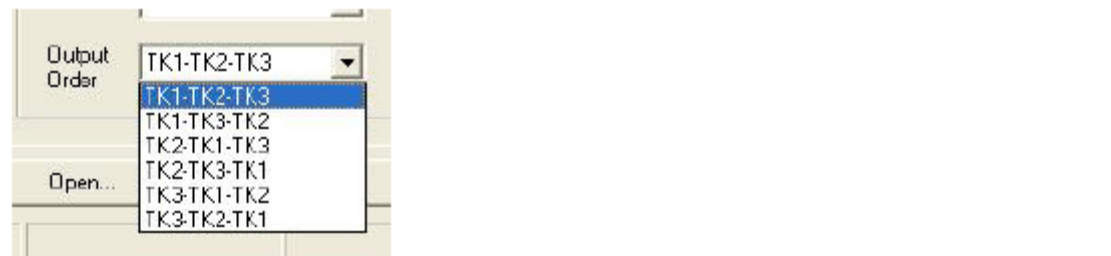

There 6 orders allow to be selected. Please select one to fit your application needs.

# **Update Settings**

Once complete the settings, click Update to update the settings to connected HID MSR reader.

# **Save Settings**

To save the settings to a file, click Save; specify the file name and location to be saved.

# **Open Settings**

To load pre-saved settings, click Open, specify the settings file, and then click OK to load into program.

# **Restore MSR Reader Settings**

To load restore settings of connected MSR reader, click Restore ES2: End sentinel for track.

### **6. Device Driver Installation 6 Device Driver Installation 6 Device Driver Installation 6 Device Driver Installation**

#### **6-3 Fingerprint Reader 6-3 Fingerprint Reader**

1. Check Fingerprint reader be detected by "Device manager ". 1. Check Fingerprint reader be detected by "Device manager " 1. Check Fingerprint reader be detected by "Device manager " 1. Check Fingerprint reader be detected by "Device manager "

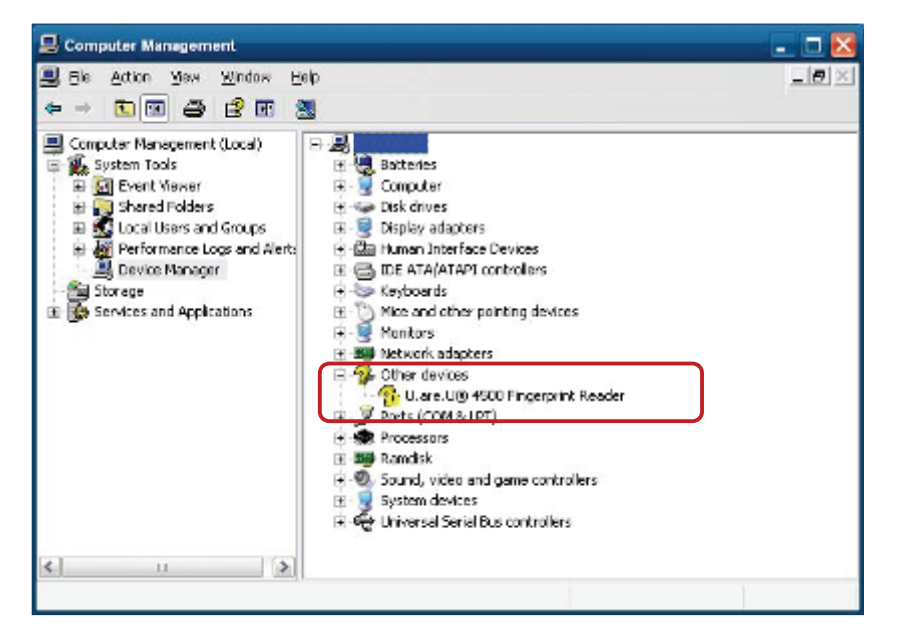

2. Select SDK folder.

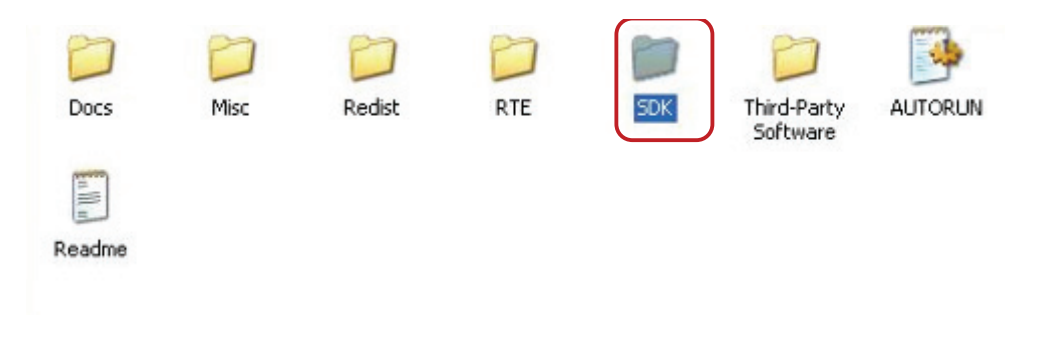

3. Run **Setup.exe**. 3. Run Setup.exe. 3. Run Setup.exe.

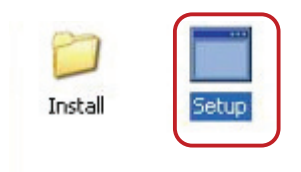

#### **6. Device Driver Installation 6 Device Driver Installation 6 Device Driver Installation**

### 4.Click "**Next**". 4.Click "**Next**".

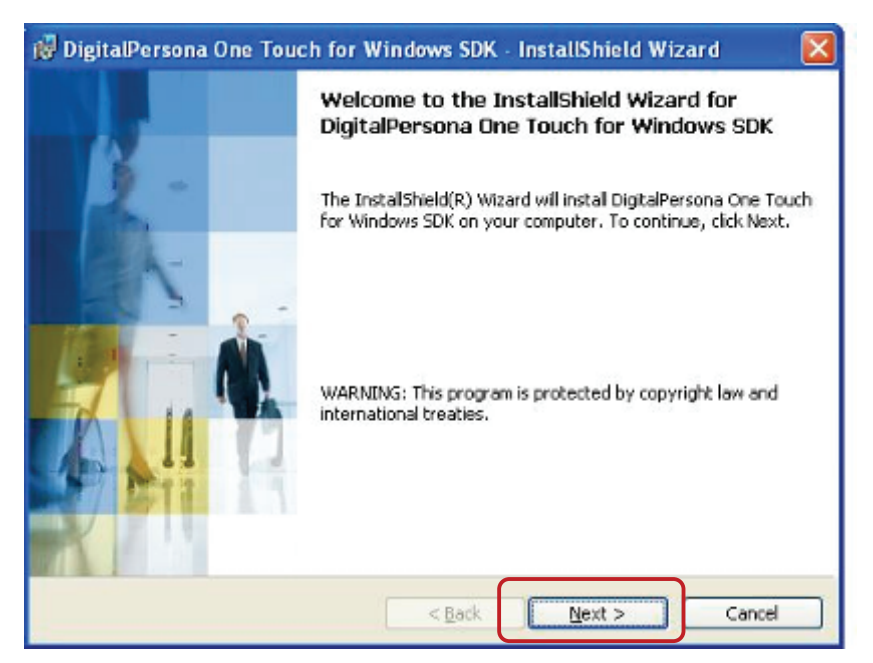

5. Select "I accept the terms in the license agreement" and click "Next".

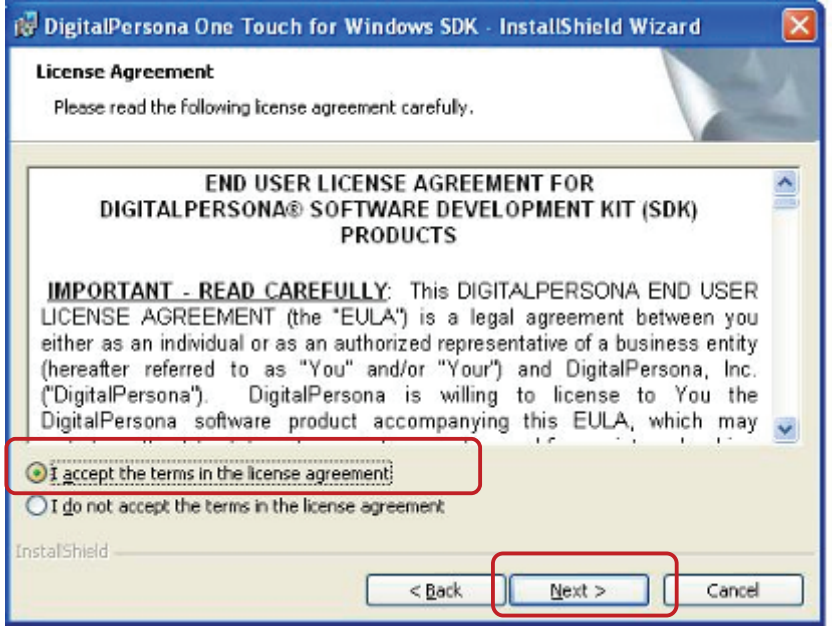
#### 6. Click "**Next**". 6. Click "**Next**".

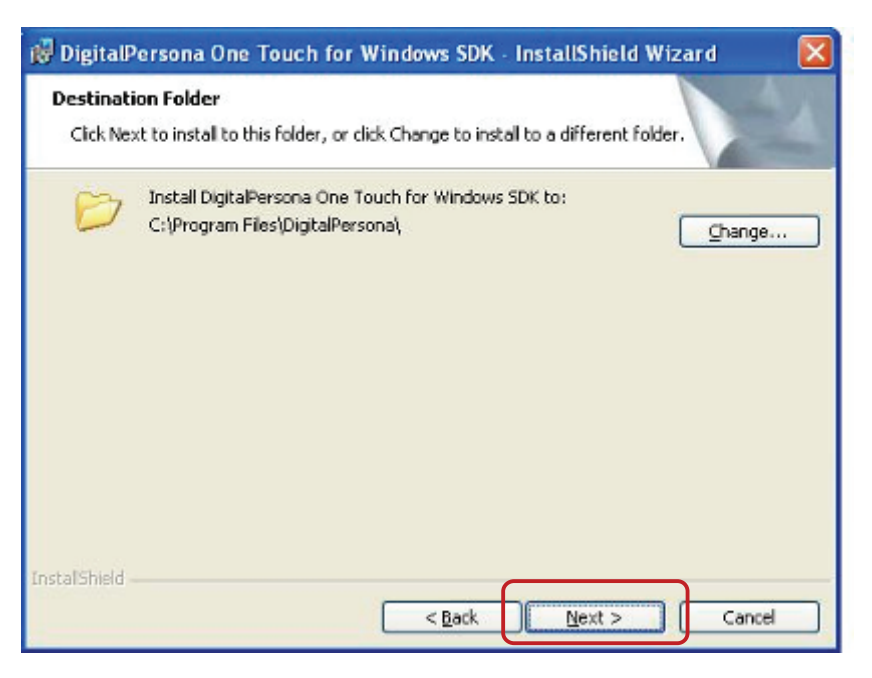

7. Click "**Next**". 7. Click "**Next**". 7. Click "**Next**".

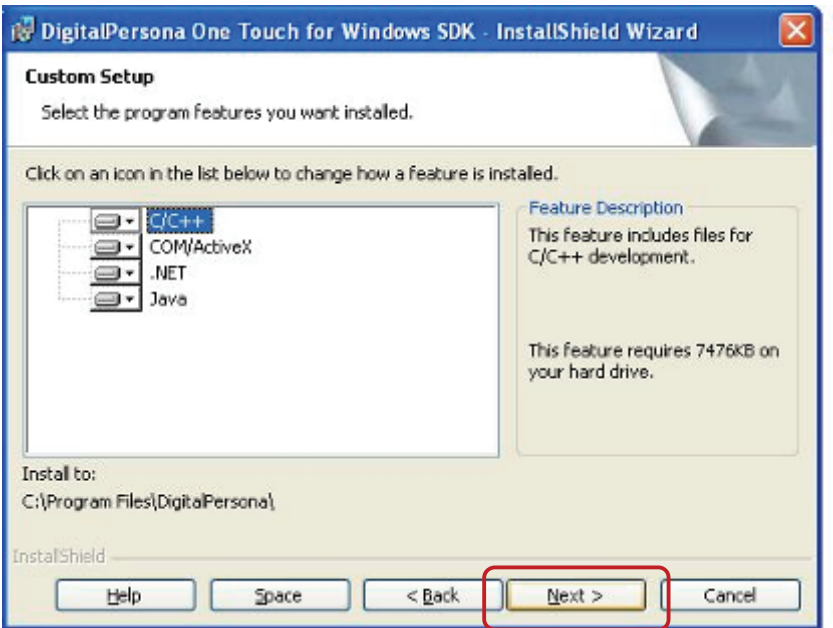

8. Click "**Install**". 8. Click "**Install**".

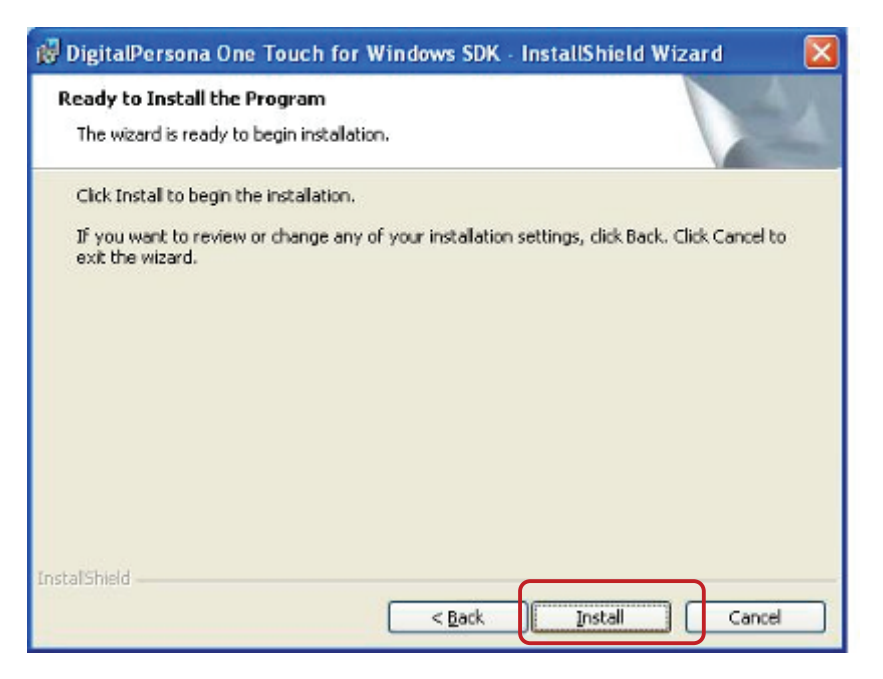

9. Click "**Finish**". 9. Click "**Finish**".

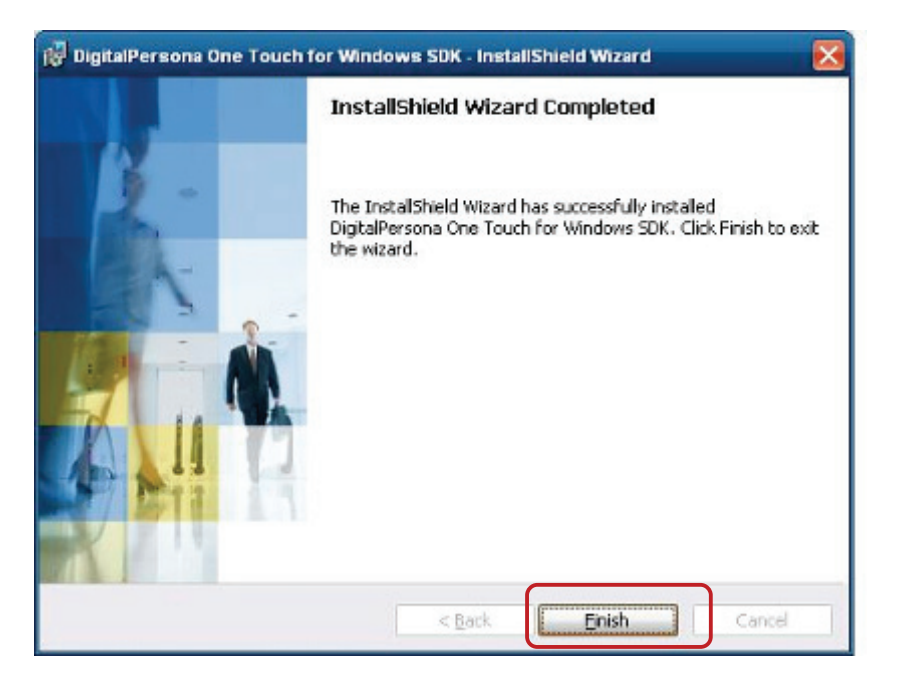

10. Restart systems. 10. Restart systems.

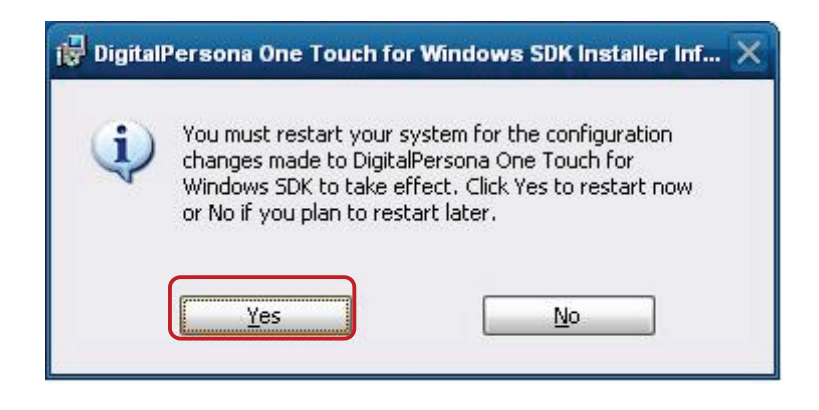

11. Check Fingerprint reader in Device Manager. 11. Check Fingerprint reader in Device Manager.

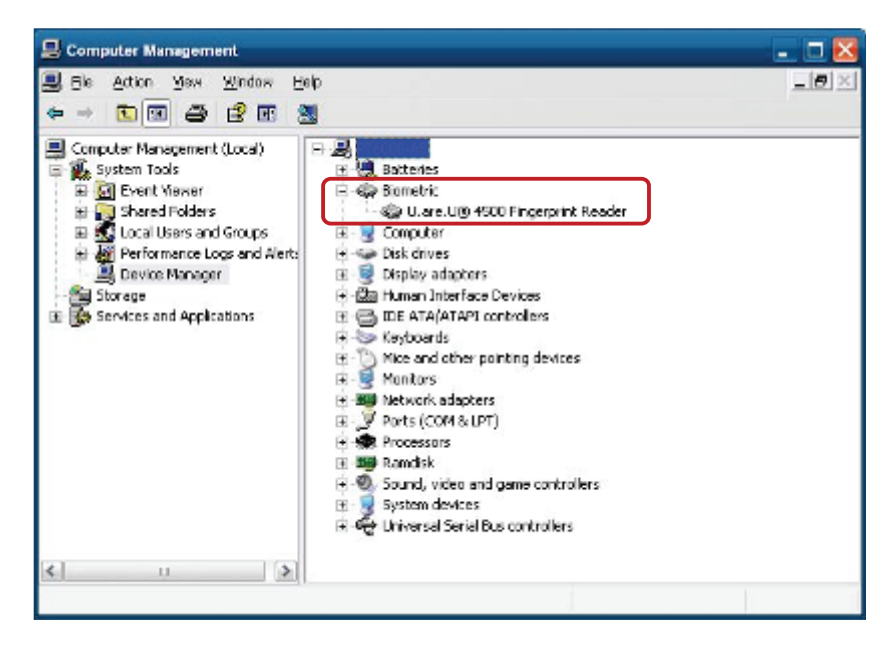

#### **6. Device Driver Installation 6 Device Driver Installation**

12. Launch Fingerprint reader from start menu. 12. Launch Fingerprint reader from start menu

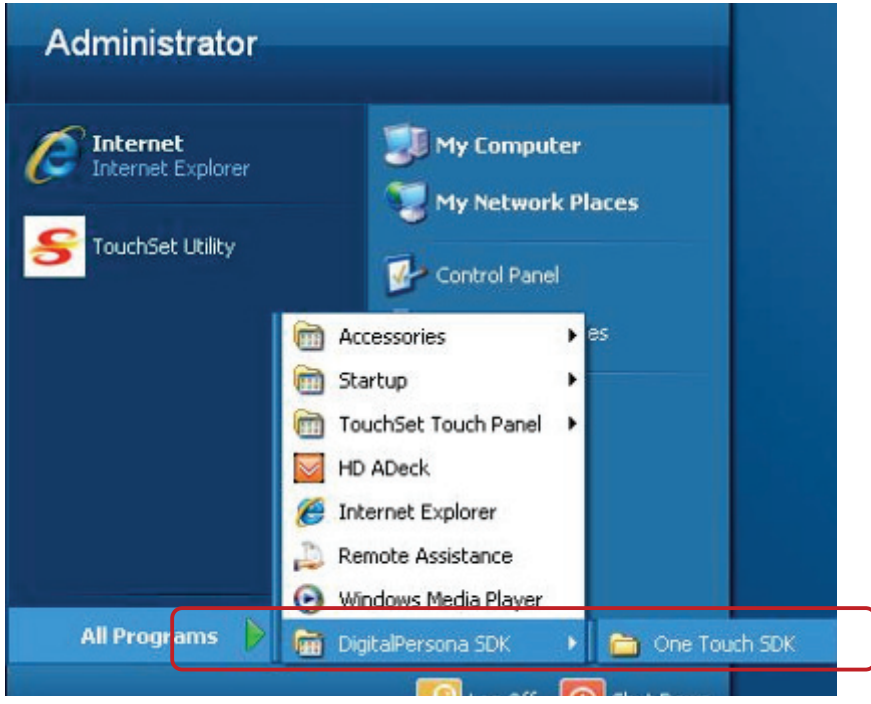

13. Select "COM-ActiveX". 13. Select "COM-ActiveX"

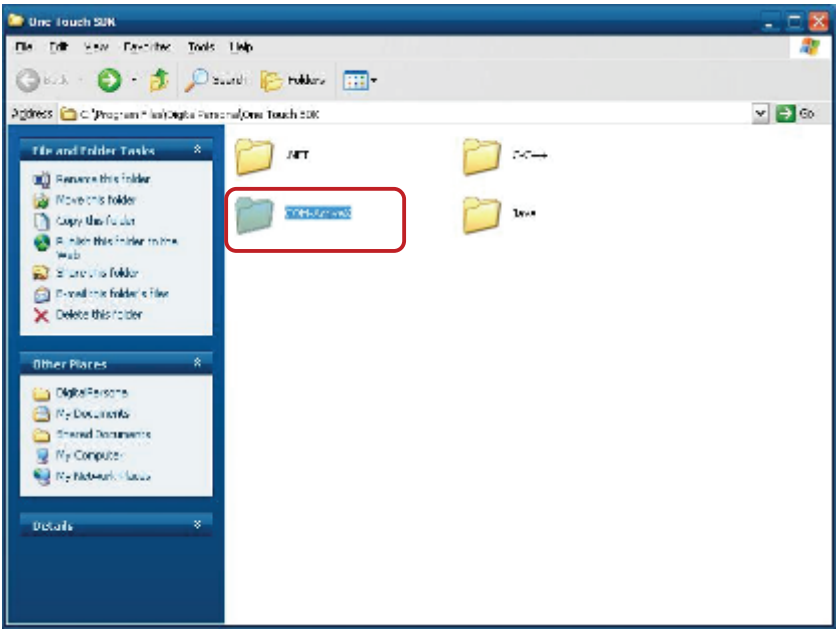

14. Select "**Sample**" . 14. Select "**Sample**"

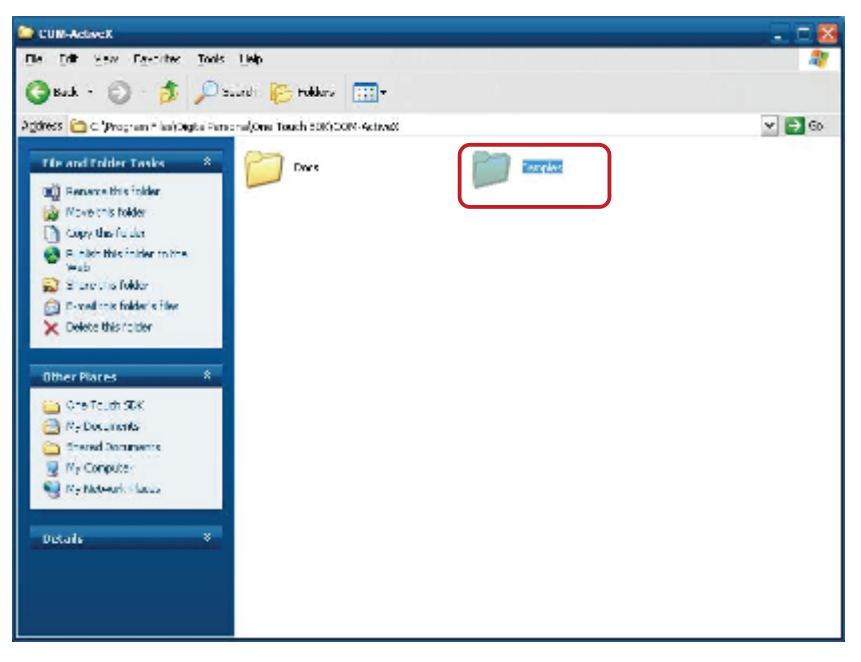

15. Select "**VB6**'. 15. Select "**VB6**'.

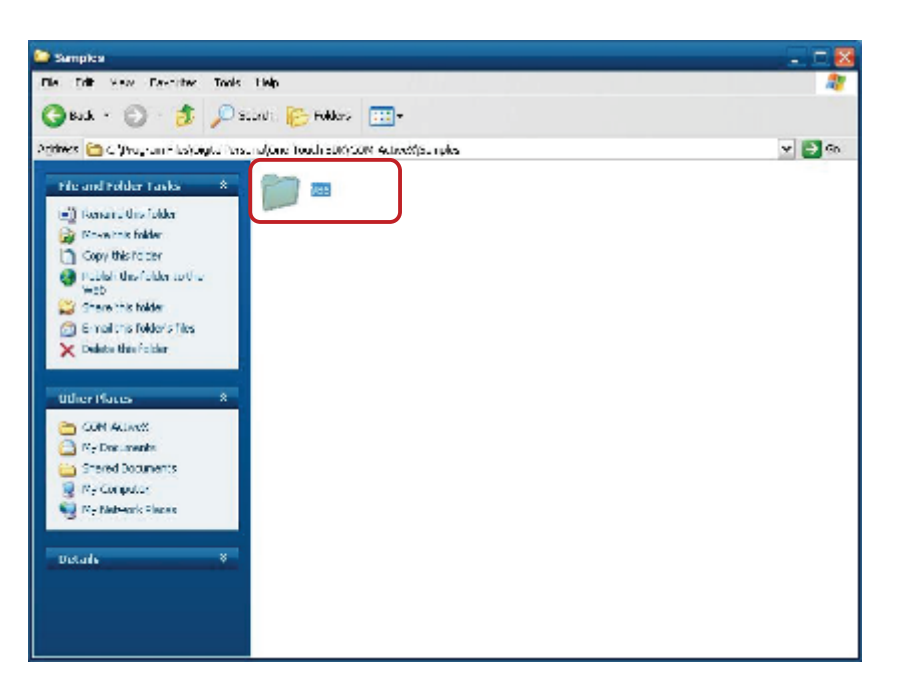

# **6. Device Driver Installation 6 Device Driver Installation**

#### 16. Select "**Enrollment Sample**". 16. Select "**Enrollment Sample**". 16. Select "**Enrollment Sample**".

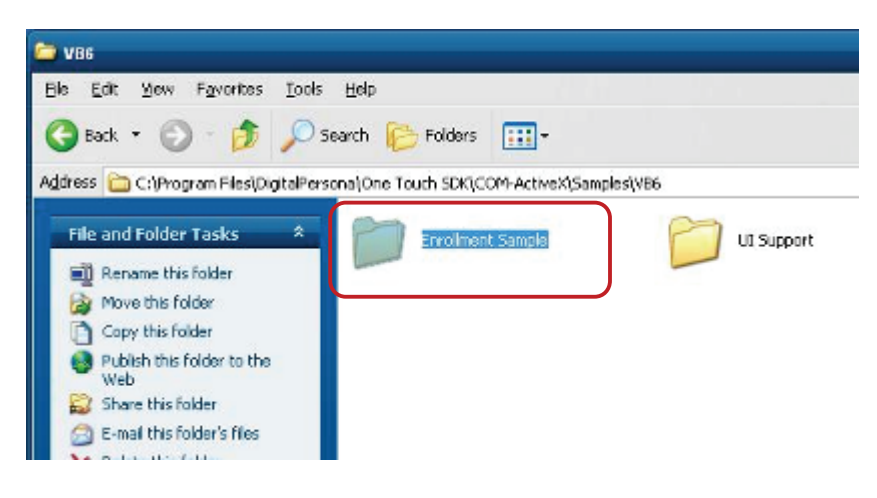

17. Enroll the fingerprint by the "**Enrollment**".

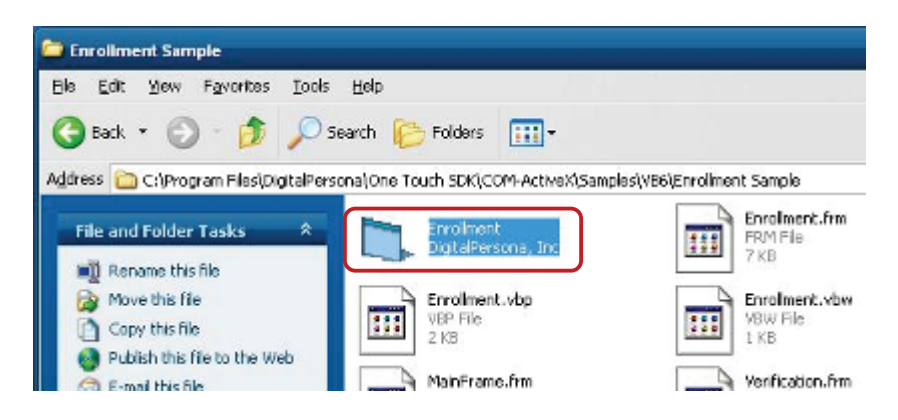

18. Select "**Fingerprint Enrollment**". 18. Select "**Fingerprint Enrollment**"

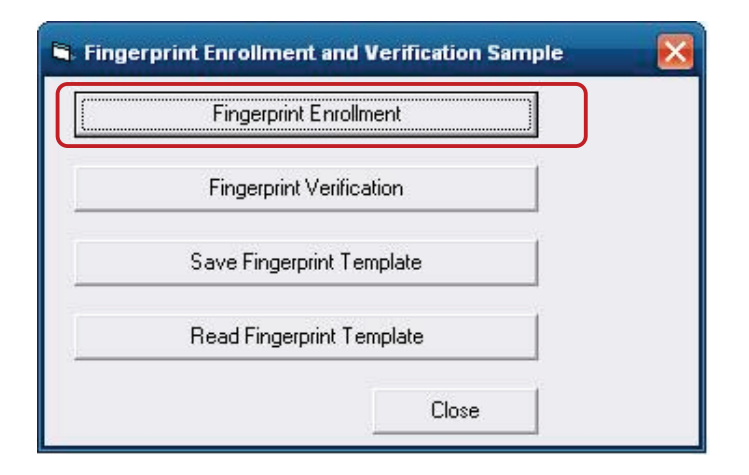

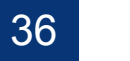

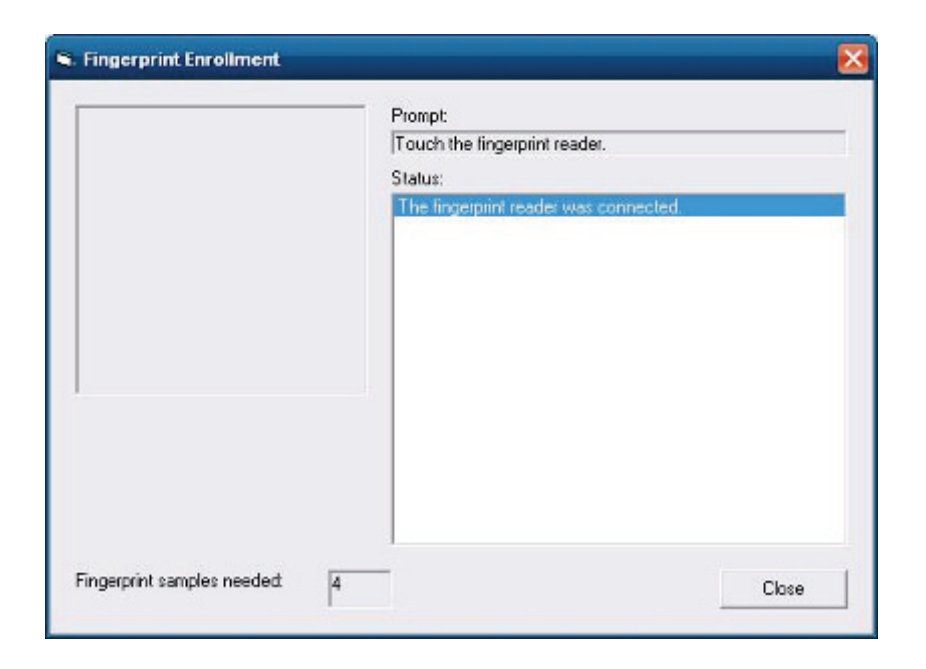

19. Put your finger on fingerprint reader and follow the direction to enroller your fingerprint, it need scan your fingerprint 4 times. The direction to enroller your fingerprint and follow the direction to enroller your fingerprint, it is not to enroller your fingerprint, it is not to enroller your final substitution

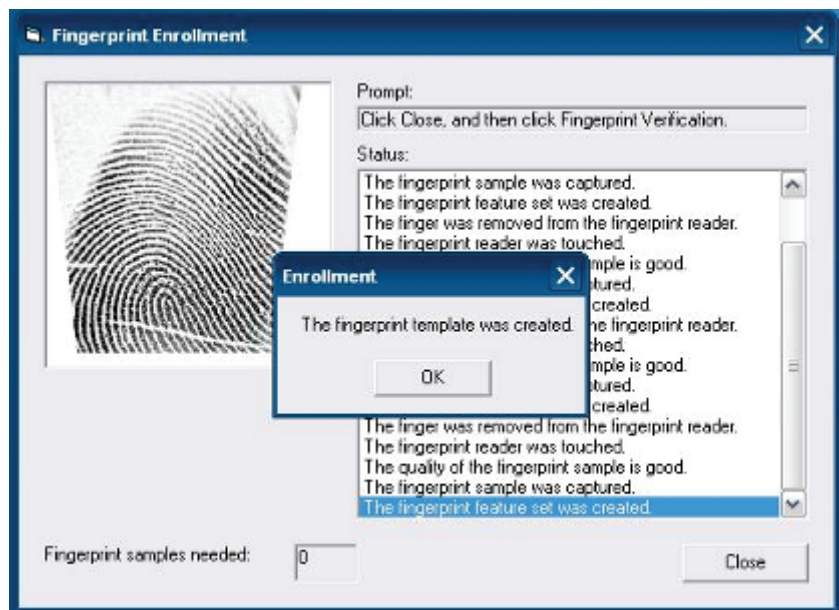

20. After enroller finish it will popup a dialog box.

#### $\blacksquare$  . Install (Operating System: Microsoft Windows Postem:  $\blacksquare$ **6-4 RFID**

1. Install (Operating System: Microsoft Windows POSReady 2009)

1.1 Check the Device Manager to verify the status of RFID reader. Computer Management -> Device Manager -> Other devices (The device will show a question mark if the installation is not done properly.)

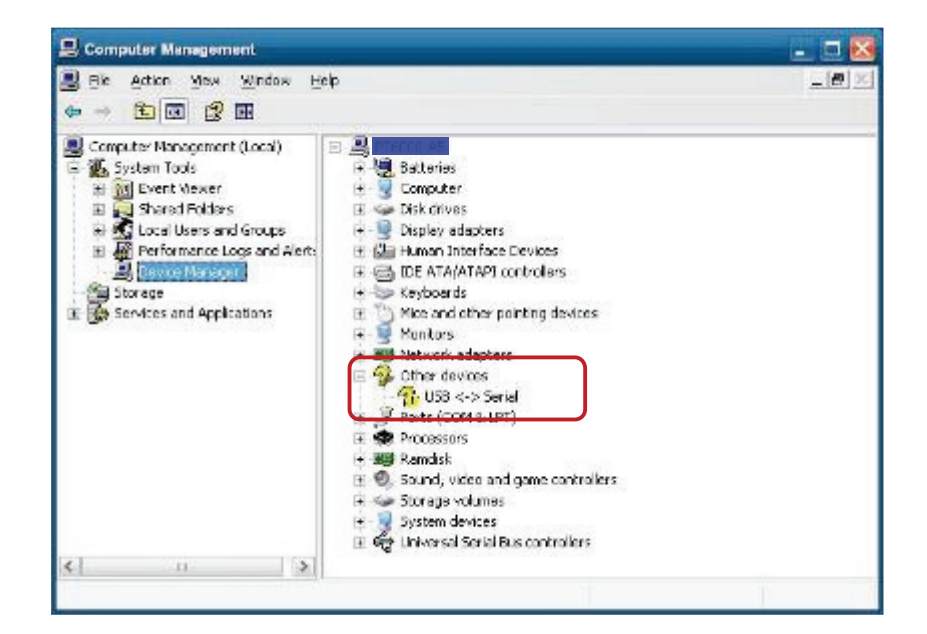

1.2 Install RFID driver file name · XP2KxVista.exe

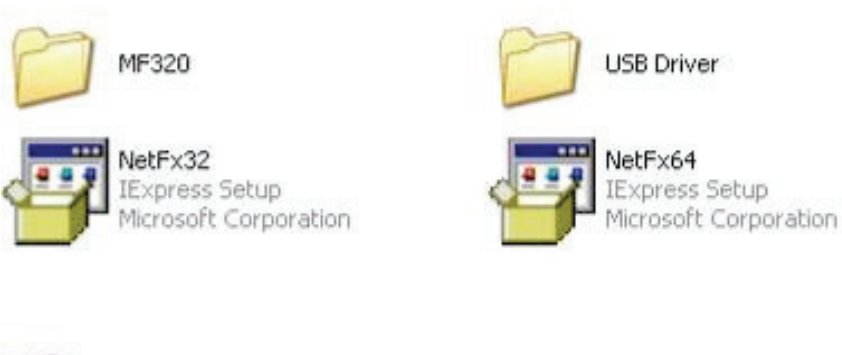

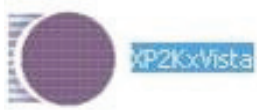

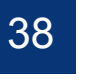

- BE C-DOCUME-YUNDMIN-YU OCAL S-11Templeter\_CUMOPheet\_Monatthese  $\Box$   $\times$ -<br>"C:\DOCUME"i\ADMINI"i\LOCALS"i\Temp\cks\_GUSN\DPInstx86.exe"<br>Installing driver.....
- 1.2.1 After clicking Next, A pop up console window appears as below. 1.2.1 After clicking Next, A pop up console window appears as below.

1.2.2 Check the Device Manager to verify the status of RFID reader. Computer Management -> Device Manager -> Ports (COM & LPT) 1.2.2 Check the Device Manager to verify the status of RFID reader.

Computer Management → Device Manager → Ports (COM & LPT)

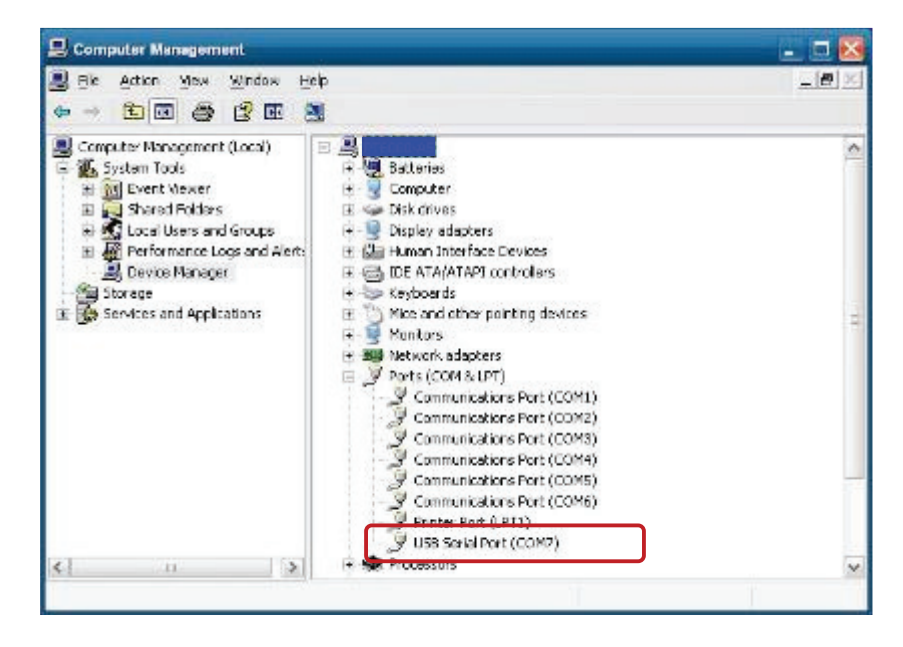

1.3 Install RFID utility.

MifareDemoSetup\_PSW00020.exe

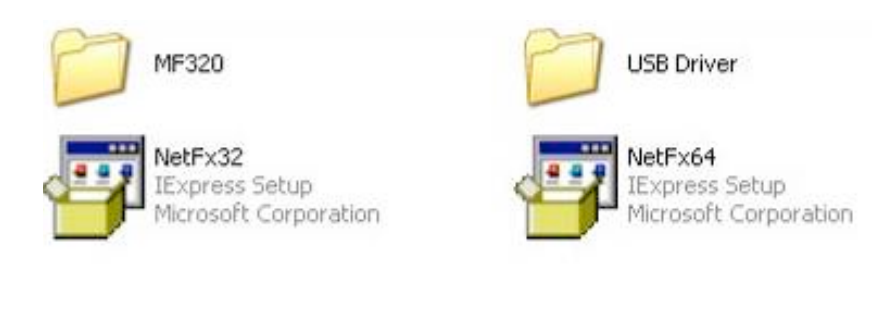

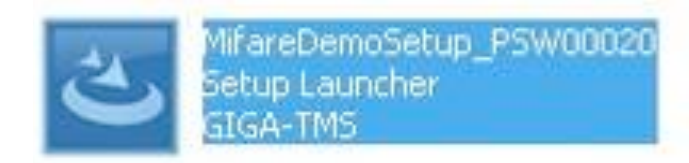

### 1.3.1 InstallShield Wizard will be activated. 1.3.1 InstallShield Wizard will be activated.

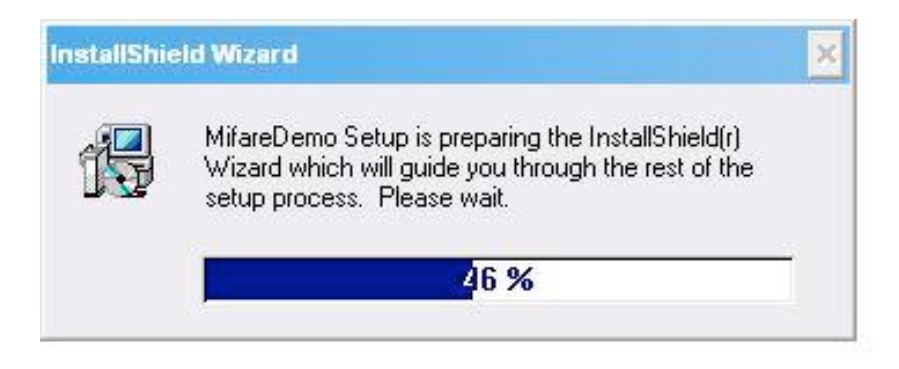

### 1.3.2 Click "**Next**". 1.3.2 Click "**Next**". 1.3.2 Click "**Next**".

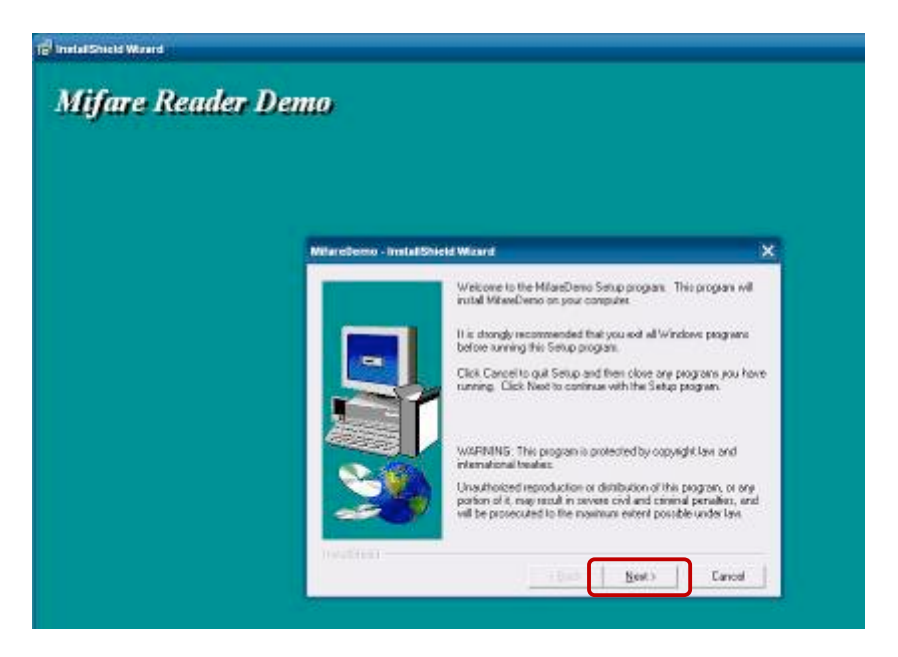

#### 1.3.3 Click "**Next**". 1.3.3 Click "**Next**". 1.3.3 Click "**Next**".

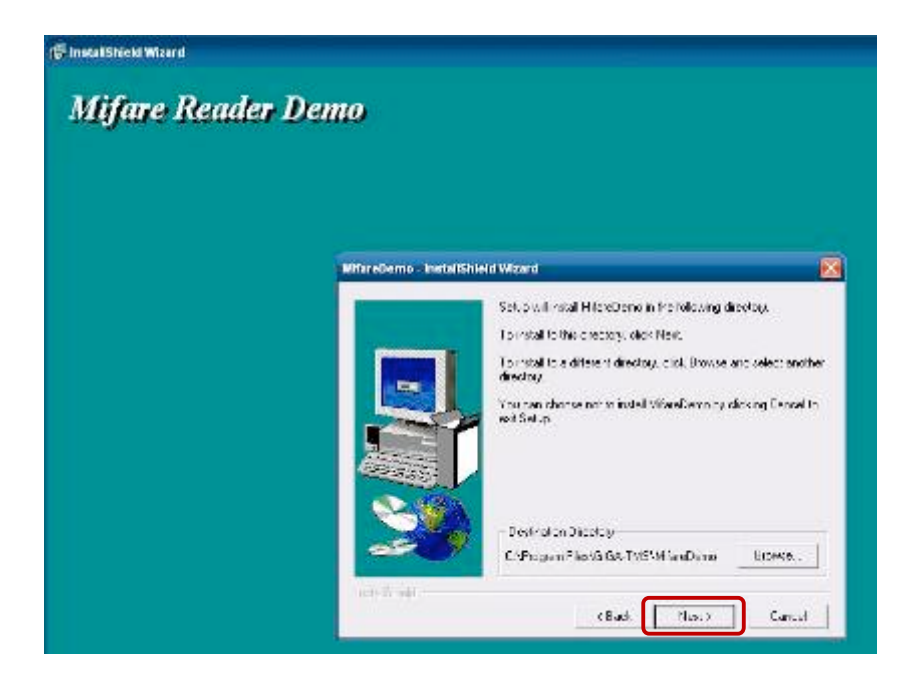

#### 1.3.4 Click "**Giga-TMS" & "Next**". 1.3.4 Click "**Giga-TMS**" & "**Next**". 1.3.4 Click "**Giga-TMS**" & "**Next**".

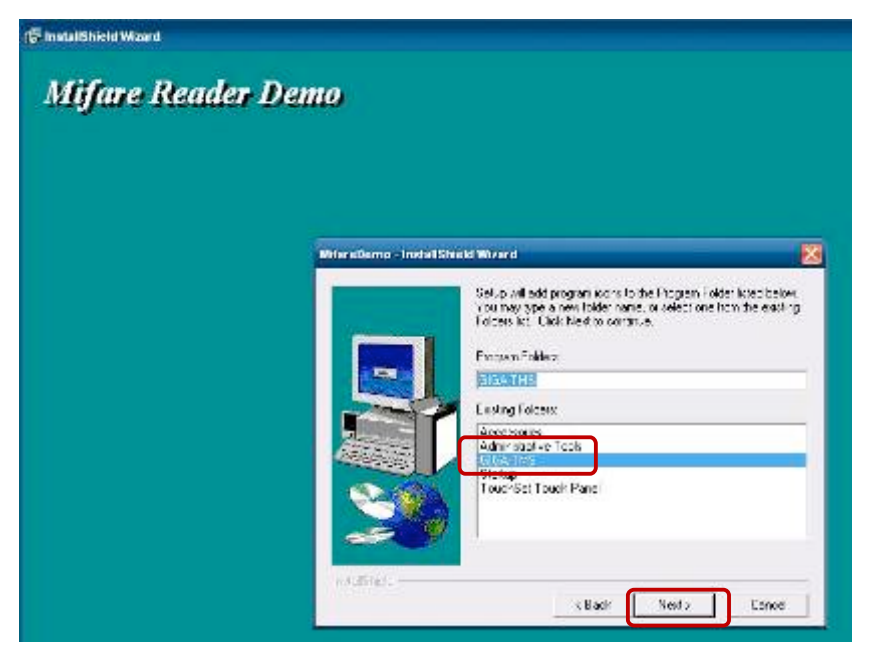

#### 1.3.5 Click "**Next**". 1.3.5 Click "**Next**". 1.3.5 Click "**Next**".

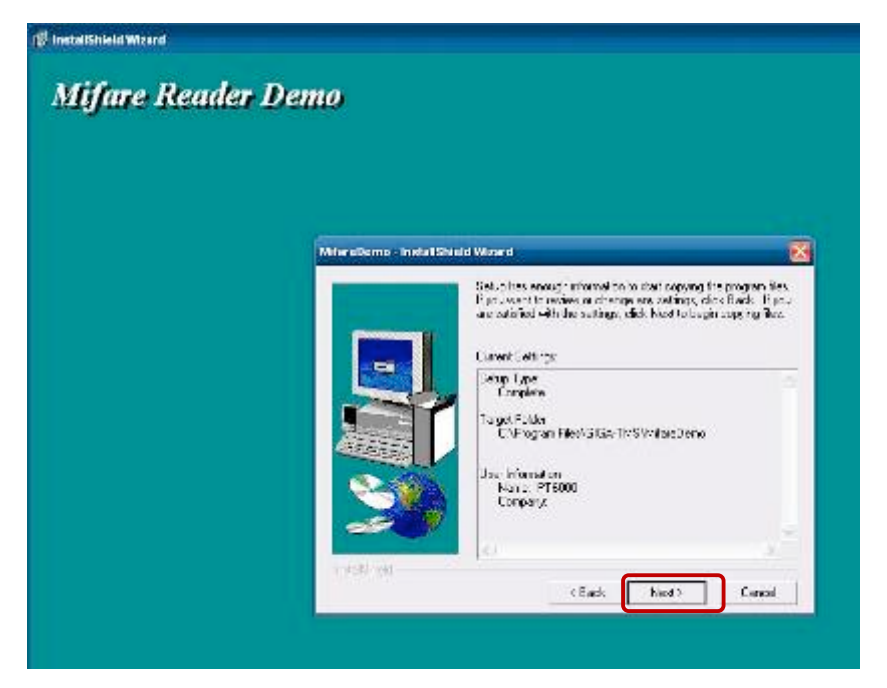

#### 1.3.6 Click "**Finish**". 1.3.6 Click "**Finish**" 1.3.6 Click "**Finish**"

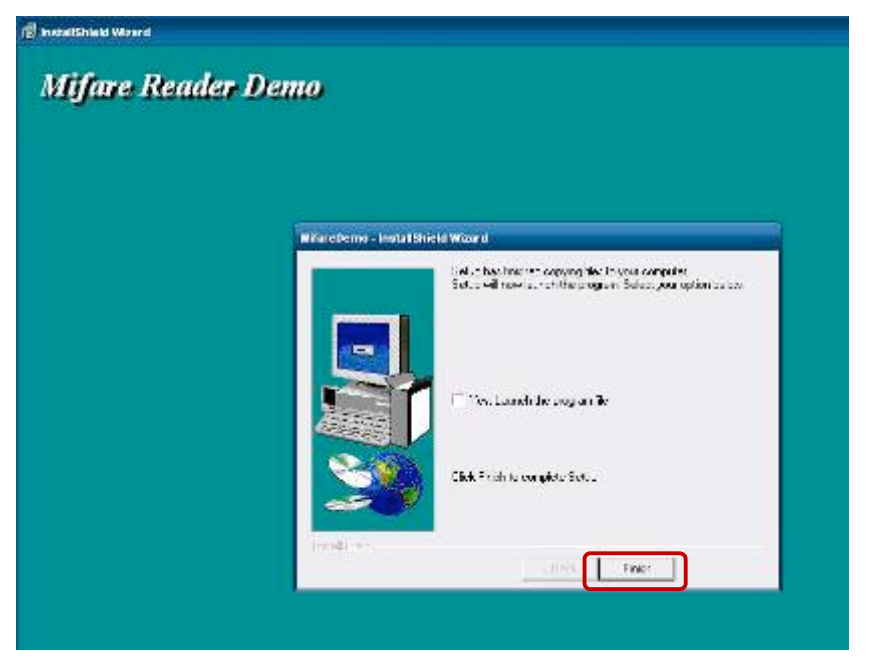

2. Run RFID demo program. Start -> All Programs -> GIGA-TMS -> **Mifare Demo** 

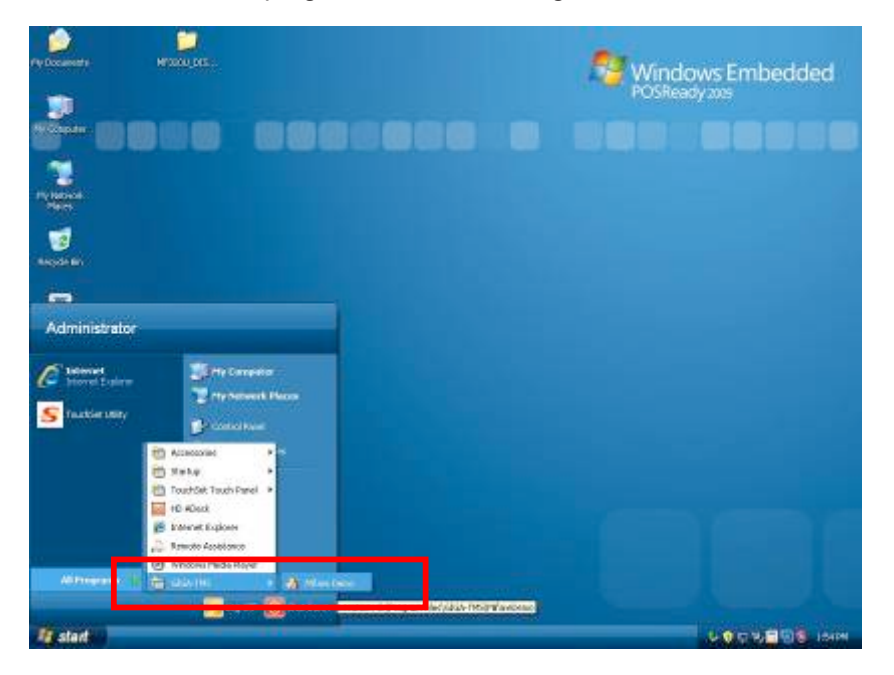

### **6. Device Driver Installation 6 Device Driver Installation**

2.1 Run "**Auto Scan**" Demo AP will detect the RFID reader automatically 2.1 Run "**Auto Scan**" Demo AP will detect the RFID reader automatically. or select the RFID COM port. Or select the RFID COM port

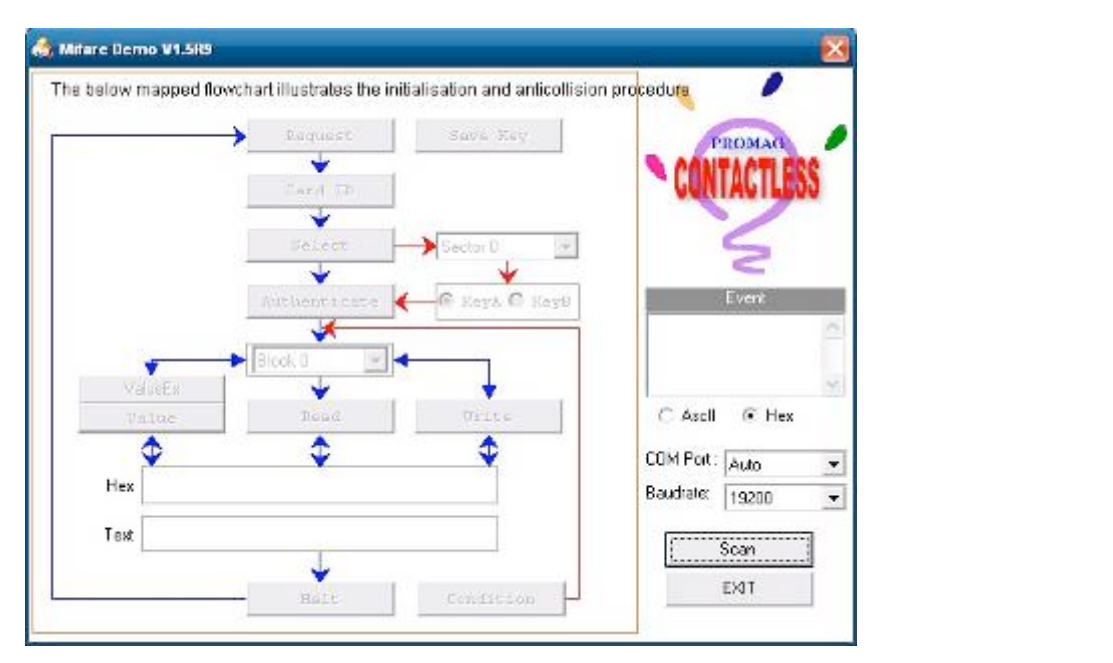

2.2 After finishing the AutoScan, Request box will be ready for the click and Reader Version will 2.2 After finishing the AutoScan, Request box will be ready for the click and Reader show on the position as marked. (Reader Version: PGM-T1235 V1.0R3 (101230) Place Mifare Card to the RFID reader area. Event Dialog window gets the data from the Mifare Card. on the nosition as marked (Reader Version: PGM-T1235 V1 0R3 (101230) Place

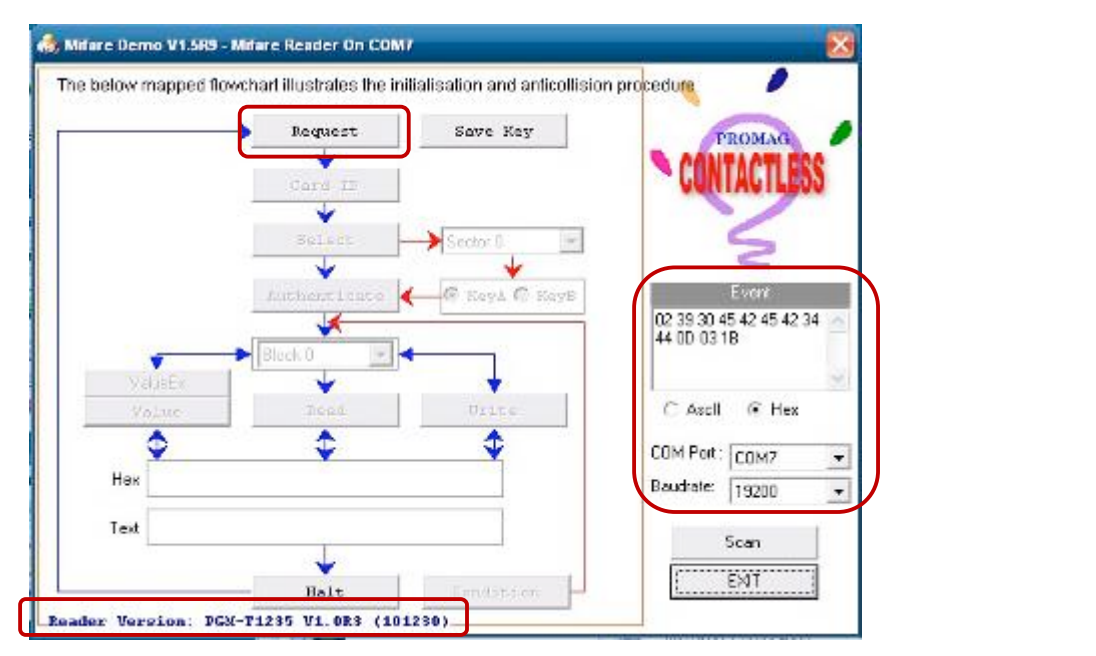

#### **6. Device Driver Installation 6 Device Driver Installation**  $\mathbf{P}$  possesses the RFID reader.

Place the RFID card on the RFID reader.

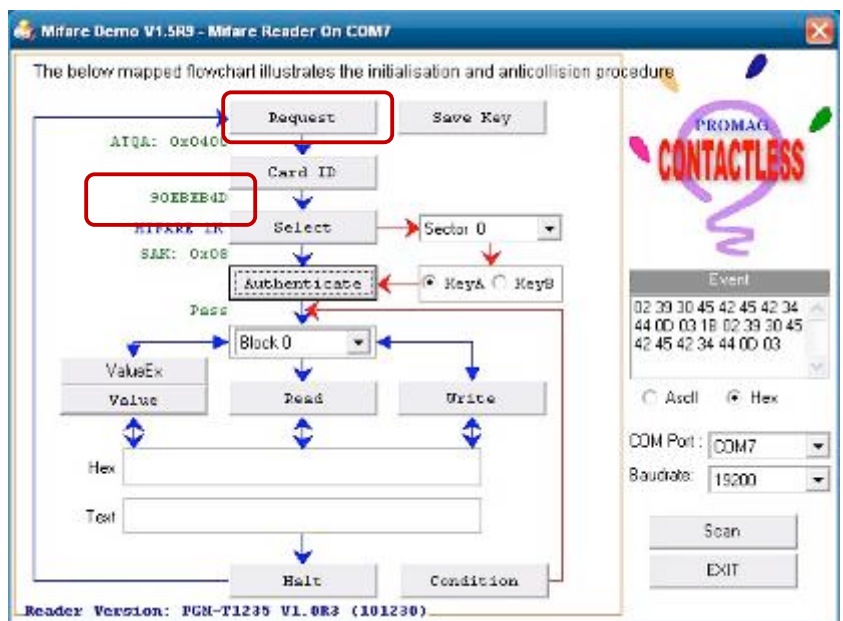

2.3 **Card type** will be recognized when you click "**Request**". (Your Mifare card should be placed on the RFID reader area.) (Your Mifare card should be placed on the RFID reader area.) 2.3 **Card type** will be recognized when you click **Request**.

2.4 **Card ID** will be recognized when you click "**Card ID**". 2.4 **Card ID** will be recognized when you click "**Card ID**".

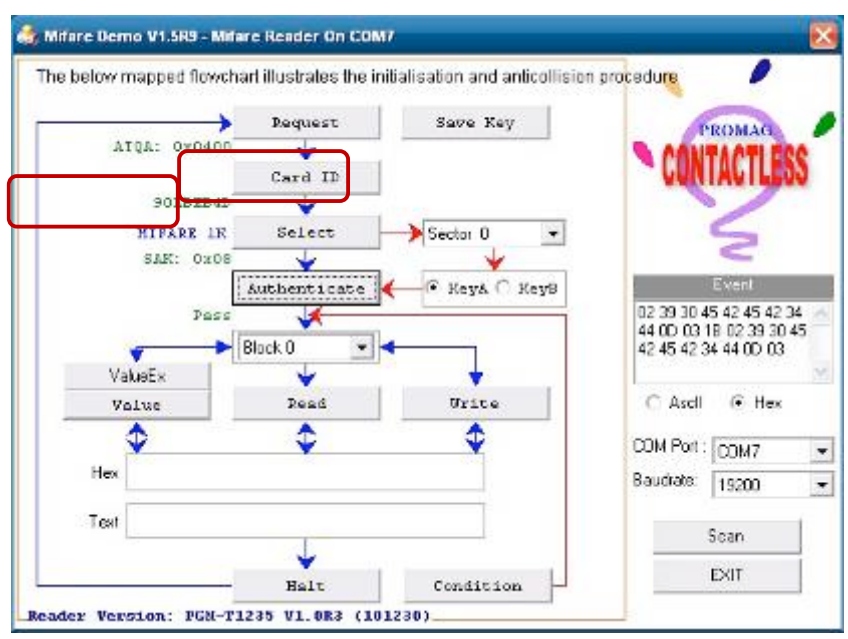

### **6. Device Driver Installation 6 Device Driver Installation**

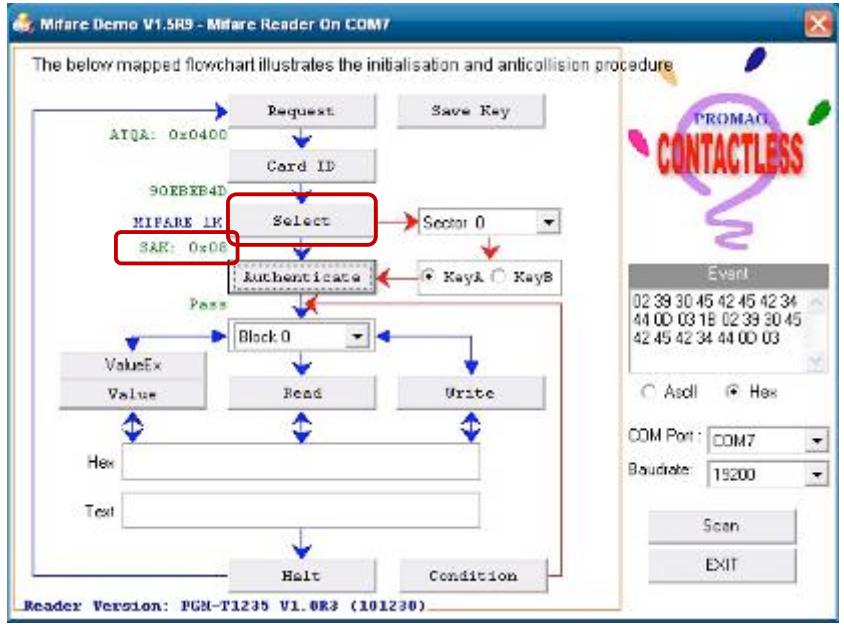

2.5 SAK will be read when you click "**Select**". 2.5 **SAK** will be read when you click "**Select**". **6 Device Driver Installation**

2.6 The result will show when you click "**Authenticate**". 2.6 The result will show when you click "**Authenticate**".

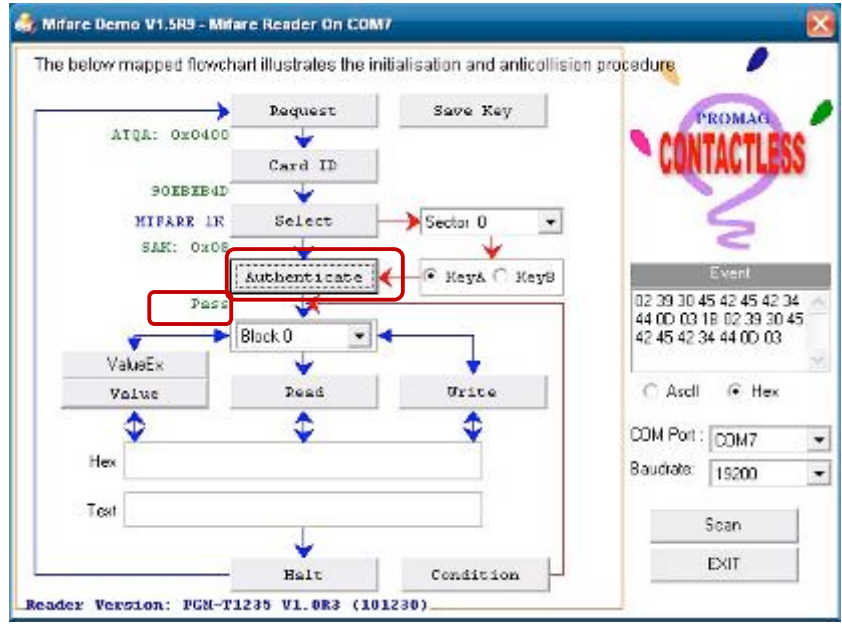

## **6-5 Internal VFD 6-5 Internal VFD**

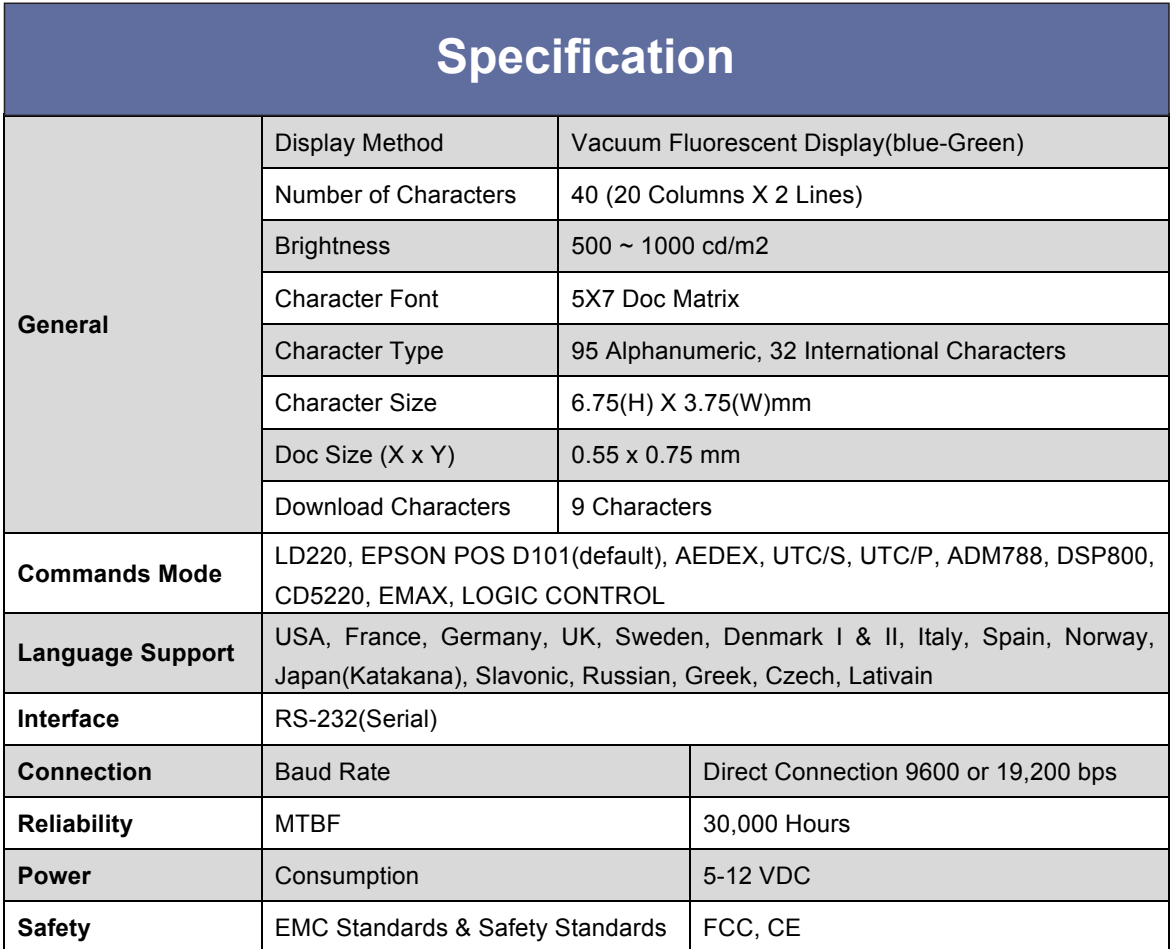

### **Setup Software Utility Guide**

- 1. Power on, and waiting test page of EEPROM test, Baud rate, and Command page. And you may set up the customer display by "VFD\_Setup.exe" Utility.
- 2. To execute "VFD\_Setup.exe" for setup communication between display and Utility.

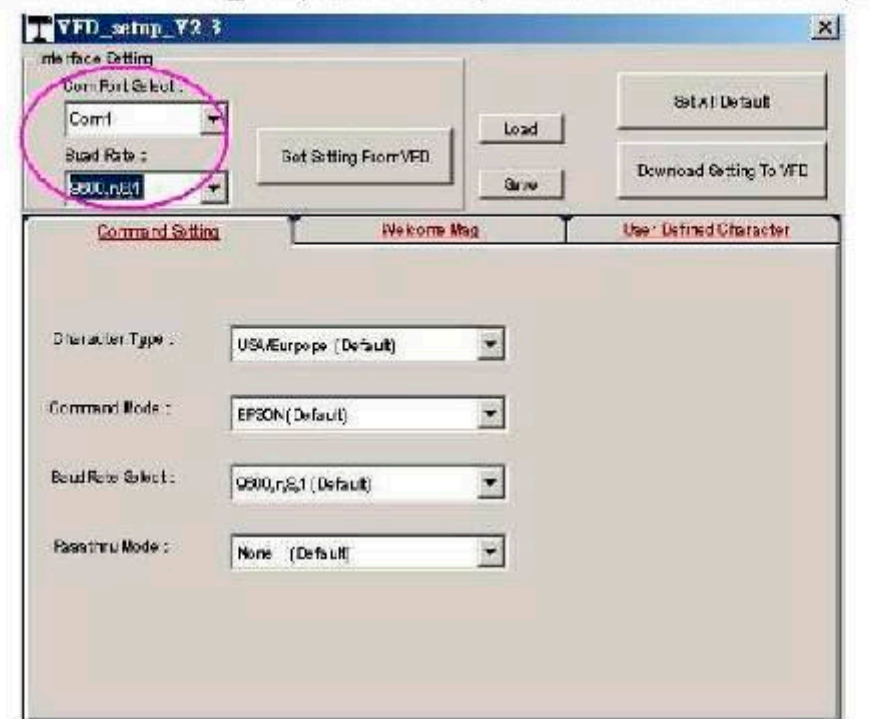

The Baud Rate will show on states age of the Utility (Note: You may check it when power on the display).

- 3. "Get Setting From FVD" button. To get all setting from the display and it`ll refresh the "VFD\_setup.exe" utility.
- 4. "Character Type"/ "Command Mode"/ "BaudRate Select"/ "Passthru Mode" Please refer to Chapter 4-5 user manual.

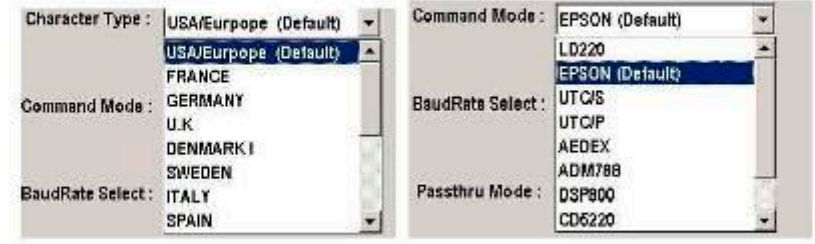

**48 | 72**

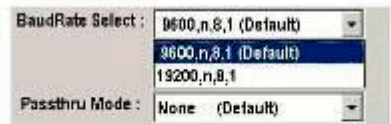

5. "Set ALL Defaut" button.

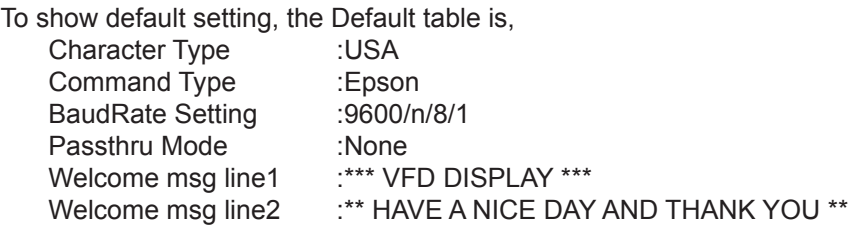

6. Welcome Msg

Welcome Msg line1 maximum 20 characters, line 2 maximum 20 characters total of 40 characters.

a. ASCII mode

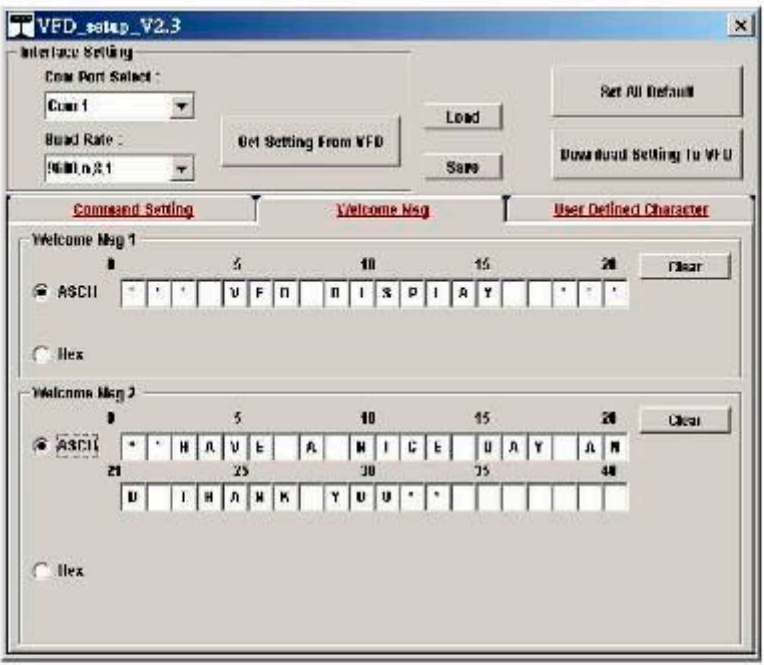

You can type the character by keyboard (0x20h ~ 0x7Fh), if you press clear icon, it will clear the all Msg characters on AP.

#### b. Hex mode

Hex mode can define the character from 0x20h to 0xFFh , the range 0x80~0xFF.

which depends on the code page table.

| $C$ ASCII |    |     |    |    |    |    |       |    |    |       |              |       |    |    |    |     | Clear |    |
|-----------|----|-----|----|----|----|----|-------|----|----|-------|--------------|-------|----|----|----|-----|-------|----|
|           |    |     |    |    |    |    |       |    |    |       |              |       |    |    |    |     |       |    |
|           | ٥  |     |    |    |    | 5  |       |    |    | 10    |              |       | 15 |    |    |     |       | 20 |
|           |    | BO. | 2A | 48 | 41 | 56 | 45 20 | 41 | 20 | 4E 49 | $ 43\rangle$ | 45 20 | 44 | 41 | 59 | 120 | 141   | 4E |
| $F$ Hax   | 21 |     |    |    |    | 25 |       |    |    | 30    |              |       | 35 |    |    |     |       | 40 |

Like the first character (0x80), in default code page will show Ç on display.

7. "Download settings to VFD" button

This button is to download the setting from VFD\_Setup.exe to display. \*After success dialog "Download O.K ! Rlease restart !" message popped up, you must restart display for enable new setting.

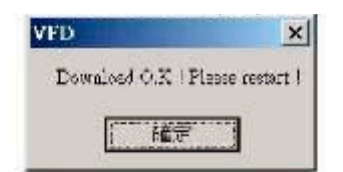

8. "Save" button

To save user`s setting in file, example: below picture to save file name as "Rename-GOODLUCK" file set for Welcome Msg. P.s: The default setting named "VFD.vfd" which can`t be made any setting change.

9. "Load" button

For saving your time, you could load any setting file which you made before to the display. You must restart the display for enable the new settings.

## **6. Device Driver Installation 6 Device Driver Installation**

### **6-6 i-Button Reader Configuration Utility**

The i-Button Reader Configuration Utility is used to set up the output format of HID MSR. **Installation** 

### **Installation**

Below steps guide you how to install the Utility program:

- Insert the setup CD. l Run the **HID\_MSR\_PSW00003\_V2\_0\_0.exe** setup file that is located in the Software
- Run the HID\_MSR\_PSW00003\_V2\_0\_0.exe setup file that is located in the Software folder of CD.
- Follow the wizard to complete the installation.

#### **Launching Program Launching Program**  Below steps guide you how to load the **Utility** program.

Below steps guide you how to load the Utility program:

- From **Start/Programs**, click **HID\_MSR2** folder. l Click **MagStripe Card Reader Configuration Utility** to launch the program.
- Click MagStripe Card Reader Configuration Utility to launch the program.

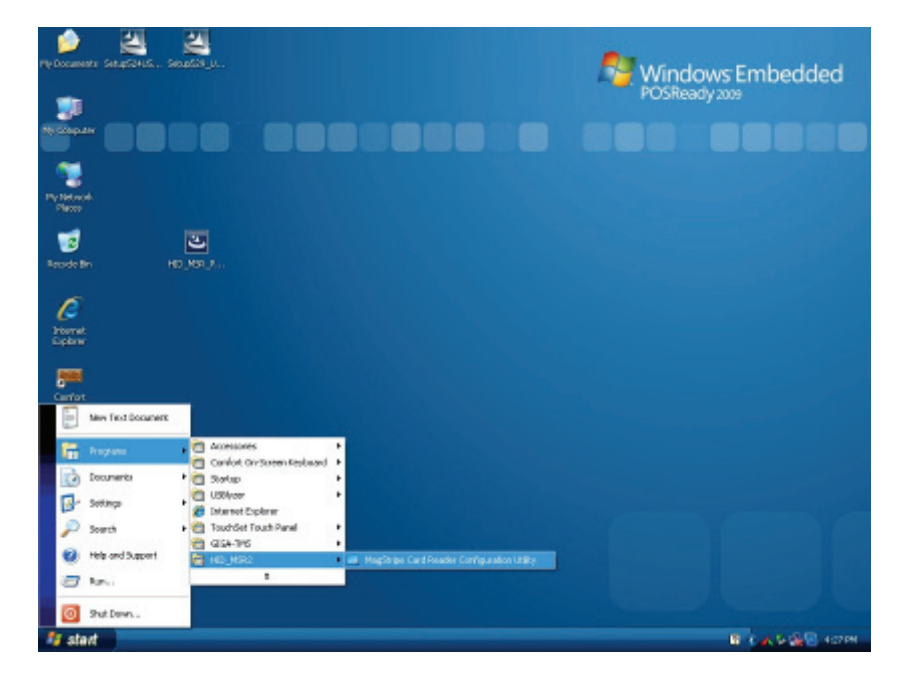

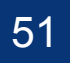

**52 | 73**

- The utility program will detect the connected reader. If detected, all the input text boxes will be enabled.  $\blacksquare$
- If the reader has not been connected to PC yet, please connect the reader and then click Refresh to get connected.<br>
Refresh to get connected.

#### **Configuration Configuration**

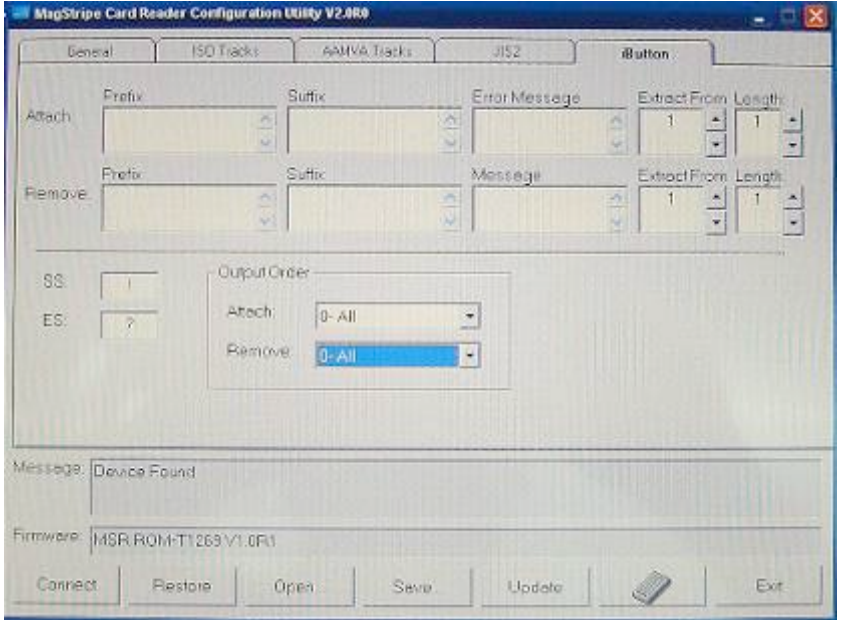

Below is the main window of i-Button **Utility** program: Below is the main window of i-Button **Utility** program. **6 Device Driver Installation**

For the settings, there are:

- **Prefix/Suffix**: Defines the data string which you would like to append in front or end of the i-Button key string.
- **Error Message**: Indicates error message when i-Button key read fail.
- **Message**: Indicates message when i-Button key read correctly.
- SS/ES: Define Start and End sentinel byte for the i-Button ID string.
- Length : i-Button ID length request from 0~16. l **Length :** i-Button ID length request from 0~16
- **Output order** : 4 format could be select at Attach /Remove i-Button ID. ■ **Output order** : 4 format could be select at Attach /Remove i-Button ID.

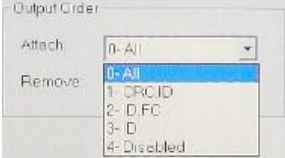

### **Update Settings**

Once complete the settings, click Update to update the settings to connected HID MSR reader.

### **Save Settings**

To save the settings to a file, click Save; specify the file name and location to be saved.

### **Open Settings**

To load pre-saved settings, click Open, specify the settings file, and then click OK to load into program.

### **Restore iButton Reader Settings**

To load restore settings of connected iButton reader, click Restore ES2: End sentinel for track.

### **6 Device Driver Installation 6-7 Installation and Testing of Smart**

1. Check smart card reader be detected by "Device manager".

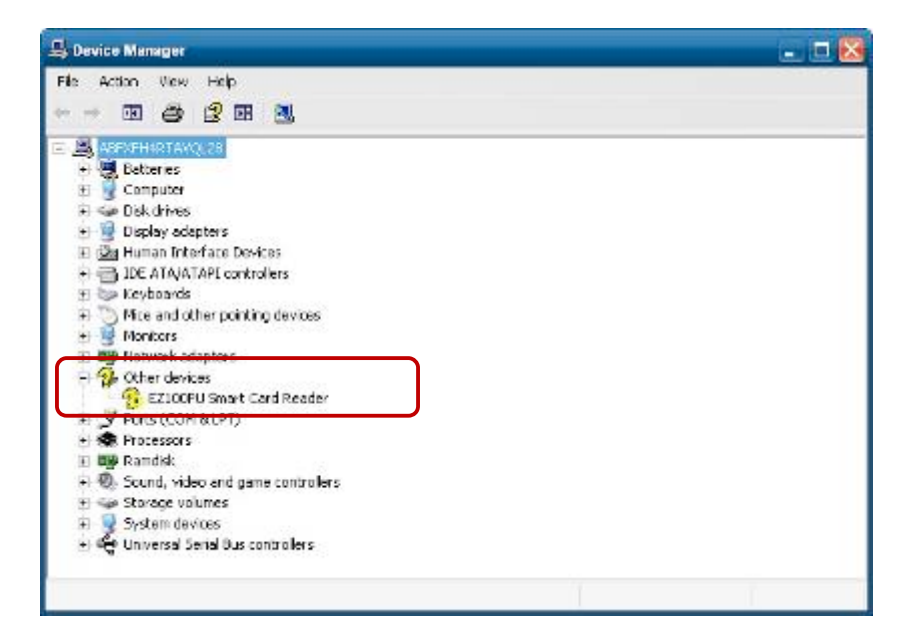

2. Install the SCR driver. 2. Install the SCR driver.

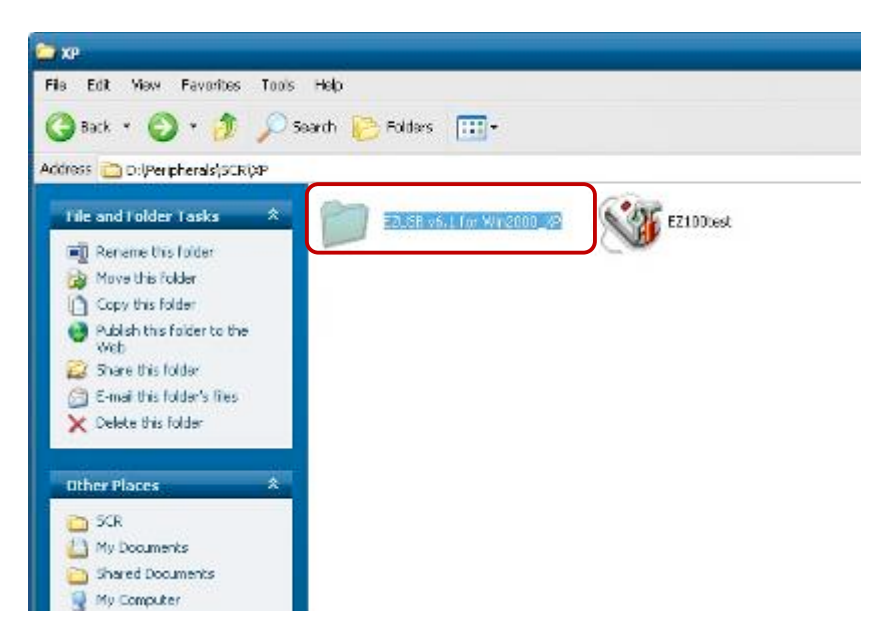

3. Run Setup.exe. 3. Run Setup.exe.

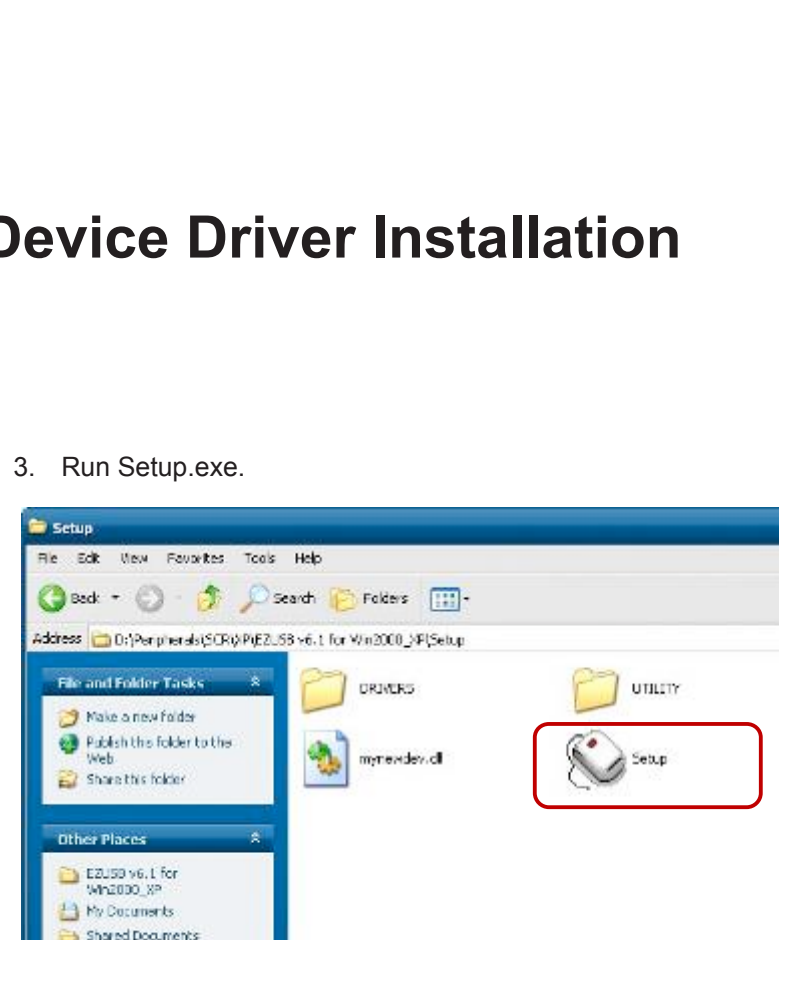

4. Click "**Yes**". 4. Click "**Yes**".

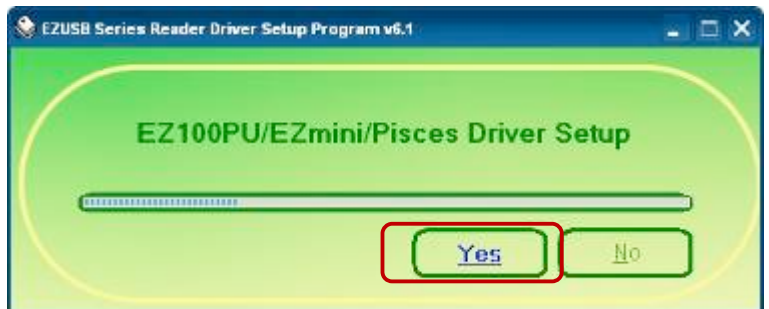

5. Restart systems. 5. Restart systems.

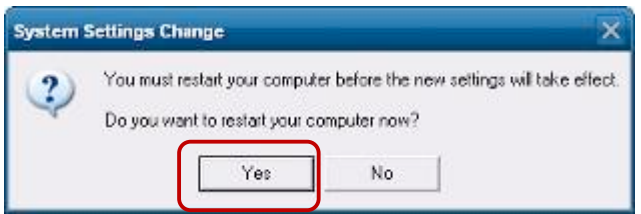

- C Computer Management  $-$ The Action West Window Help  $-10$  $\Leftrightarrow \ + \ \frac{\textstyle \mathbf{C}}{\textstyle \mathbf{C}} \mathbf{E} \, | \, \boldsymbol{\varTheta} \ \, \textcolor{red}{\boldsymbol{\varTheta}} \ \, \textcolor{red}{\boldsymbol{\varTheta}} \ \, \textcolor{red}{\boldsymbol{\varXi}} \ \, \textcolor{red}{\boldsymbol{\Xi}}$ **Examples Personent (Local)**<br> **Examples System Took**<br> **Examples Proced Polders**<br> **Examples Proced Polders**<br> **Examples Proced Polders**<br> **Examples Procedures**<br> **Examples Procedures**<br> **Examples**<br> **Examples**<br> **Examples**<br> **Exa** E - S DAD/CD-RCM circus<br>s - S DE Human Interface Bendes<br>s - S DE ATA(ATAPI controllers<br>s - S - Reyhords<br>s - S - Reyhords<br>s - S - B Partici scapters<br>E - S - Protes (COM SLDT)<br>s - S - Protes (COM SLDT)<br>s - S - Protes (COM S E au României<br>E de Smart card readers<br>E de Savan repose . Count, video and game controllers Storage volumes - Ge Universal Serial Eus controllers  $\left\vert \cdot \right\rangle$  $(1)$  $|3|$
- 6. Check SCR reader in Device Manager. 6. Check SCR reader in Device Manager.

7. Run the testing program – EZ100test. 7. Run the testing program – EZ100test.

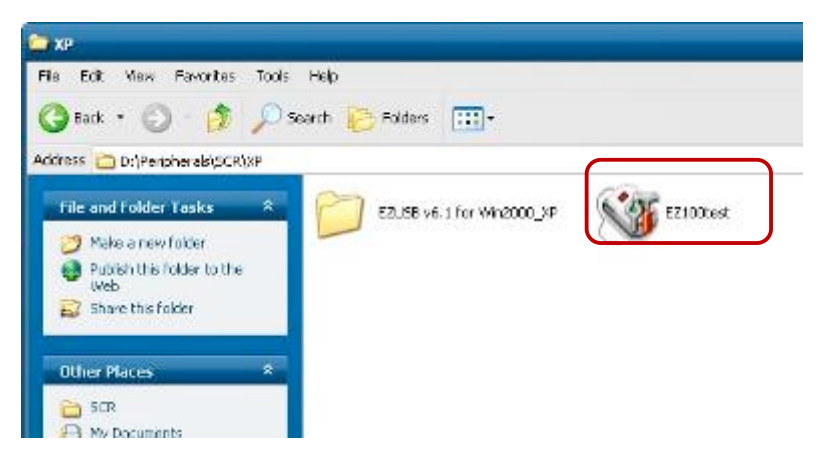

8. Conferm that SCR can be detected by the testing program, then run the program - 8. Conferm that SCR can be detected by the testing program, then run the program - the the Start Testing. Start Testing. Conferm that

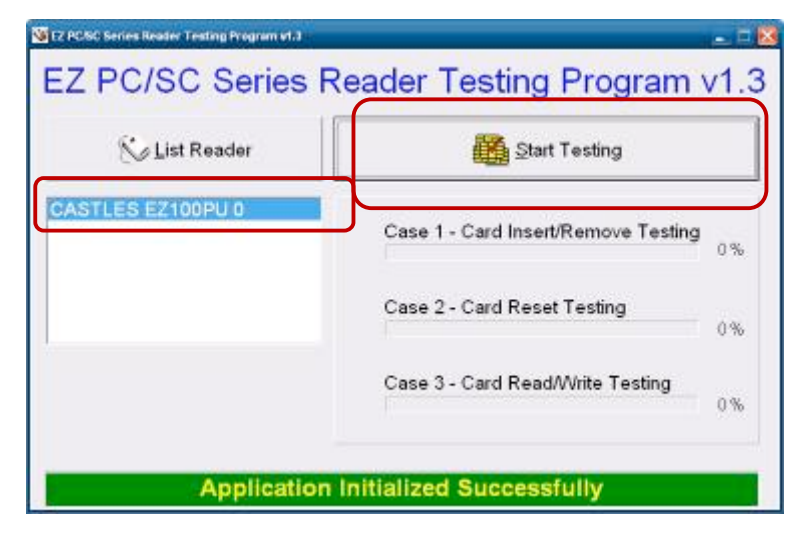

9. Follow dialog boxes displayed to remove and insert card. 9. Follow dialog boxes displayed to remove and insert card. 9. Follow dialog boxes displayed to remove and insert card.

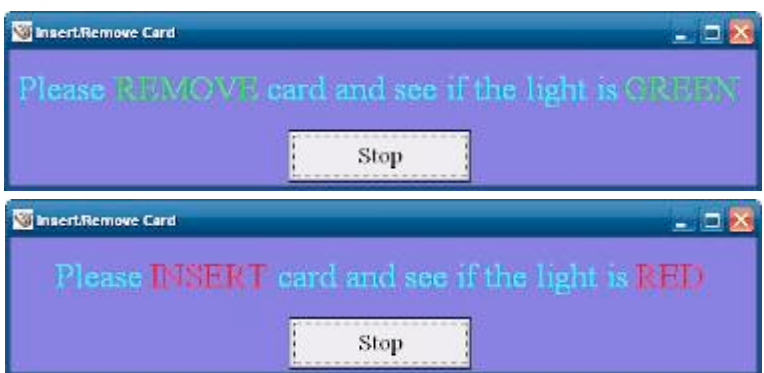

10. After finishing the testing, the dialog box will show "**OK**". 10. After finishing the testing, the dialog box will show "**oK**". 10. After finishing the testing, the dialog box will show "**oK**".

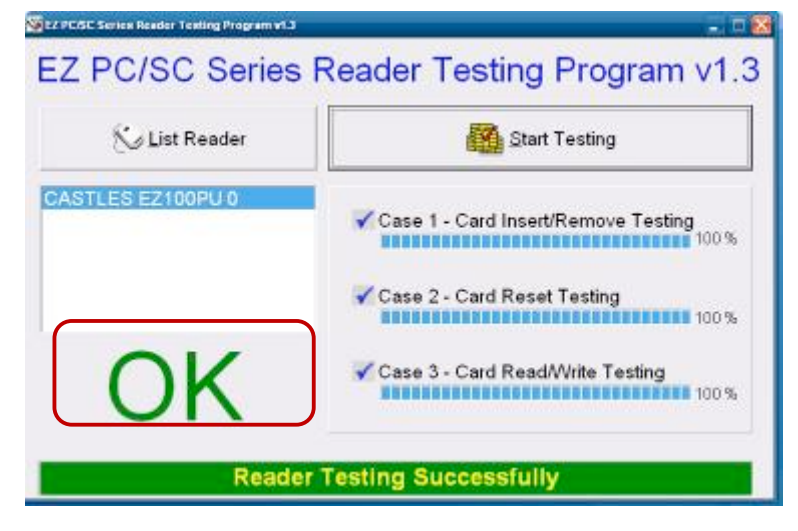

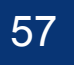

Press <DEL > / <F2> key to enter BIOS SETUP UTILITY when system boot up.

■ Please press <DEL > / <F2> key tenderly and slowly.

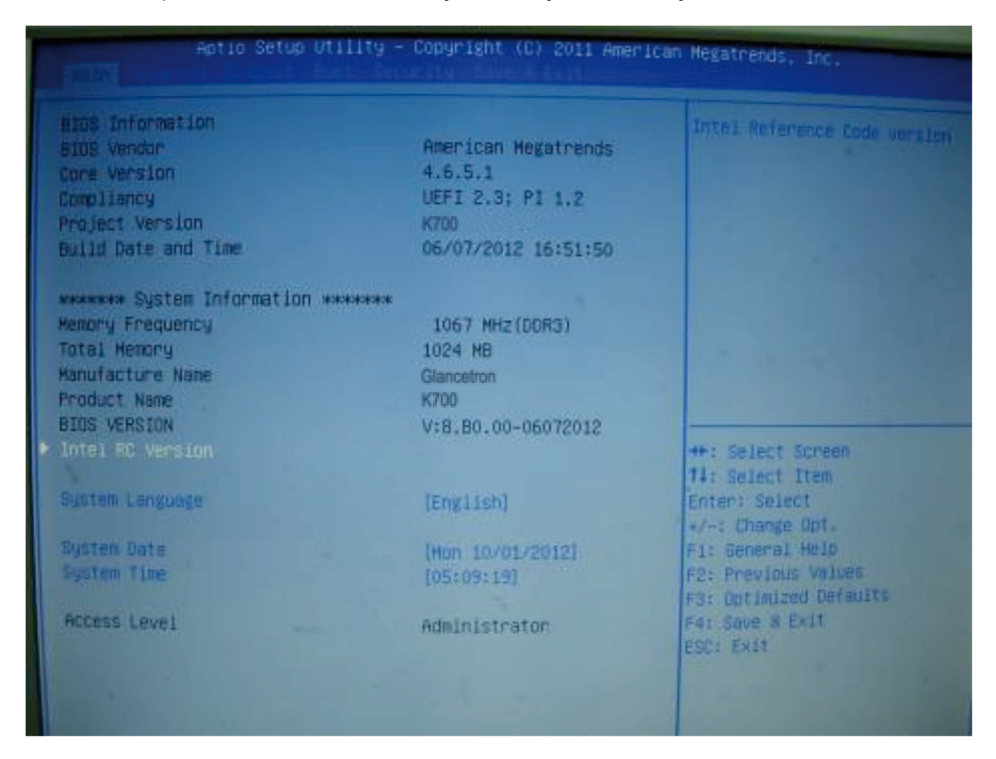

#### **Date and Time**

The Date and Time items show the current date and time on the computer. If you are running a Windows OS, these items are automatically updated whenever you make changes to the Windows Date and Time Properties utility.

#### **WARNING!**

Setting the wrong values in the sections below may cause the system to malfunction. Make sure that the settings made are compatible with the hardware.

### **7-1 Advanced 7-1 Advanced**

Use the Advanced menu to configure the CPU and peripheral devices through the following sub-menus: sub-menus:

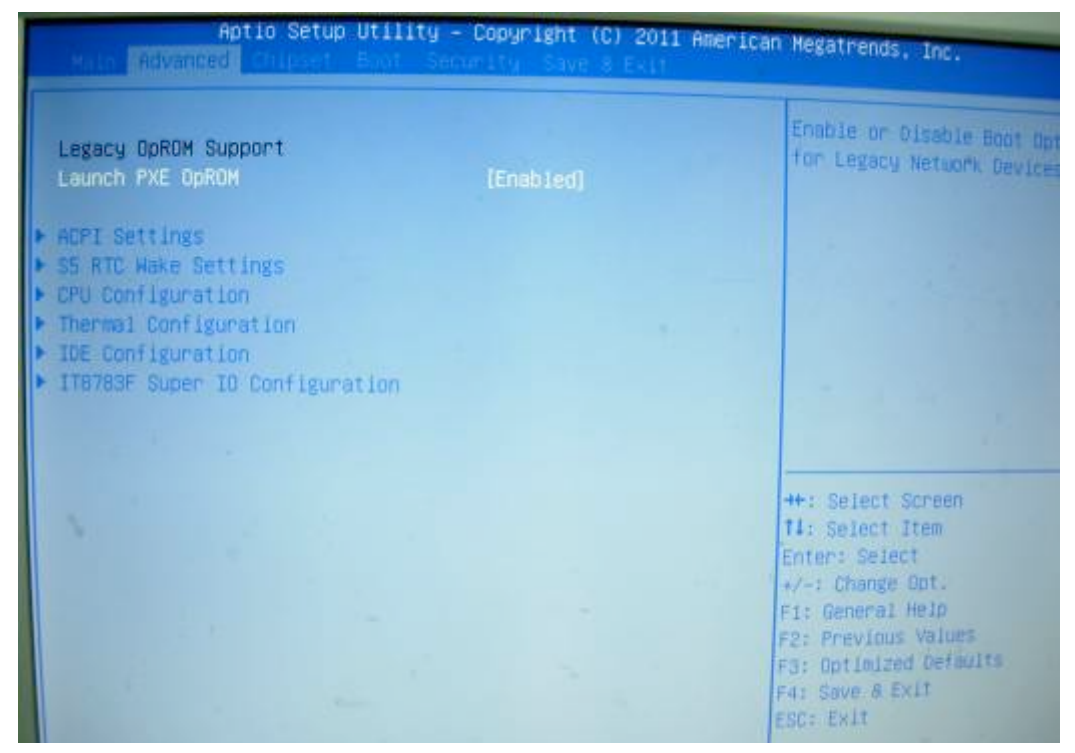

Launch PXE OPROM: Enable or Disable PXE Function.

#### **7-1-1 ACPI Configuration 7-1-1 ACPI Configuration**

The ACPI Configuration menu configures the Advanced Configuration and Power Interface (ACPI) options: (ACPI) options

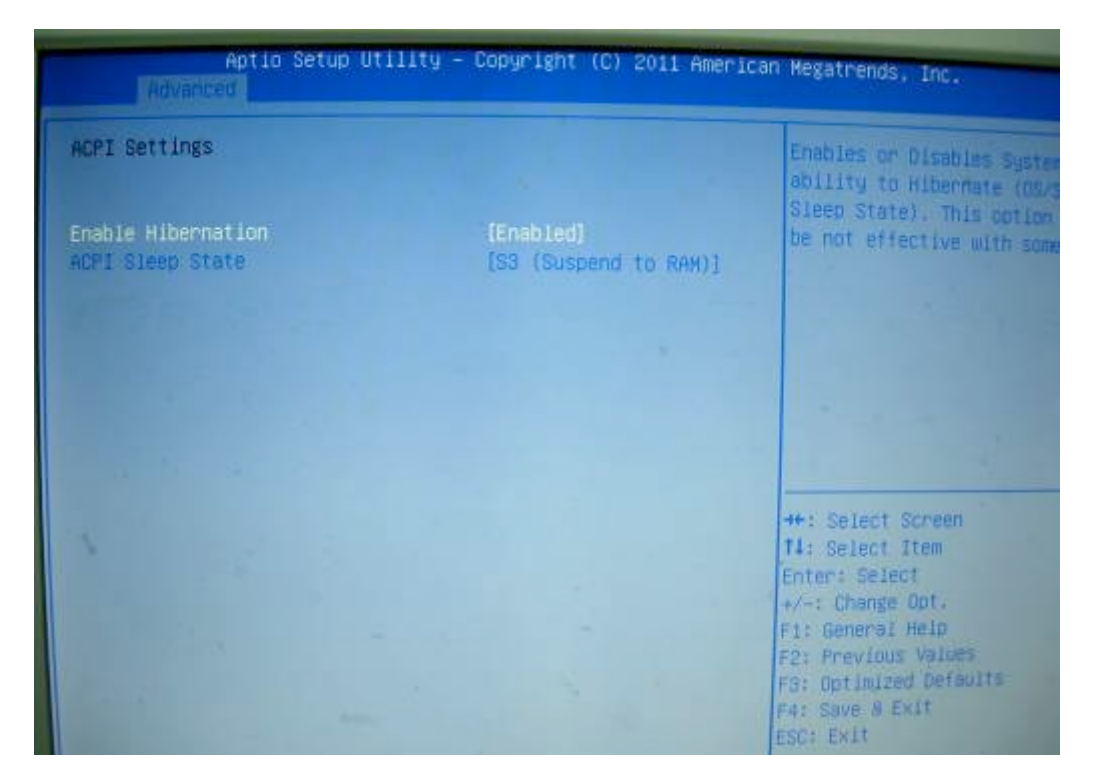

#### **ACPI Sleep State**

Use the ACPI Sleep State option to specify the sleep state the system enters when it is not being used.

- **1. Suspend Disabled**  acpena Disablea<br>Acopulor - Oliveia
- **2. S1 (CPU Stop Clock)**

Let the system enters S1 (POS) sleep state. The system appears off. The summer of the system enters S1 (POS) sleep state. The system appears off. The CPU is stopped; RAM is refreshed; the system is running in a low power mode.

**3. S3 (Suspend to RAM)** 

The caches are flushed and the CPU is powered off. Power to the RAM is maintained. The computer returns slower to a working state, but more power is saved.

### **7-1-2 S5 RTC Wake Settings 7-1-2 S5 RTC Wake Settings**

Enable or disable system wake on alarm event. When enabled, system will wake on the Enable or disable system wake on alarm event. When enabled, system will wake on the hr::min::sec specified: hr::min::sec specified.

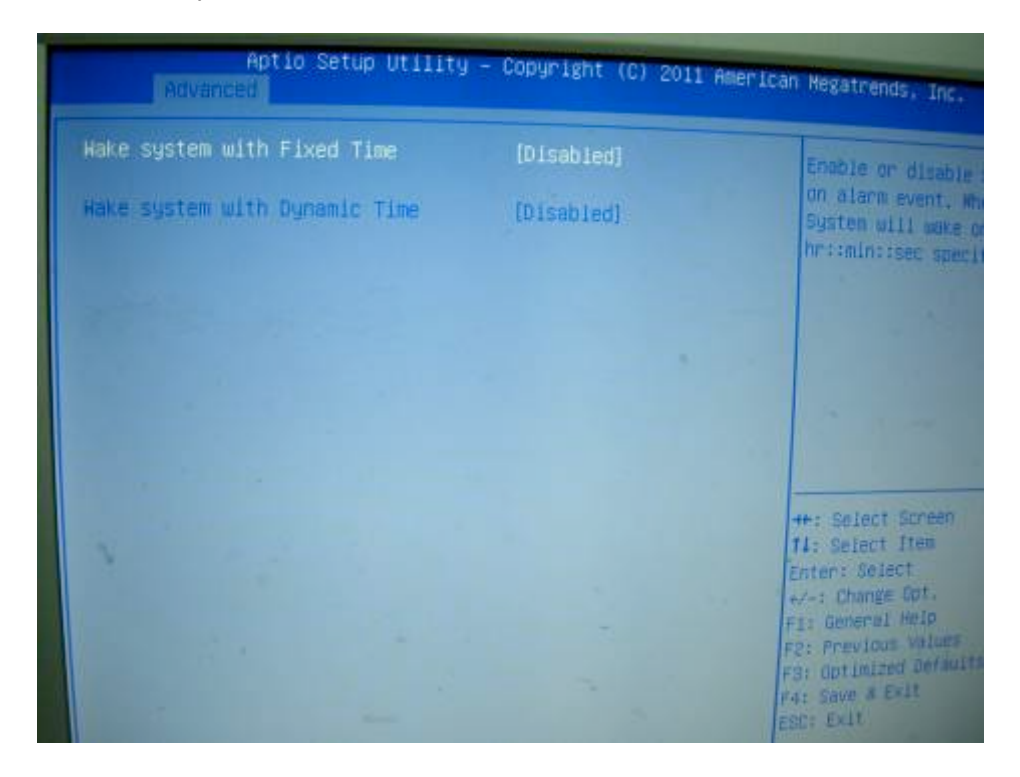

### **7-1-3 CPU Configuration 7-1-3 CPU Configuration**

Use the CPU Configuration menu to enter the CPU Information submenu or setup Intel Use the CPU Configuration menu to enter the CPU Information submenu or setup Intel CPU CPU parameter: parameter.

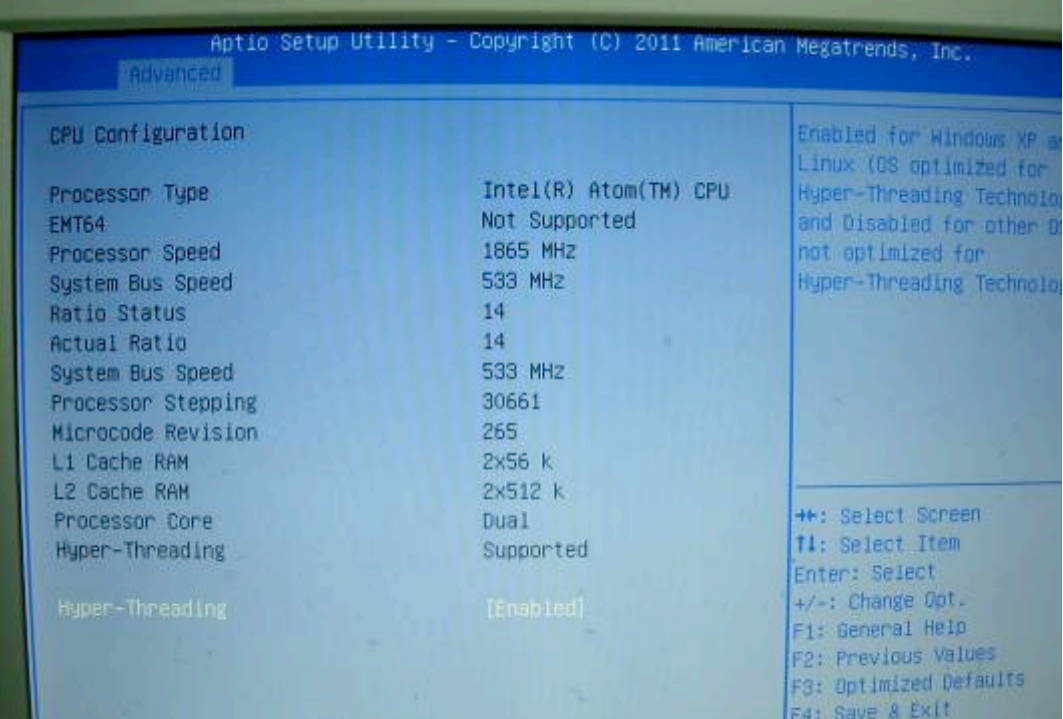

### **7-1-4 IDE Configuration 7-1-4 IDE Configuration**

Use the SATA Configuration menu to change and/or set the configuration of the SATA devices installed in the system:<br>

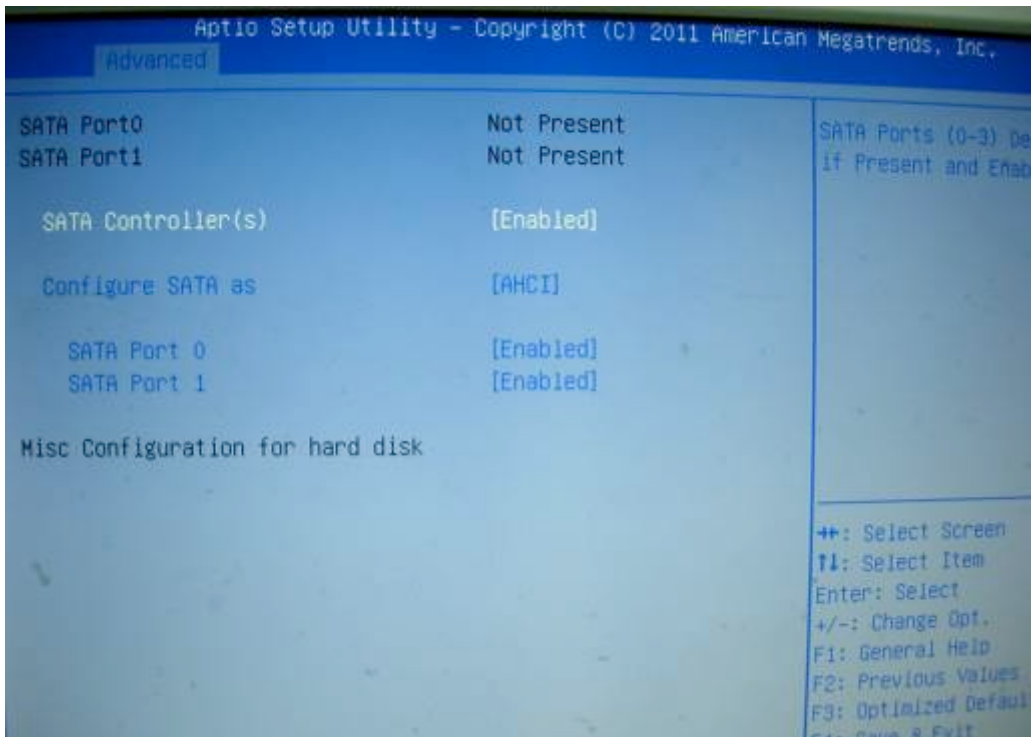

#### **SATA Mode**

Use the SATA Mode option to configure SATA devices as normal IDE devices.

**Disable** Disables SATA devices.

IDE Mode Configures SATA devices as normal IDE device.

RAID Mode Configures SATA devices as RAID device.

### **7-1-5 IT8783F Super IO Configuration 7-1-5 IT8783F Super IO Configuration**

Use the Super IO Configuration menu to set or change the configurations for parallel ports and serial ports:

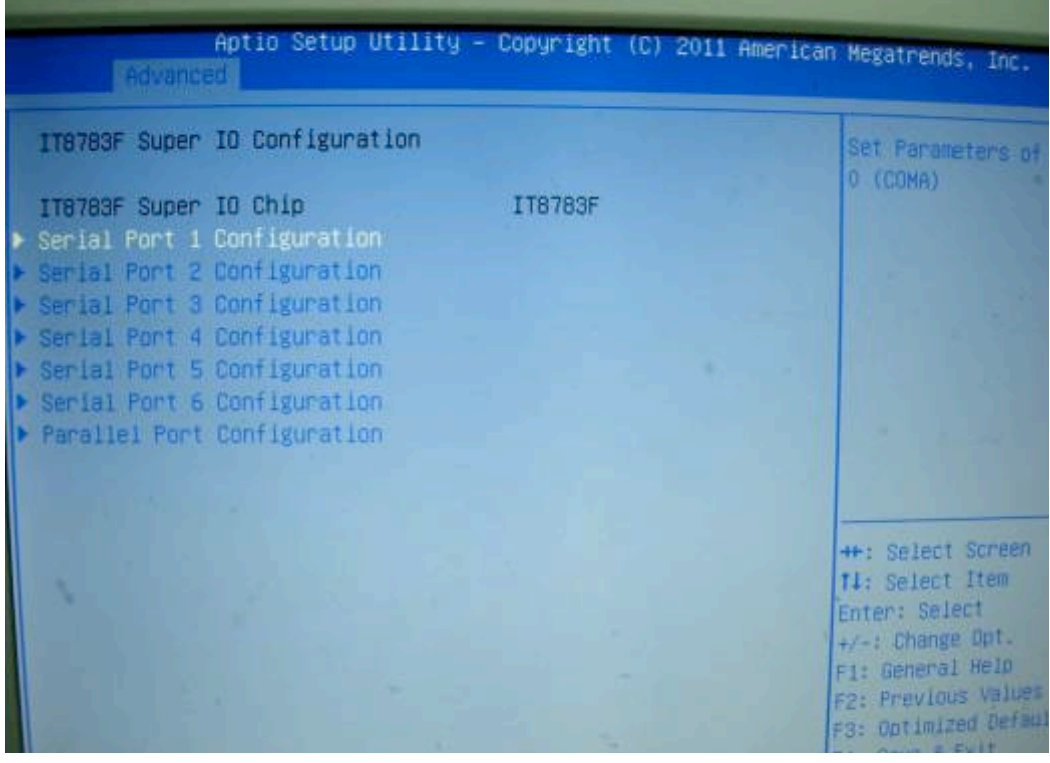

## **7. BIOS/Utility setup 7 BIOS/Utility setup 7 BIOS/Utility setup**

### **Serial Port Configuration Serial Port n Configuration Serial Port n Configuration**

Use the Serial Port Configuration menu to configure the serial port: Use the Serial Port n Configuration menu to configure the serial port n.

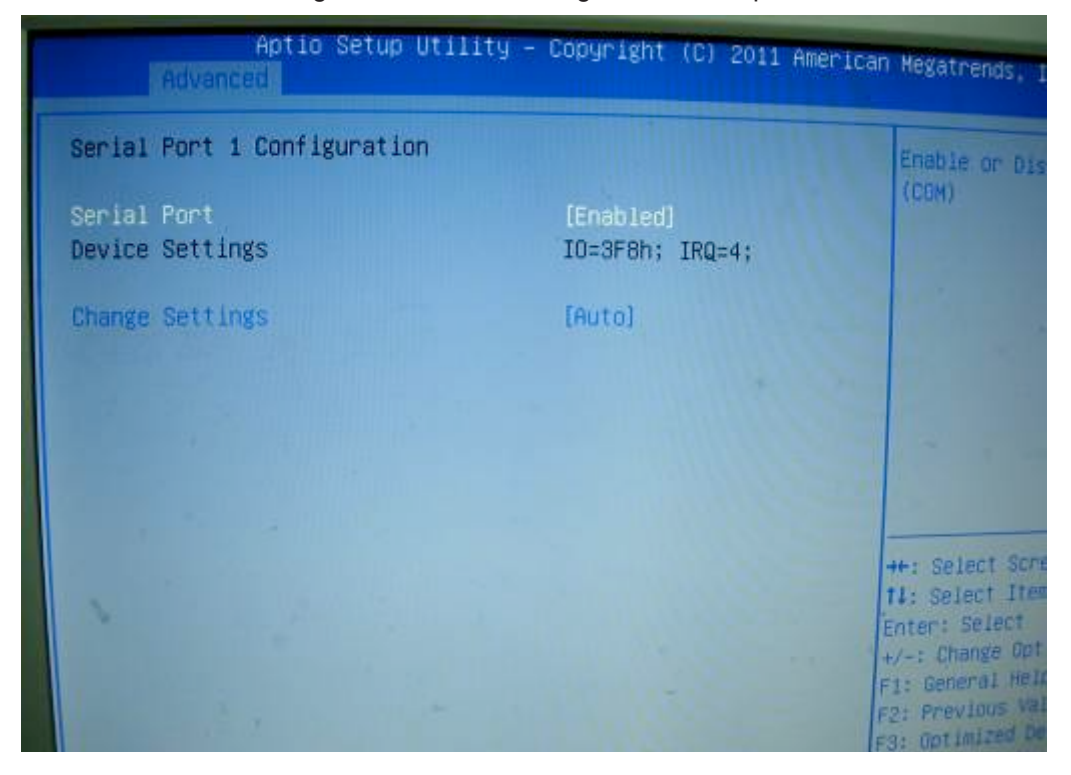

#### **Serial Port [Enabled] Serial Port [Enabled]**

**Use the Serial Port option to enable or disable the serial port.** Use the Serial Port option to enable or disable the serial port.

**Disabled** Disable the serial port **Enabled** Enable the serial port Use the Serial Port option to enable or disable the serial port. **Disabled** Disable the serial port **Disabled** Disable the serial port **Enabled** Enable the serial port

#### **Change Settings [Auto] Change Settings [Auto]**

Use the Change Settings option to change the serial port IO port address and interrupt address. address.  $\mu$  Change Settings option to change the serial port IO port address and interrupt

**Auto** The serial port IO port address and interrupt address are automatically **Auto** The serial port IO port address and interrupt address are automatically detected. detected. **Auto** The serial port IO port address and interrupt address are automatically

#### **Serial Port 1/2 Voltage Select [STD] Serial Port 1/2 Voltage Select [STD]**

Select "COM1/2 PIN9 Function" and press <Enter> to setup COM 1/2 PIN9 function. **Serial Port 1/2 Voltage Select [STD]** Select "COM 1/2 PIN9 Function" and press <Enter> to setup COM 1/2 PIN9 function.

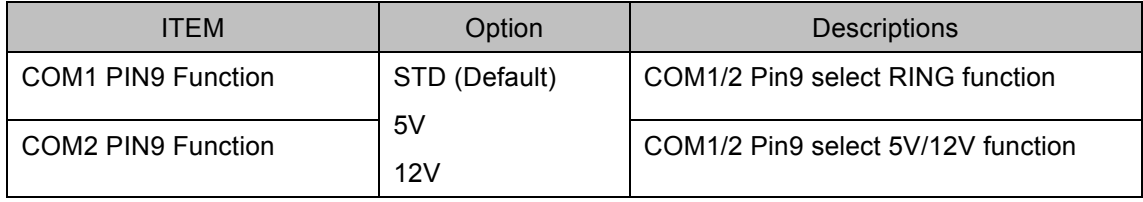

**66 | 73**

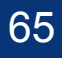

## **7. BIOS/Utility setup 7 BIOS/Utility setup**

#### **7-1-6 Parallel Port Configuration 7-1-6 Parallel Port Configuration**

Use the Parallel Port Configuration menu to configure the parallel port:

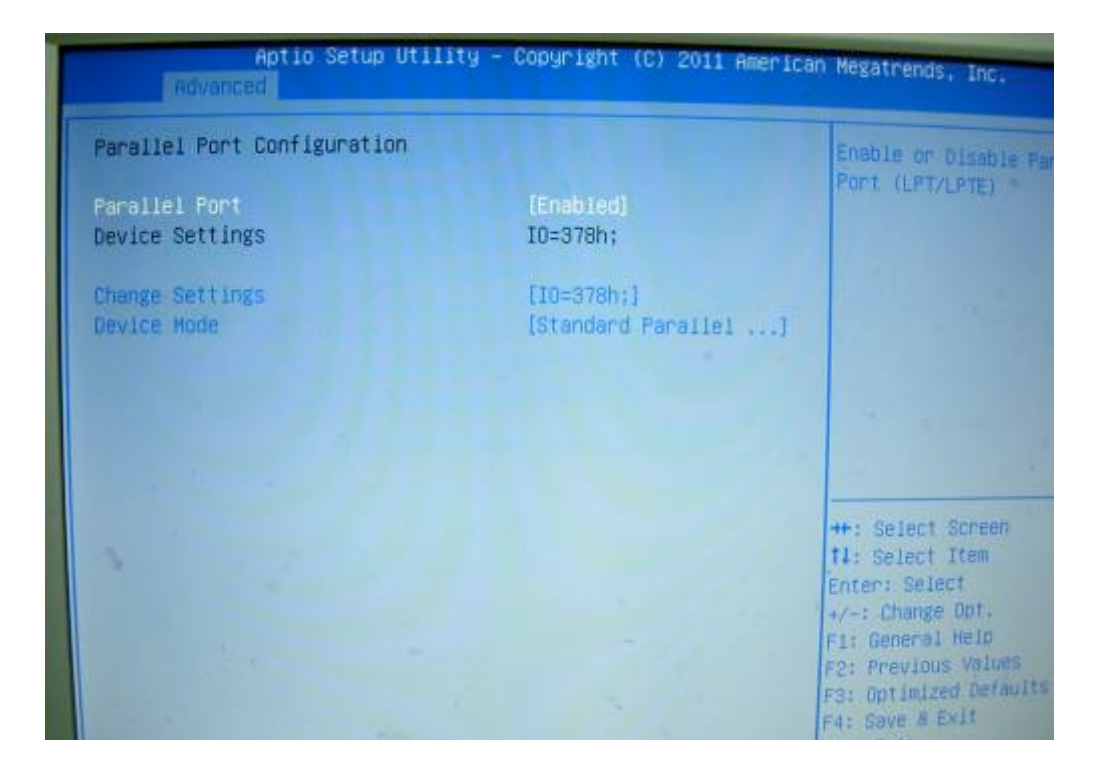
### **7. BIOS/Utility setup 7 BIOS/Utility setup**

### Use the Chipset menu to access the Southbridge configuration menus **7-1 Chipset**

Use the Chipset menu to access the Southbridge configuration menus.

#### **WARNING!**   $S(\mathbf{S})$  the wrong values for the  $C$  the Chipset BIOS selections in the Chipset BIOS selections in the Chipset BIOS menu may be considered by  $\mathbf{S} = \mathbf{S} \mathbf{S}$

Setting the wrong values for the Chipset BIOS selections in the Chipset BIOS menu may cause the system to malfunction. cause the system to malfunction.

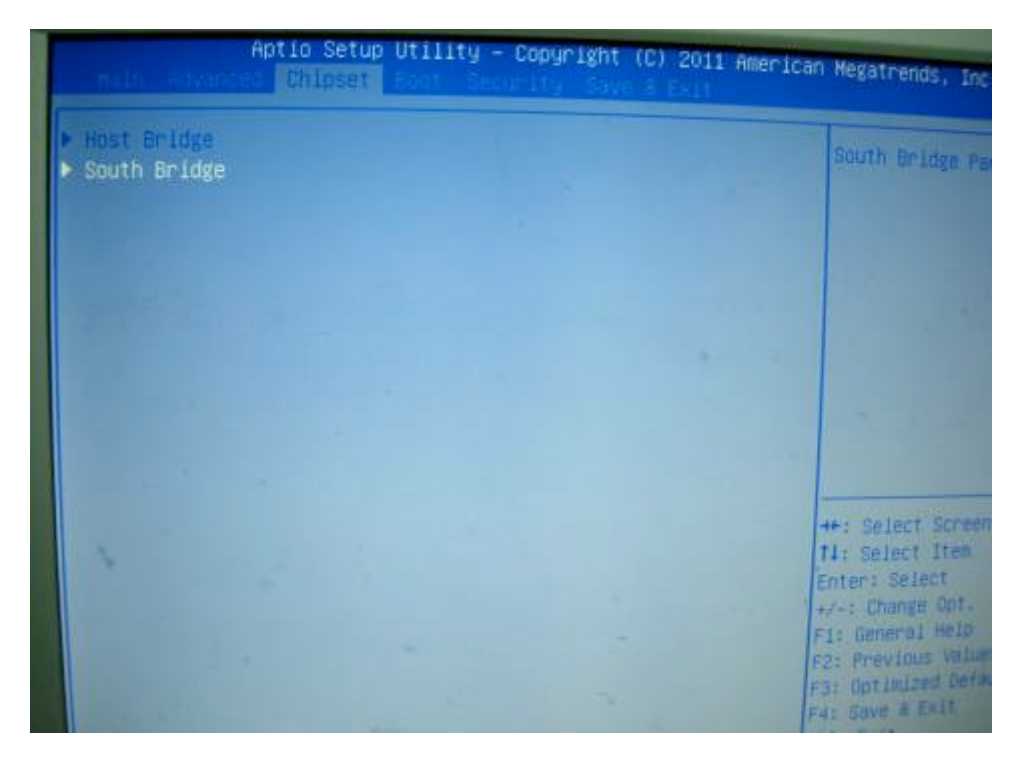

## **7. BIOS/Utility setup 7 BIOS/Utility setup**

### **7-2-1 Southbridge Configuration 7-2-1 Southbridge Configuration**

Use the Chipset menu to access the Southbridge configuration menus:

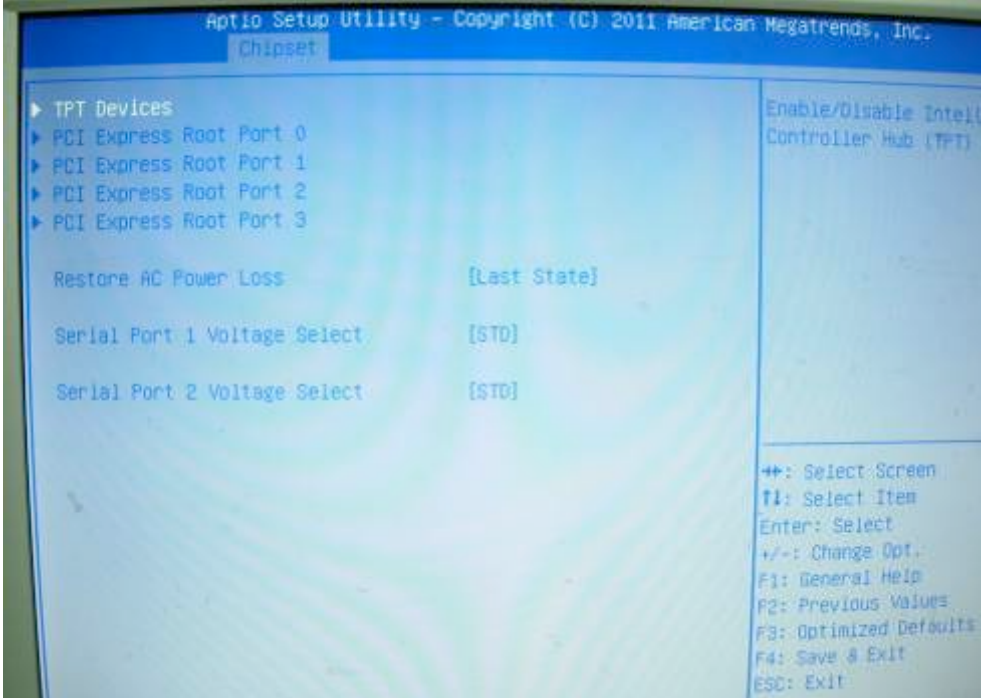

# **7. BIOS/Utility setup**

### **7-3 Boot 7-3 Boot**

Use the Boot menu to configure system boot options:

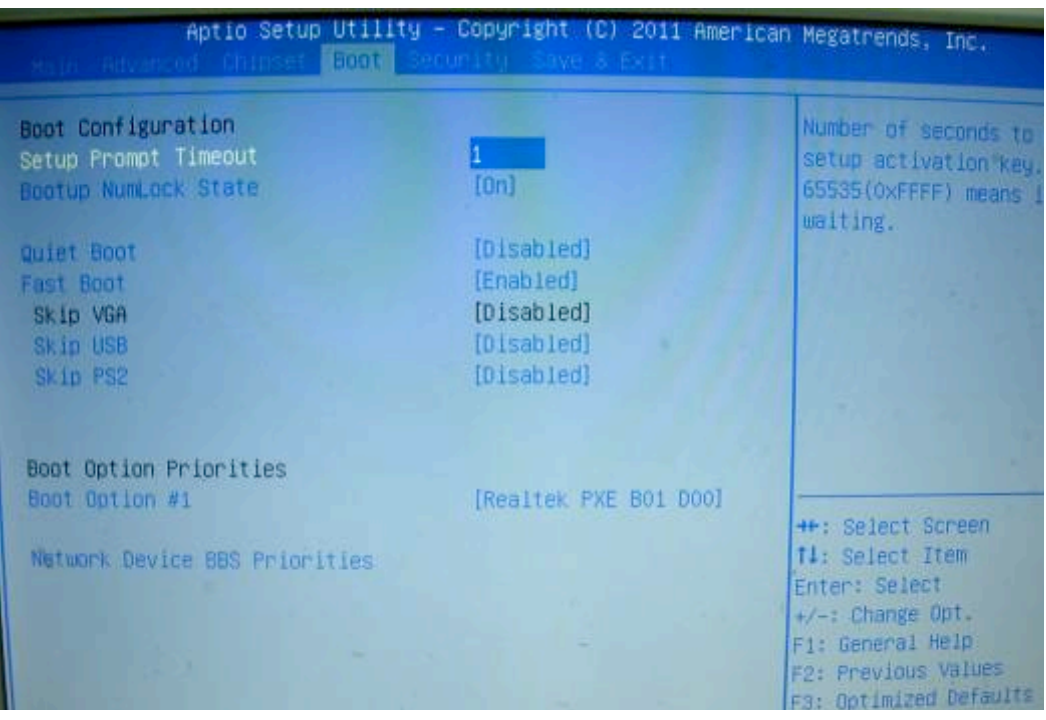

#### **Bootup NumLock State [On]**

Use the Bootup NumLock State BIOS option to specify if the number lock setting must be modified during boot up.

#### **Quiet Boot [Enabled]**

Use the Quiet Boot BIOS option to select the screen display when the system boots.

## **7. BIOS/Utility setup** *r* Biosophies setup

#### **7-4 Security 7-4 Security**

Use the Security menu to set system and user passwords: Use the Security menu to set system and user passwords.

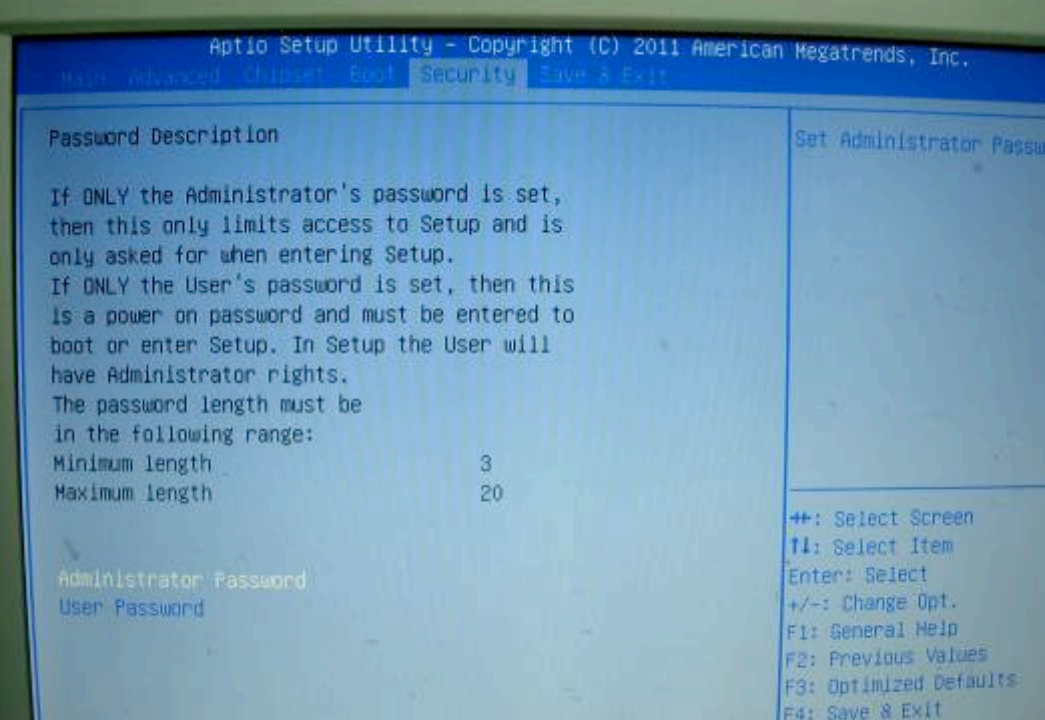

#### **Administrator Password**

Use the Administrator Password to set or change an administrator password.

#### **User Password**

**Administrator Password**  Use the User Password to set or change a user password.

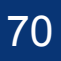

## **7. BIOS/Utility setup 7 BIOS/Utility setup**

#### $U_{\text{GUT}}$   $\alpha$  Exit menu to load default BIOS values and to save values and to save values and to save values and to save values and to save values and to save values and to save values and to save values and to save val **7-5 Save & Exit**

Use the Save & Exit menu to load default BIOS values, optimal failsafe values and to save configuration changes:

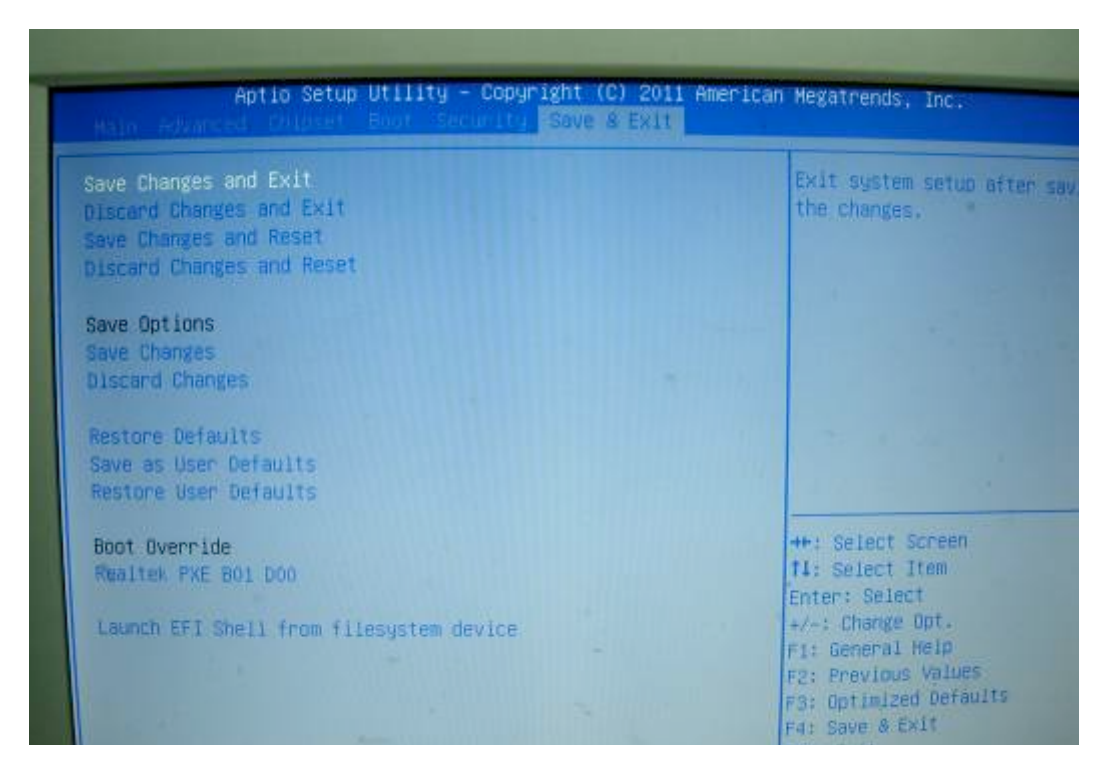

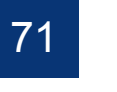

## **8. LCD Surface Cleaning**

#### **1. How to clean the LCD surface properly?**

- Do not spray any liquids on the LCD screen directly, and do not use paper towels, this can cause the LCD screen to become scratched.
- Always apply the solution to your cloth first, not directly to the parts you are cleaning. You want to avoid dripping the solution directly into your computer or laptop.
- Stroke the cloth across the display in one direction, moving from the top of the display to the bottom.

#### **2. What are some of the basic supplies needed to clean an LCD screen?**

- A soft cotton cloth. When cleaning the LCD screen it is important to use a soft cotton cloth, rather than an old rag. Some materials, such as paper towels, could cause scratches and damage the LCD screen.
- Solution of water and isopropyl alcohol. This solution can be used along with the soft cotton cloth.
- Computer wipes. Only use these if they specifically state on the package they are designed for LCD laptop screens. Computer wipes can come in handy for fast clean-ups or when you want to avoid mixing up a cleaning solution yourself.

#### **3. What types of cleaners are acceptable?**

- Water
- Vinegar (mixed with water)
- Isopropyl Alcohol

#### **NOTICE: The following cleaners are unacceptable:**

- Acetone
- Ethyl alcohol
- Ethyl acid
- Ammonia
- Methyl chloride

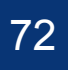